# **TRANZ 460**

# **FDC Retail/Debit Purchasing Card Reference Manual**

Application Version FRET462 VeriFone Part Number 25445, Revision C Manual Revision 1.0

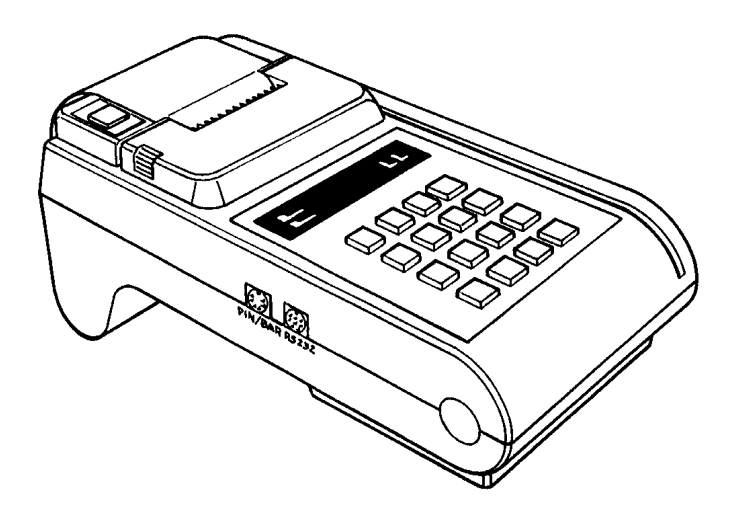

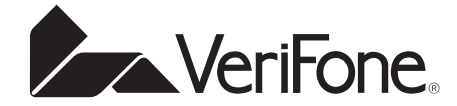

#### **First Data Corporation TRANZ 460 Retail/Debit Purchasing Card Reference Manual**

VeriFone Part Number 25445, Revision C Manual Revision 1.0

Published: April 1997 VeriFone, Inc. Three Lagoon Drive Redwood City, CA 94065

Printed in the United States of America Copyright 1997 VeriFone, Inc.

No part of this manual may be copied, distributed, stored in a retrieval system, translated into any human or computer language, transmitted, in any form or by any means, without the prior written consent of VeriFone, Inc. Publications are not stocked at the address given above. Requests for VeriFone publications should be made to your VeriFone representative.

VeriFone and TRANZ are registered trademarks of VeriFone, Inc. PINpad is a trademark of VeriFone, Inc. All other trademarks or tradenames appearing in this document are the property of their respective owners.

#### 1. Introduction

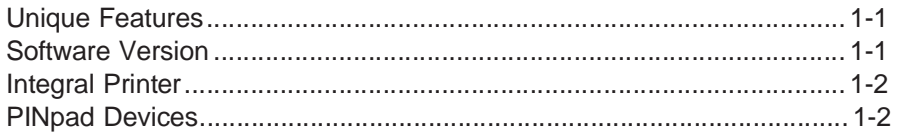

### 2. Features and Transactions Summary

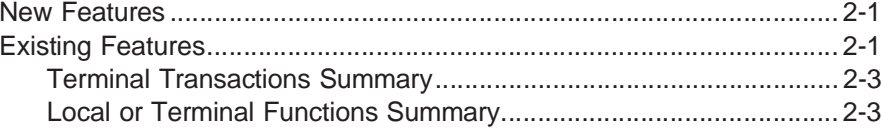

#### 3. TRANZ 460 Terminal

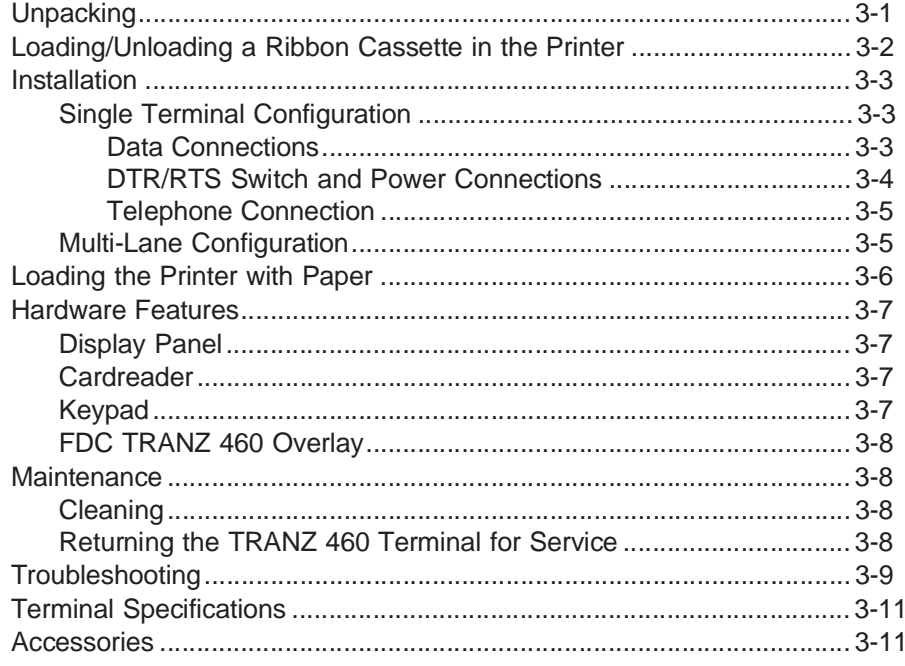

#### 4. General Programming

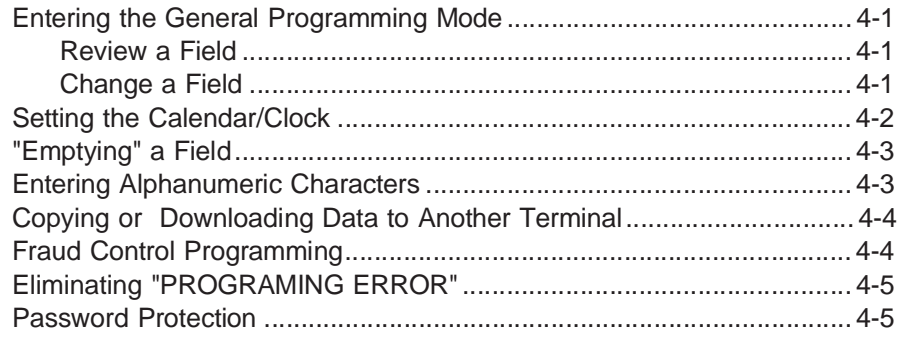

#### 5. Programming the Terminal for Use

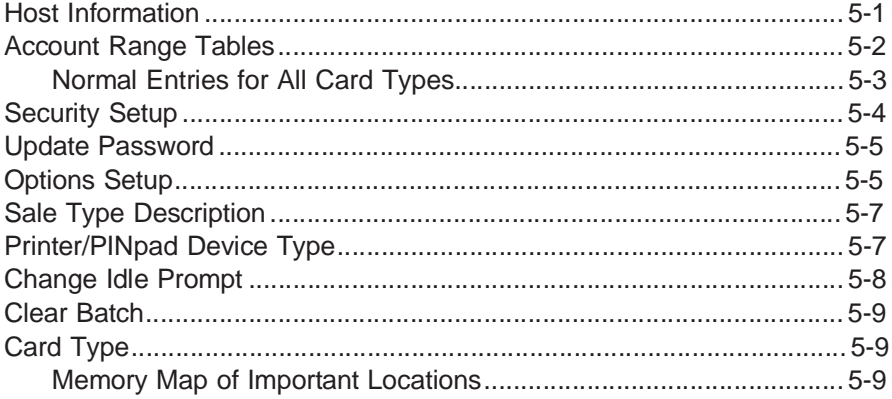

#### **6. Standard Key Operations**

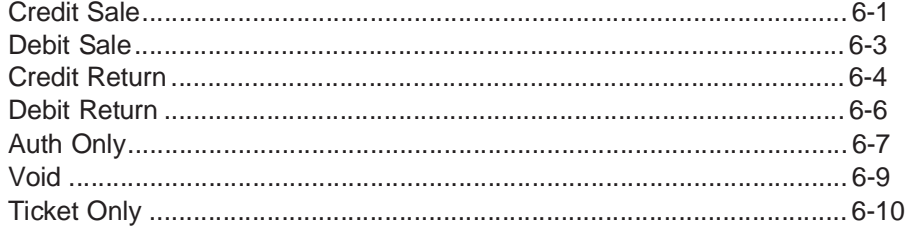

#### 6. Standard Key Operations (cont'd.)

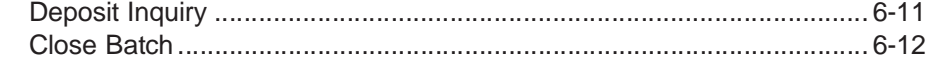

#### **7. Terminal Functions**

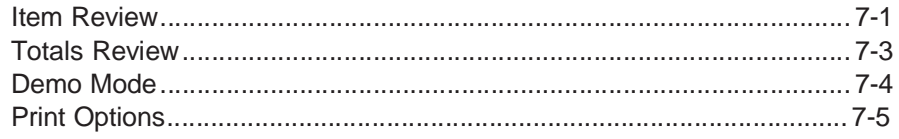

#### 8. Accessories

#### Appendix A. TRANZ 460 Integral Printer

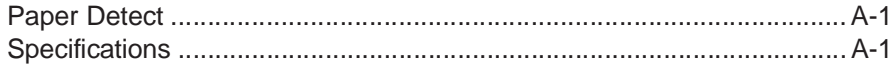

#### Appendix B. PINpad 101 Device

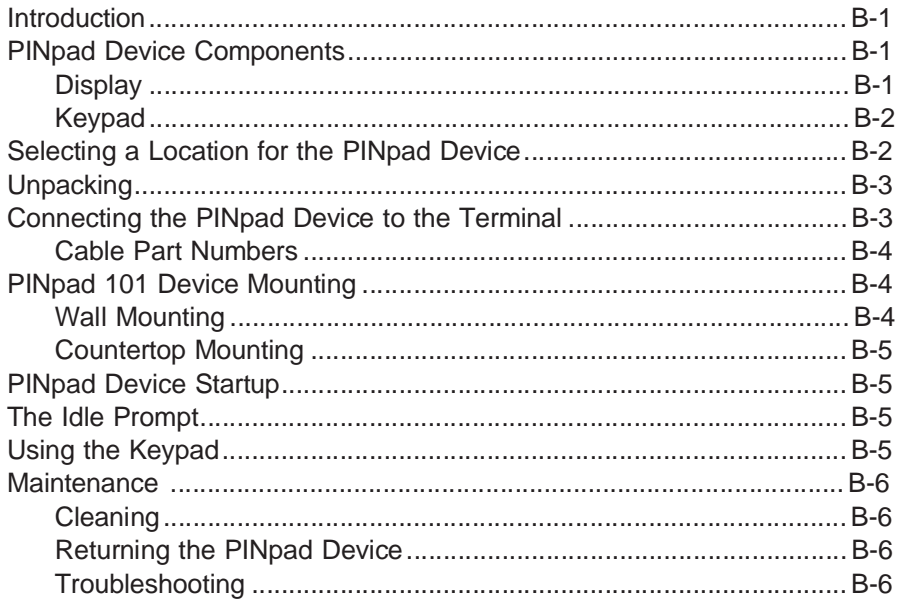

#### Appendix B. PINpad 101 Device (cont'd.)

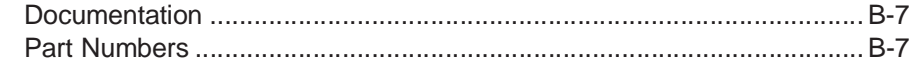

#### Appendix C. PINpad 201 Device

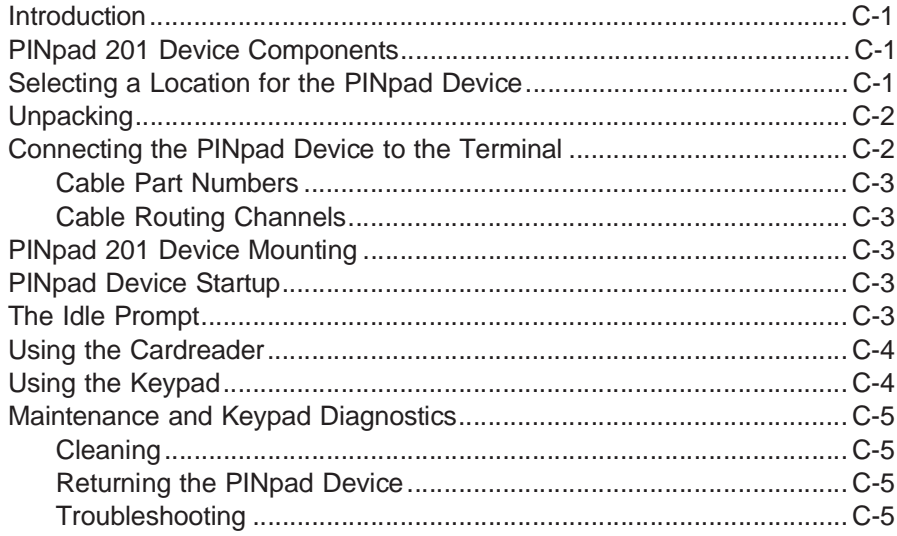

#### **Appendix D. Prompts and Error Messages**

#### Appendix E. ZONTALK Download Parameters

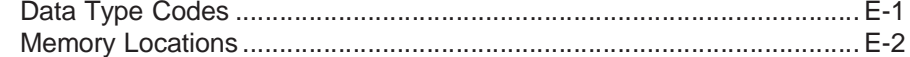

#### **Appendix F. TRANZport 232**

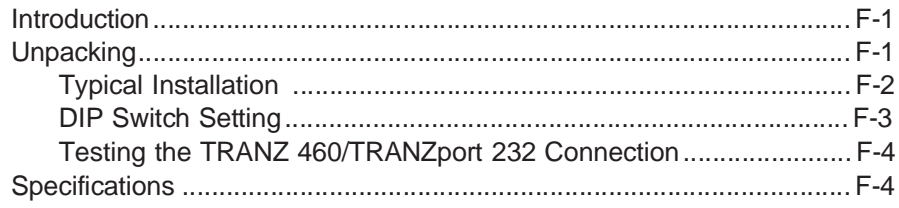

#### Appendix F. TRANZport 232 (cont'd.)

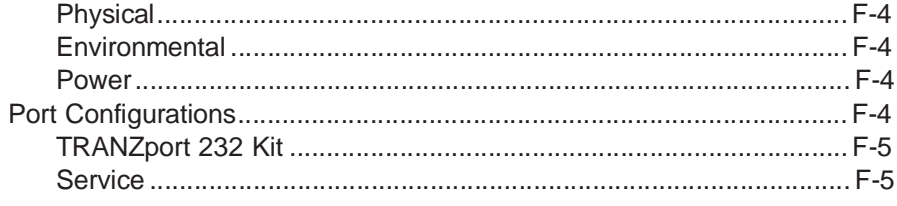

#### Glossary

Index

# **1. Introduction**

Congratulations on your choice of the VeriFone® TRANZ® 460 transaction terminal. The TRANZ 460 terminal has many outstanding features that will enable you and your merchants to perform your jobs faster and easier.

Please take the time to read this manual carefully so you become familiar with the equipment and procedures you need to know to perform functions and transactions on your terminal.

## **Unique Features**

Unique features of the TRANZ 460 are its compact design allowing hand-held operation, and an integral roll printer. The TRANZ 460 terminal operates on an external power supply. This TRANZ 460 application is similar to the FDC TRANZ 380 Retail Debit Purchasing Card application.

## **Software Version**

The FDC application software package loads only in TRANZ 460 terminals having EPROM version NEAEU200 or higher. To determine the software version your terminal contains, unplug the power cord, then plug it in again. The terminal's display shows the current software version installed. This reference manual is for application version FRET462.

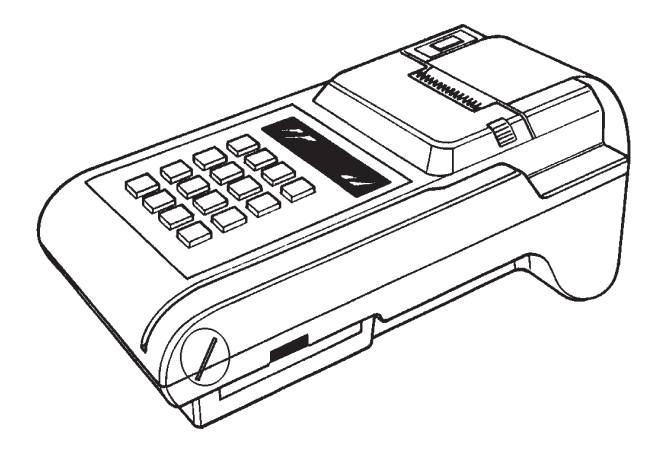

Figure 1-1. The TRANZ 460 Terminal

# **Integral Printer**

The TRANZ 460 terminal supports an integral roll printer for printing receipts and reports. This application allows you to program a unique merchant header of up to six lines for your receipts. Appendix A provides printer details as well as sample receipts and reports.

# **PINpad Devices**

The TRANZ 460 terminal supports the PINpad™ 101 and PINpad 201 devices for debit transactions that require customer entry of Personal Identification Numbers (PINs) to verify transaction amounts and totals. Either PINpad device attaches easily to the terminal's side panel. See Appendices B and C for installation instructions and operating procedures.

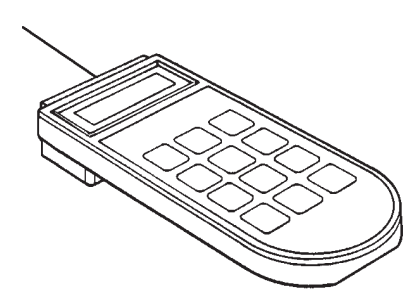

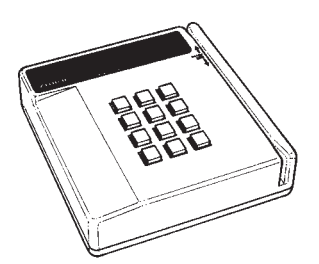

Figure 1-2. PINpad 101 Device Figure 1-3. PINpad 201 Device

# **2. Features and Transactions Summary**

### **New Features**

Following is a list of new features that have been added to the FDC Retail/Debit Purchasing Card application.

- ★ The application runs on a TRANZ 460 terminal.
- ★ All receipts and reports are modified to conform to the TRANZ 460 terminal's 24-column format.
- The Virtual Private Line (VPL) communications feature is now enabled ★ through Host setup.

### **Existing Features**

- The Purchasing Card feature can be enabled by turning on the Customer Code prompt in Account Range setup.
- You can enable Virtual Private Line (VPL) communications (DDOV/ISDN) in the Options setup for faster host response during transactions.
- There are two possible DDOV configurations using a single phone line: — One POS terminal and a standard telephone, or — Up to 5 POS devices using a multi-lane traffic controller (MTC).
- The terminal features fraud control checks for manual entry and dual track transactions.
- You can enable tax calculation in Options setup and establish a tax rate for calculation purposes.
- An option in Account Range setup enables the Address Verification System (AVS) prompt. If enabled, the AVS code prints on receipts and reports.
- The application supports VISA Payment System (PS) 2000 functionality.
- Two extended prompt fields can be enabled in Options setup for use during Sale, Ticket, or Return transactions.
- **Expanded Account Ranges**

TRANZ 460 Terminal 2 - 1

- You can select Debit functionality in the Setup function.
- Two PINpad devices are available to support Debit functions.
- You can enable split dial for the AMEX and Discover hosts in setup.
- The Auto Close option in Setup enables the terminal to automatically perform the Close transaction and print reports.
- The setup option Sale Type Description is available, enabling the terminal to prompt the operator to enter the description of a Sale transaction.
- Current settings are displayed at each setup prompt.
- While reviewing a transaction, the Item Review function allows you to Void, Edit, and print each transaction.
- You can print terminal totals by card type and detail reports by item number.
- All captured transactions are numbered for buffer review.
- The idle prompt includes the total number of spaces left for transaction storage in the current batch.
- The prompt for entry of the card account number indicates the item number for that transaction.
- You can customize up to 6 merchant header lines for receipts and reports, as well as 6 flexible customer agreement lines and 3 flexible message lines.
- The abbreviated record display, as well as the full buffer review, includes code letters indicating transaction type:  $S =$  Sale,  $R =$  Return,  $VS =$  Void Sale,  $VR = Void Return$ , etc.
- Card ranging includes the option for the Retail Terms prompt.
- The application performs expiration date checking for expired cards.
- A setup option allows you to customize the idle prompt.
- Demo Mode simulates the communications process and host response.

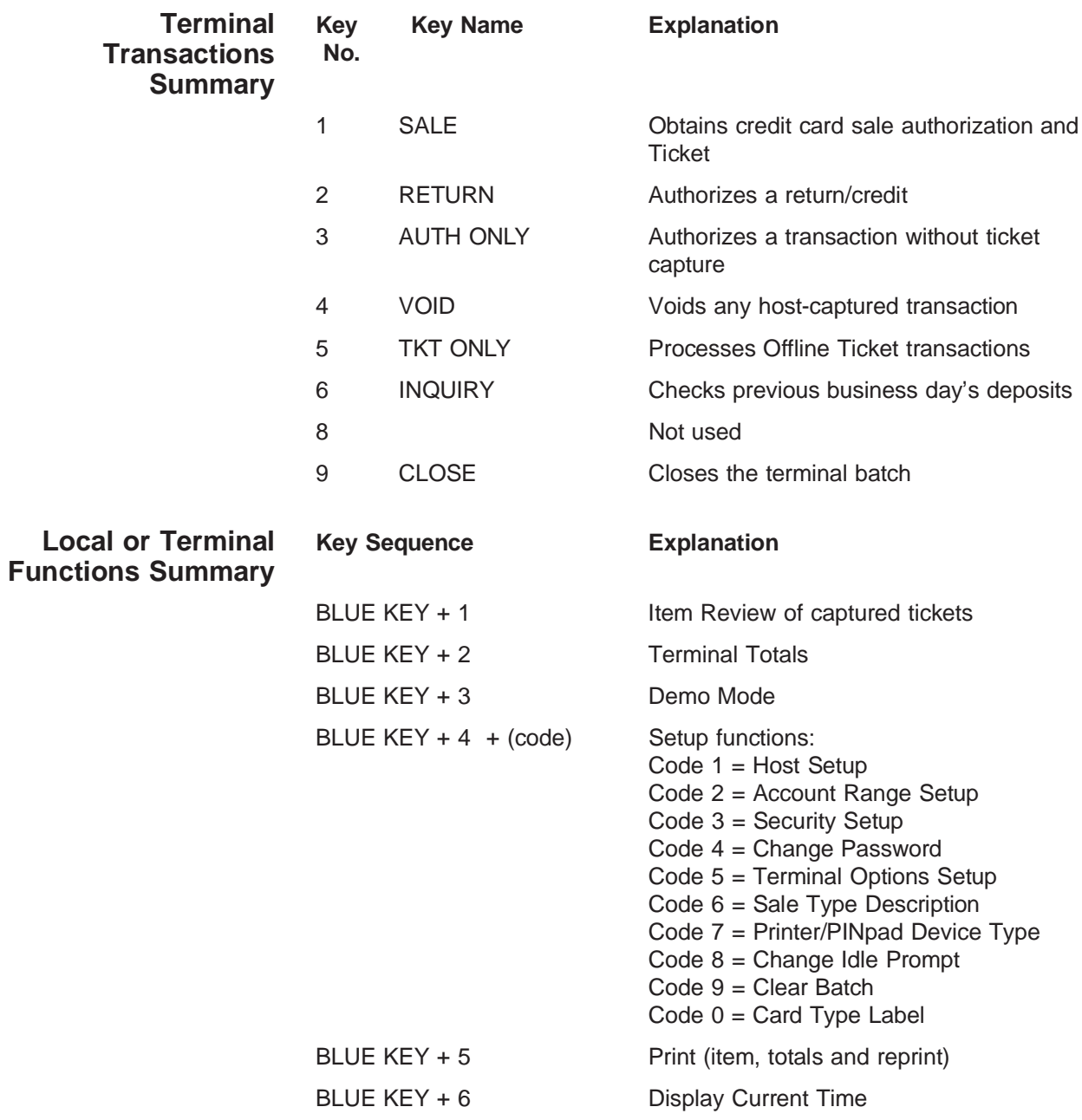

# **3. TRANZ 460 Terminal**

The TRANZ 460 terminal is an authorization and electronic transaction terminal that performs Point-Of-Sale (POS) credit and debit authorizations. It features the convenience of an integral roll printer for printing transaction receipts and reports.

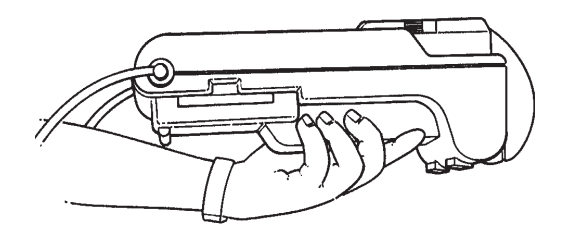

Figure 3-1. TRANZ 460 Terminal

## **Unpacking**

Carefully inspect the shipping carton and its contents for shipping damage. If the TRANZ 460 is damaged, file a claim immediately with the shipping company or carrier and notify VeriFone. Do not use a damaged terminal.

- 1. Remove all of the items from the carton. You should have:
	- TRANZ 460 terminal
	- Power pack
	- Telephone line cord
	- Roll of carbon paper (for ribbonless operation), or printer ribbon cassette and paper roll
	- TRANZ 460 Installation Guide
- 2. Remove any protective plastic wrapping from the terminal and place all the components on a table or counter top.
- 3. Remove the plastic strip from the display panel. This strip protects the plastic panel during shipment.
- 4. Save the carton and packing material for repacking or moving the terminal in the future.

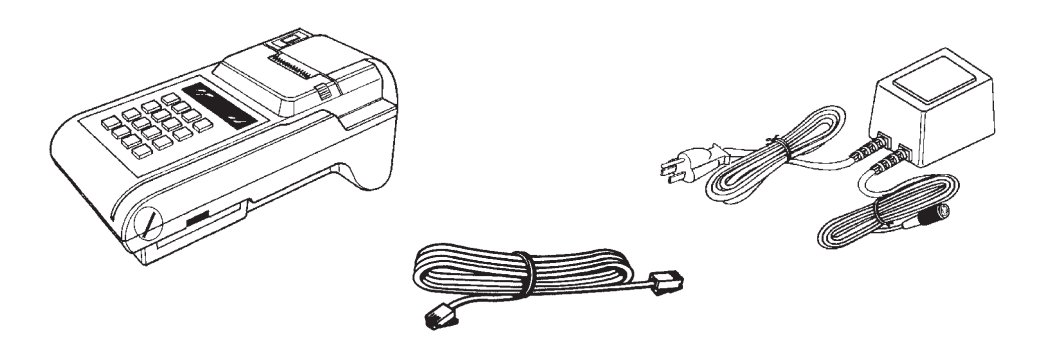

Figure 3-2. TRANZ 460 Components Note: If your TRANZ 460 terminal operates ribbonless, disregard the following steps.

# **Loading/Unloading a Ribbon Cassette in the Printer**

If a ribbon cassette is not already loaded in the printer, or if a new cassette is required, perform the following steps:

- 1. Press in on the two finger grooves on either side of the print mechanism cover, lift up and remove the cover (see Figure 3-3).
- 2. Press in on the two finger grooves on either side of the paper roll cover and pull back to remove.
- 3. Push down on the right side of the ribbon cassette (labeled PUSH) and remove the cassette (see Figure 3-4, Step 1).

4. Insert the new ribbon cassette (Figure

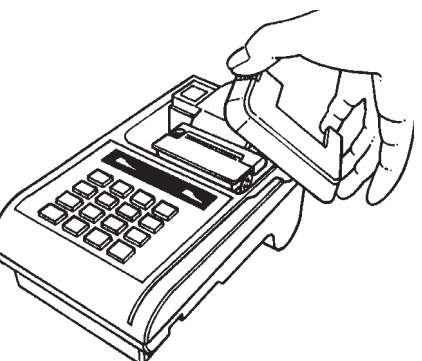

Figure 3-3. Removing the Printer Cover

- 3-4, Step 2) and gently push the cassette down without locking the rotation of the ribbon feed roller.
- 5. Turn the cassette "knob" (marked by an arrow; Figure 3-4, Step 3) clockwise to stretch the ribbon .

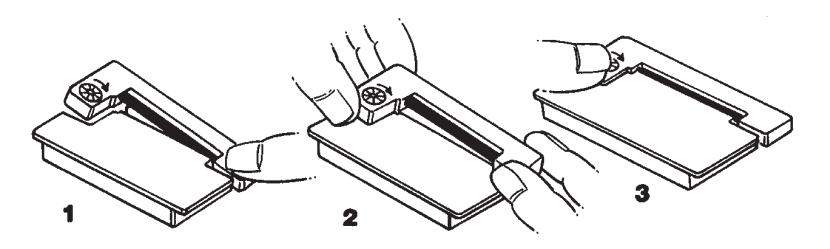

Figure 3-4. Loading and Unloading the Ribbon Cassette

3 - 2 TRANZ 460 Terminal

## **Installation**

This application can operate in either of two configurations, both using a single telephone line. One configuration consists of a TRANZ 460 terminal and a standard telephone sharing the same telephone line. The other configuration supports up to five terminals per phone line, using a multi-lane traffic controller.

**Single Terminal Configuration** In a single terminal configuration, there are two RS-232 devices: a Data-Over-Voice Multiplexer (DVM) and a printer. The TRANZ 460 terminal can connect to a TRANZport 232 device, which enables it to communicate with the DVM and printer, or both terminal and printer can connect directly to the DVM, provided the printer port on that device is compatible with VeriFone equipment.

> Follow these steps to connect your TRANZ 460 terminal to the printer and to the DVM device. Refer also to Appendix F, TRANZport 232, for more complete details of the various serial interface and power cables available to install your DDOV TRANZ 460 terminal. Figures 3-5 through 3-7 illustrate connections to a TRANZport 232 device.

> Note: In the following configuration the TRANZ 460 receives its power from the TRANZport 232. The power pack that came with your TRANZ 460 should be used with the TRANZport 232.

- **Data Connections** 1. Using one of the supplied serial interface cables (PN 00446-04), plug the DIN-8 end into the TRANZ 460 serial port. Plug the DB-9 end of this cable into the connector labeled **TERMINAL** on the TRANZport 232. (See Figure 3-5.)
	- 2. Plug the DIN-8 end of the second supplied serial interface cable into the connector labeled **B** on the TRANZport 232. The DB-9 end of this cable should be plugged into the DVM (Figure 3-6).

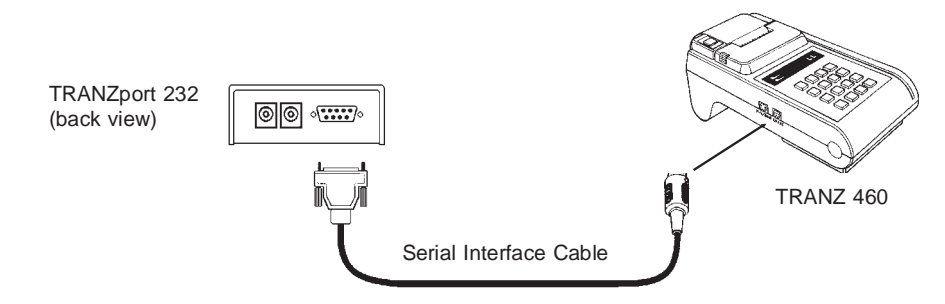

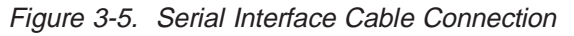

Note: If connection is via DVM only, the terminal's RS-232 cable plugs into the DVM's RS-232 connector. The DVM also features a 25-pin connector for the serial port connection.

TRANZ 460 Terminal 3 - 3

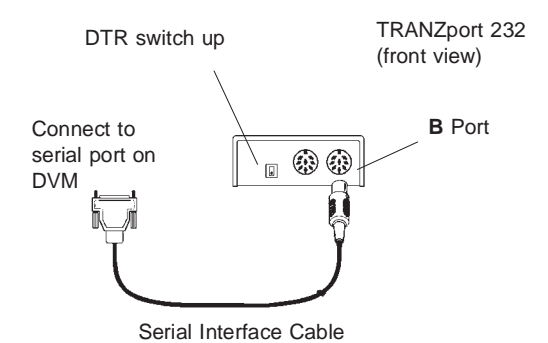

Figure 3-6. TRANZport 232 Data Connections

**DTR/RTS Switch and Power Connections** 1. Set the DTR/RTS switch on the TRANZport 232 to the UP position.

- 2. Plug one end of the power pass-thru cable into the Power In connector on the TRANZ 460. Plug the other end of this cable into the connector labeled **POWER OUT** on the TRANZport 232. Plug the TRANZ 460 power pack into the connector labeled **POWER IN** on the TRANZport 232.
- 3. Plug the power pack into an indoor, 120 volt AC outlet.

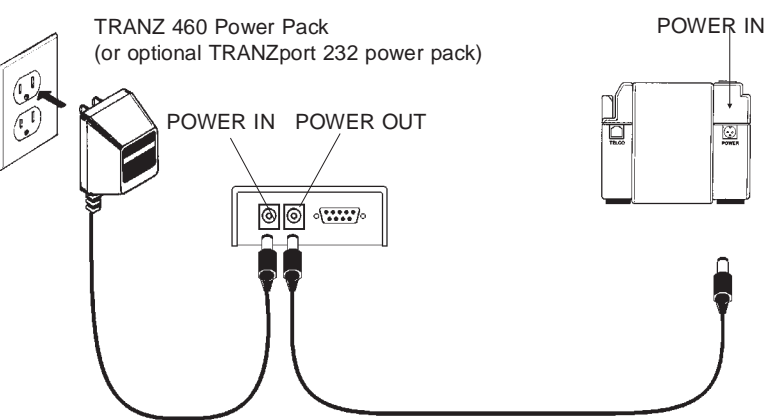

Figure 3-7. TRANZ 460/TRANZport 232 Power Connections

- 4. Remove the paper roll cover as shown in Figure 3-8 to expose the on/off switch on the inside back panel. Turn the battery on by sliding the switch to the right "on" position.
- 5. Once the battery is turned "on" and the terminal is connected to the power pack, notice that the POWER indicator at the top, left-hand corner of the terminal comes on, either "blinking" on and off (indicating that the battery is recharging) or "steady" (indicating that the battery is already fully charged).
- 6. Upon receiving power the terminal displays "FRET462" to identify the software application. Note: The application is loaded only if it came from your bank or Independent Service Organization (ISO). If you received a terminal directly from VeriFone, contact your bank or ISO for application download information.

On/Feed Switch

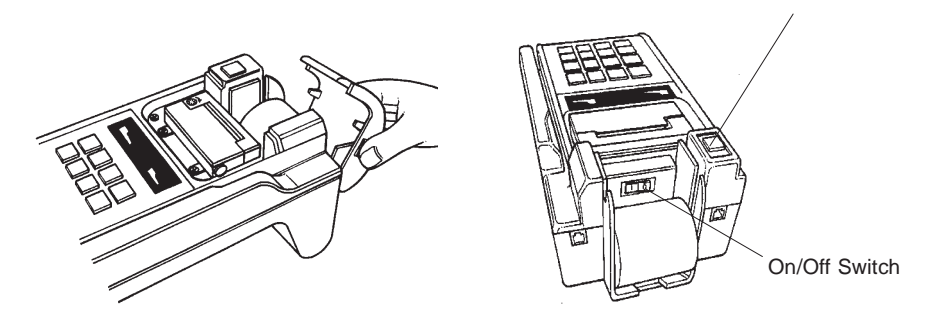

Figure 3-8. TRANZ 460 Battery Switch

Note: Because the power on/off switch is the only way the terminal can be completely powered down, set it to "off" and then "on" again any time you wish to reset the terminal (for example, during the software development stage).

- **Telephone Connection** 1. Connect one end of the telephone line cord to the modular jack on the rear of the terminal (see Figure 3-9).
	- 2. Connect the other end of the line cord to a modular telephone wall jack. If you do not have a modular wall jack, obtain an adapter from your local telephone company.

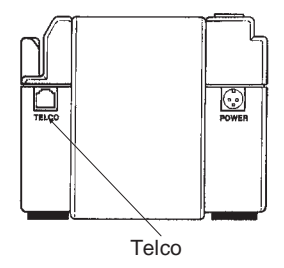

Figure 3-9. Telephone Connection

#### **Multi-Lane Configuration**

In a multi-lane configuration, a Multi-lane Traffic Controller (MTC) device supports up to five POS terminals and connects to an RJ11 dialup port. Terminals that support printers use a smart "Y" cable to connect to the MTC. The MTC device connects to the DVM (single entry multiplexer), which then sends data to the host over a single telephone line via a PAD (packet assembler-disassembler) at the telephone company using T3POS protocol for rapid host response. Figure 3-10 is a block diagram showing a multi-lane environment connection layout.

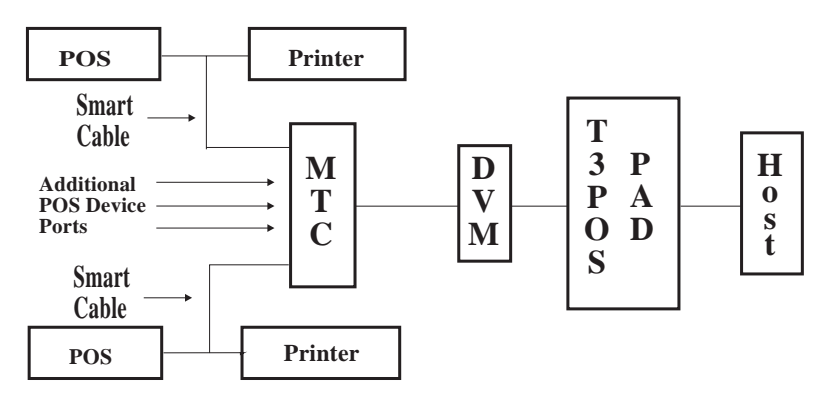

Figure 3-10. Multi-Lane Configuration Block Diagram

TRANZ 460 Terminal 3 - 5

Note: In a single terminal configuration, the printer and terminal connect separately to the DVM, each using its own cable. In a multi-lane configuration, the printer and terminal connect to the MTC via one "Smart" Y cable.

## **Loading the Printer with Paper**

Caution: Because impact, friction, temperature, humidity, light, and oil affect the coloring and storage characteristics of no-carbon-required paper, handle this type of paper carefully. Never load a roll of paper that has any folds, wrinkles, tears, or holes at edges or in the printing area.

- 1. Remove both printer mechanism cover and paper roll cover.
- 2. Unroll several inches of paper. With the cut edges of the paper pointing up, insert the paper spindle through the paper roll and place the roll into the slots on the inside of the terminal.
- 3. Slide the edges of the paper over the second paper spindle and insert them into the slot at back of printer, making sure that the left edge of the paper is at the left edge of the slot and that the roll is aligned properly (upper and lower paper edges match).
- 4. Press the On/Feed key located at the top of the terminal to feed the paper through the printer (see top right, Figure 3-11).
- 5. Replace the paper roll cover.
- 6. Replace the printer mechanism cover on the terminal, making sure the paper is free to feed through the opening on the top of the cover.

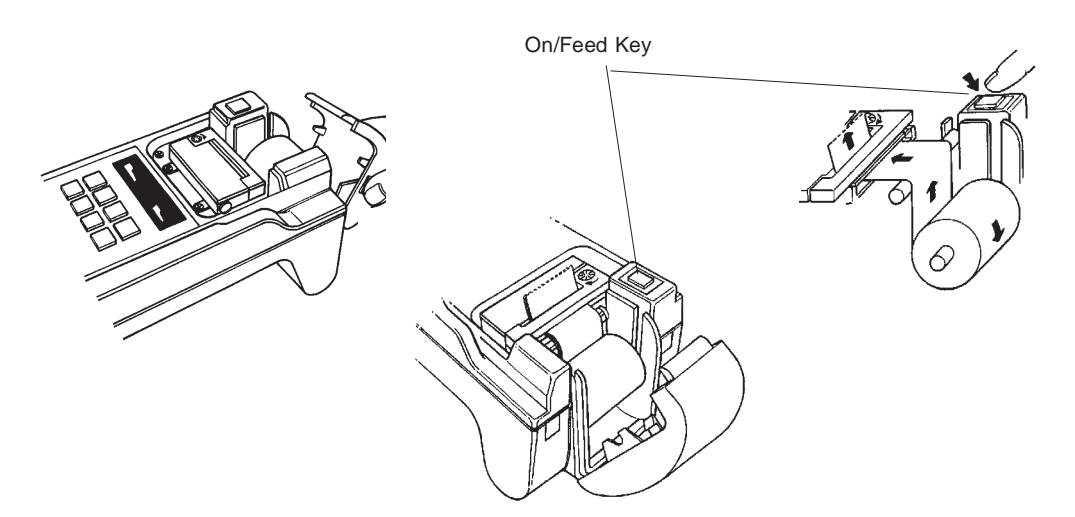

Figure 3-11. Loading the Printer with Paper

## **Hardware Features**

**Display Panel** The 16-character alphanumeric display panel provides the visual prompts and information needed to operate the TRANZ 460. This bright blue, vacuum fluorescent display is easy to read, even under poor lighting conditions. It displays fully-formed numerals, letters and punctuation symbols.

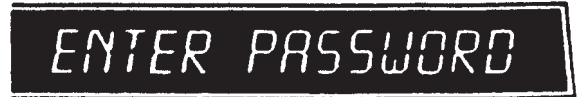

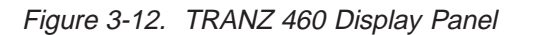

**Cardreader** The TRANZ 460 features an ISO Track 2 or optional Track 1 cardreader (slot on the right-hand side) for reading the magnetic stripe data on most major

> credit, private and debit cards. Customer identification information can be entered simply by sliding the credit or debit card through the slot.

Place the card at the back of the cardreader slot with the magnetic stripe down and to the right, as illustrated in Figure 3-13. Slide the card towards you without stopping.

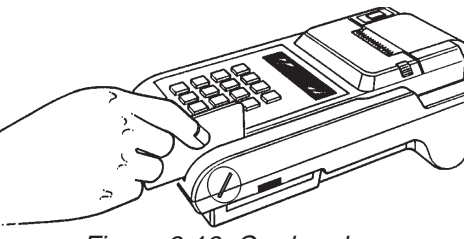

Figure 3-13. Cardreader

The cardreader reads the card data for validation by the terminal's application.

**Keypad** The keypad has 16 keys for entering alphabetical and numeric data. The functions of the keys are as shown on the following page.

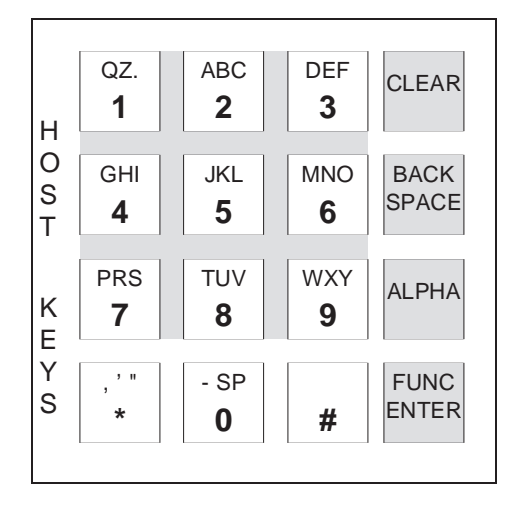

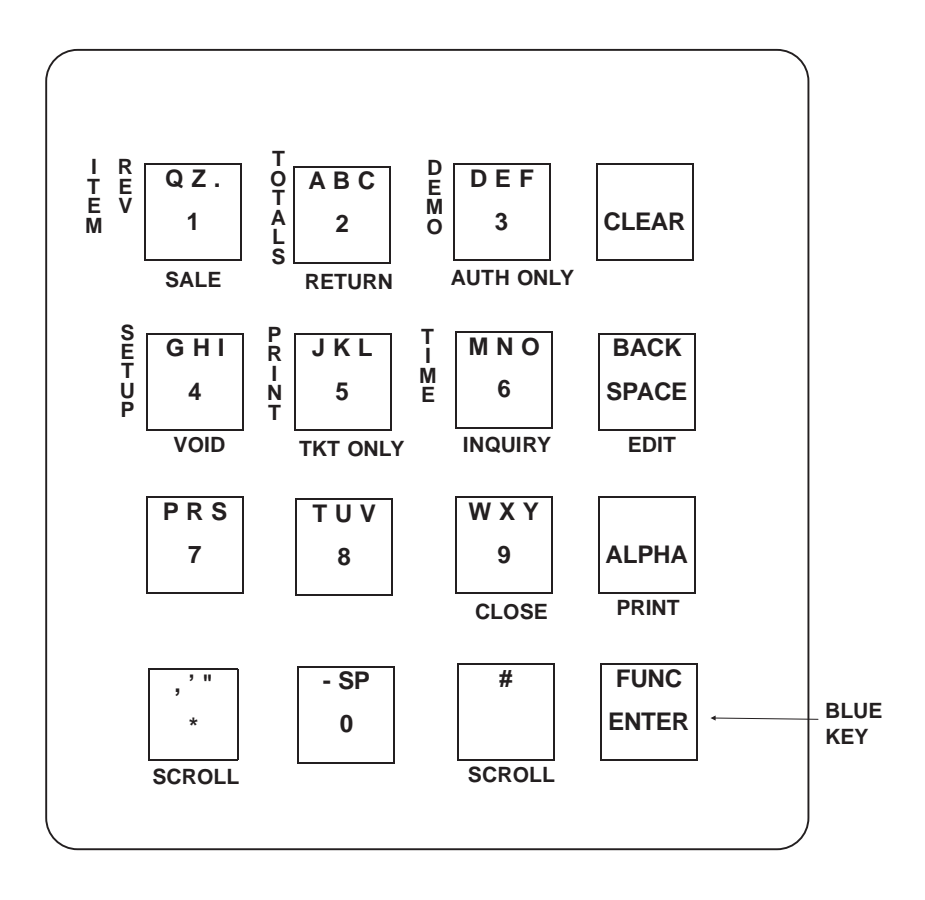

#### **FDC TRANZ 460 Overlay**

The keypad overlay for the FDC ETC PLUS Retail Debit application is VeriFone Part Number 10730-37. Please contact your VeriFone representative for ordering information.

# **Maintenance**

**Cleaning** Periodically clean your TRANZ 460 terminal using a cloth dampened with water and a mild soap or cleaner. Do not use harsh chemicals.

> Warning: Because your terminal can be damaged by liquids, do not spray liquid cleaners directly on the terminal. Always apply the cleaner to the cloth before cleaning the terminal.

#### **Returning the TRANZ 460 Terminal for Service** For replacement or repair of your TRANZ 460 terminal, call the toll free number given below. Be sure to mention the serial number found on the bottom of your terminal.

- If you are located in the United States, call 800-834-9133.
- If you are located outside the United States, call 714-979-1870.
- Unless otherwise instructed in this reference manual, do not, under any circumstances, attempt any service, adjustments, or repairs on this unit.
- If your equipment failure cannot be resolved, call the toll free (800- 834-9133) VeriFone Customer Support Hot Line and ask for an MRA (Merchandise Return Authorization) approval number. You must have an MRA approval number before returning your equipment for repair.

# **Troubleshooting**

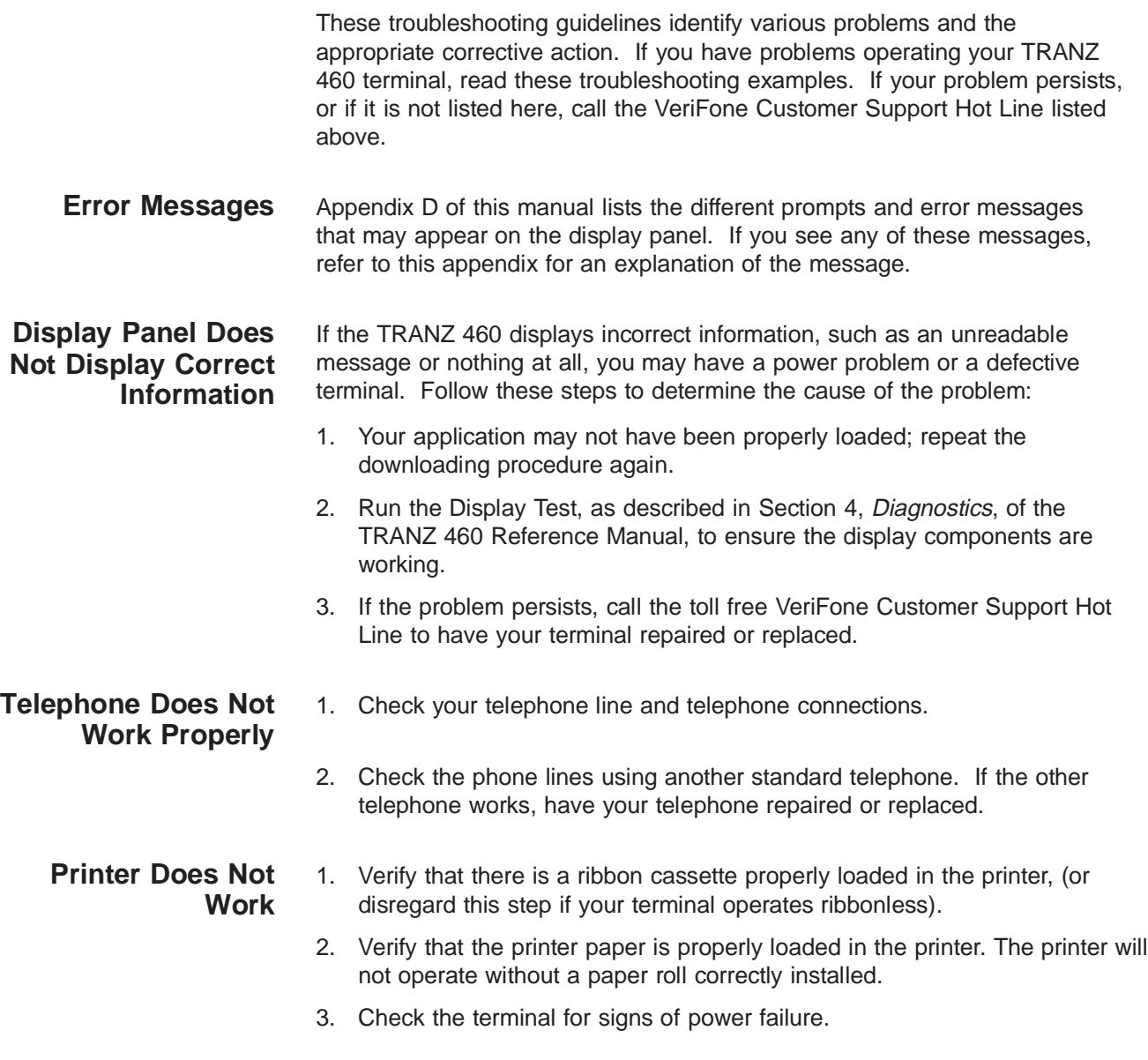

- 4. Press the CLEAR key and try the operation again; an improper command may have been used. **Terminal Transactions Do Not Work** 1. Perform your transactions using several credit cards to ensure the problem is not a defective card. When sliding the cards through the cardreader, be sure the magnetic stripe faces down and to the right of the terminal. 2. Your application may not be properly loaded. 3. Perform a manual transaction using the keypad instead of the cardreader. If the transaction works, call the toll free VeriFone Customer Support Hot Line to have your terminal repaired or replaced. **Keypad Does Not Respond** 1. Check your display panel. If it displays the wrong characters or nothing at all, refer to the first item in this troubleshooting section, "Display Panel Does Not Display Correct Information." 2. Press several keys. If Memory Location 0009 contains a "0," you should hear a short beep each time you press a key. If key beep works, make sure you are entering the correct data. 3. Run the Keypad Test described in Section 4 of the TRANZ 460 Reference Manual to ensure the keypad components are working properly.
	- 4. If Memory Location 0009 contains a "0" or is <empty> and you do not hear a beep, or if the keys do not operate as the applicaton says they should, contact the MRA desk.

# **Terminal Specifications**

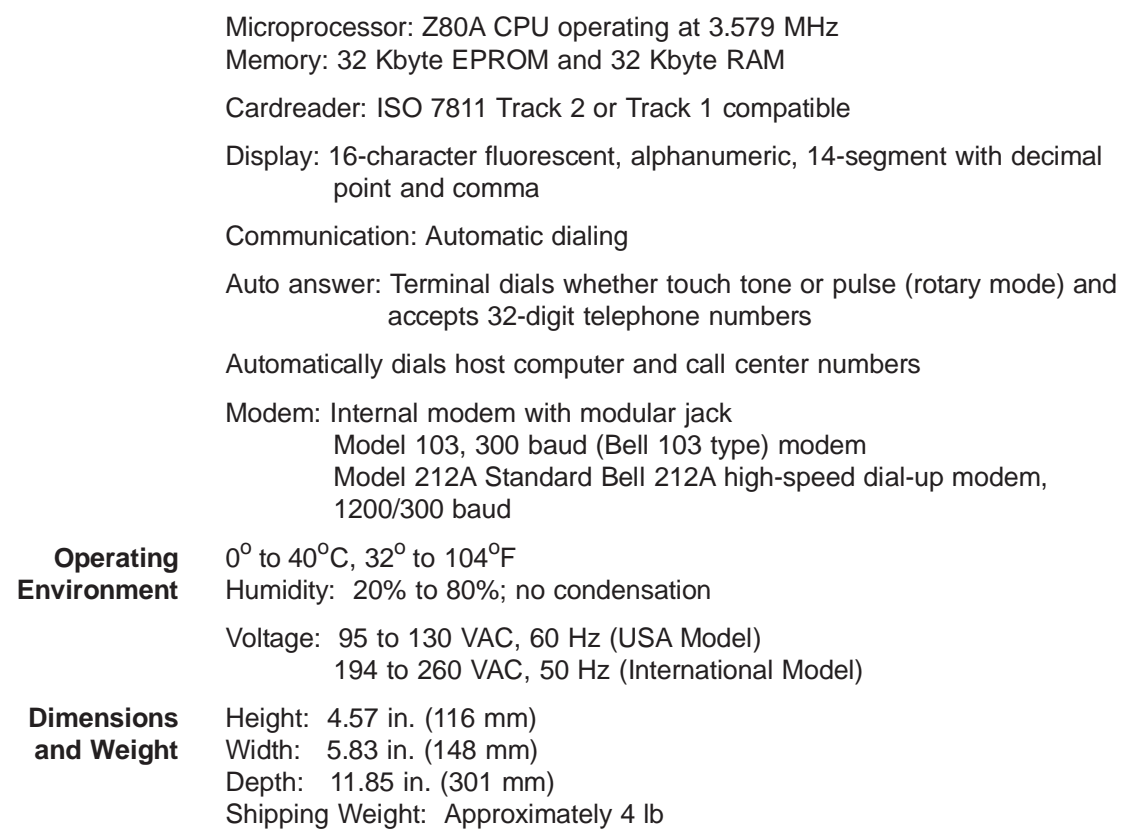

# **Accessories**

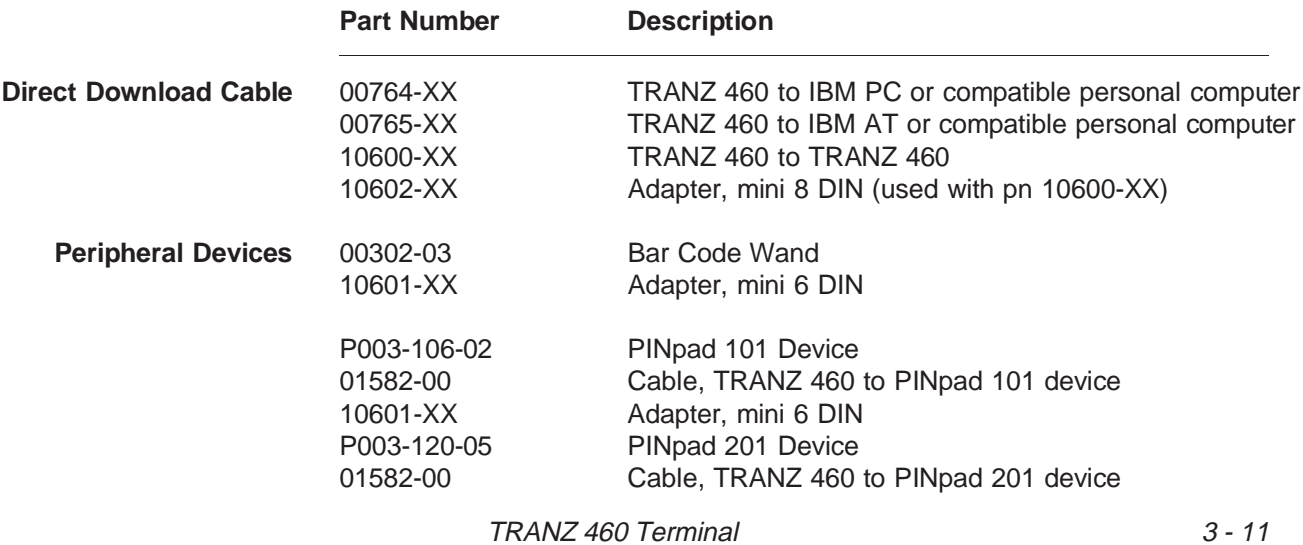

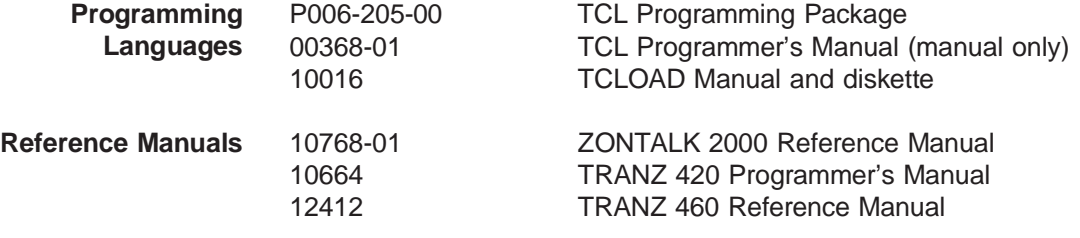

# **4. General Programming**

The TRANZ 460 terminal allows you to:

- Review a field
- Move to another field
- Change it if necessary
- Display your new programmed data

## **Entering the General Programming Mode**

To enter the general programming mode, press BLUE  $+ 7$ . The terminal displays:

#### RECALL WHAT?

**Review a Field** To review the contents of a specific field, enter the memory location you wish to review, then press [ENTER]. For example, if you entered 0100, you would see a message similar to the following:

 $0100 = 18002289074$ 

To review the contents of another specific field, enter the memory location number, then press [ENTER].

To quickly move to adjacent fields, press [ENTER] to go to the next field (or keep pressing the key to move through several fields) or press [ALPHA] to go back to the previous field.

**Change a Field** To program or change a field, press BLUE + 7.

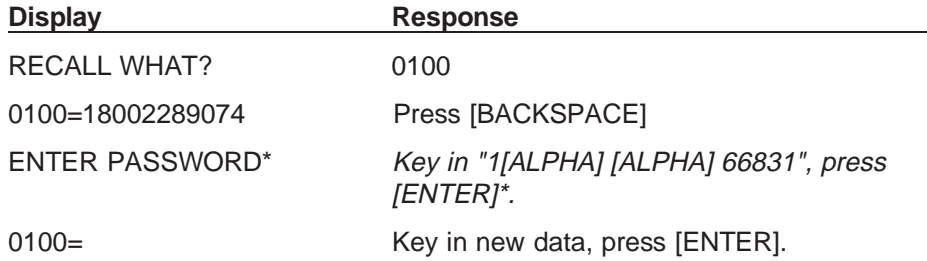

\* Once you enter the password, the terminal will remain unlocked and not require a password entry until you press both the [CLEAR] and a function key or you remove the power cord from the terminal.

Note: FDC TRANZ software has been designed with ten unique Setup codes: BLUE  $+ 4 +$  Codes 0 through 9. You should always use the Setup functions to enter data in the various fields. Use this alternate programming procedure only for entering data in other unique fields such as Fraud Control.

## **Setting the Calendar/Clock**

You can set the calendar/clock after unpacking your new TRANZ 460 terminal. The calendar/clock will not copy when you perform a terminal-to-terminal application copy.

To set the clock, simultaneously press the [\*] and [3] keys. Release both keys. The display shows:

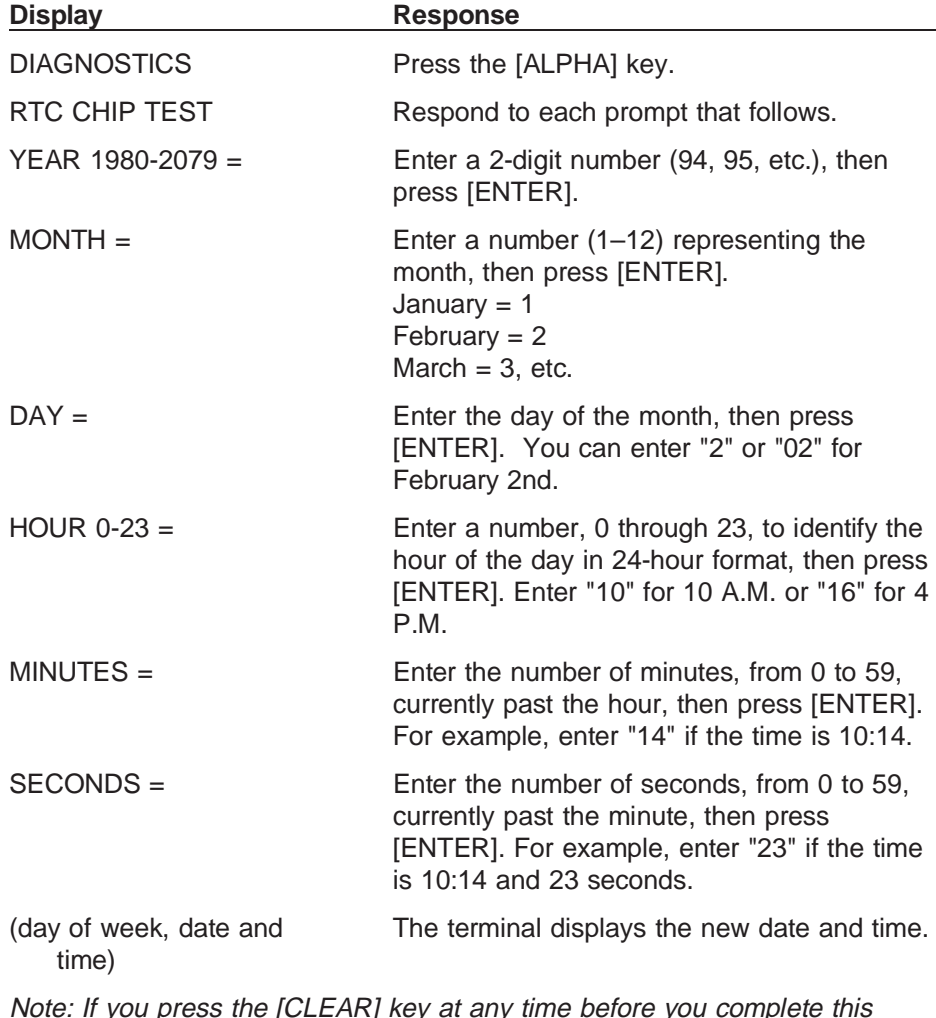

Note: If you press the [CLEAR] key at any time before you complete this function, the terminal does not accept any of the data you entered and will default to a "zero out" date and time.

# **"Emptying" a Field**

You can easily delete data previously entered in a memory location in the TRANZ terminal.

- 1. Press [CLEAR], [BLUE] and [7].
- 2. Key in the field you wish to delete. The terminal displays the contents already stored in that field.
- 3. Press [BACKSPACE].
- 4. Key in "1 [ALPHA] [ALPHA] 66831" and press [ENTER].
- 5. Press [ENTER] again.
- 6. The terminal displays that field again as <EMPTY>.

## **Entering Alphanumeric Characters**

Twelve of the terminal's sixteen keys can be used to enter alphanumeric characters. These characters are the letters A through Z, the numerals 0 through 9, and the following special characters: \* , ' " - . # : : @ and [space].

Press the key containing the desired character, then press [ALPHA] as many times as required to display the correct character.

Note: The terminal must be in a mode that allows data entry, such as the STORE or RECALL modes, before information can be entered from the keypad. Transaction codes which require entry of alpha characters are an exception to this rule.

The following examples demonstrate how the characters 2, A, B, and C are entered using the [2] key and the [ALPHA] key.

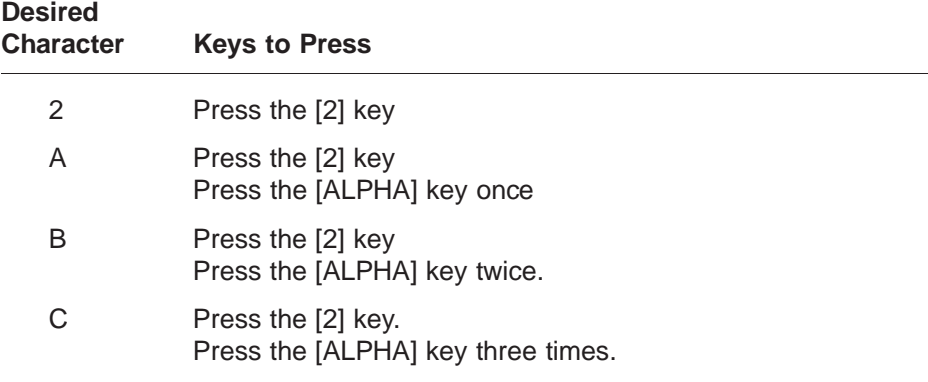

## **Copying or Downloading Data to Another Terminal**

Downloading is the process of copying data from one computer or terminal to another. VeriFone supports direct downloading which lets you quickly copy an application from one terminal to another, using the proper download cable.

Note: The TRANZ download cable, P/N 00490-00, will copy both TRANZ and XL terminals.

Follow these steps to perform a terminal-to-terminal download.

- 1. Plug both terminals into a 120 VAC power outlet.
- 2. Connect the download cable to the round 8-pin connector on the backs of both terminals. This is the same connector used for the printer.
- 3. Press  $[BLUE] + [*]$  on the sending terminal (the one which contains the application to be transferred to the other terminal). The terminal displays:

#### UNIT SEND

4. Press [BLUE] + [#] on the receiving terminal. The terminal displays:

#### UNIT RECEIVE

Note: Steps 3 and 4 can be done in either order.

5. If the transfer is OK, the terminals display "UNIT SENDING" and "UNIT RECEIVING."

Note: If the displays do not change to UNIT SENDING and UNIT RECEIVING, you may be using an XL only download cable.

- 6. Wait approximately 23 seconds and DO NOT TOUCH ANY KEY.
- 7. When copying is completed, both displays read "SUCCESSFUL."

### **Fraud Control Programming**

You can help control credit card fraud at the merchant location several ways using a TRANZ 460 terminal.

- Require the clerk to key in the last four digits of the embossed card number after sliding the card through the cardreader. The terminal compares data read off the card's magnetic stripe with data entered on the keypad.
- Check the contents of the card's magnetic stripe on the terminal display after sliding it through the card reader.
- Program your terminal for both features.

Program Field  $0X06$  ( $X = \text{key number}$ ) for each card you want to have these features enabled.

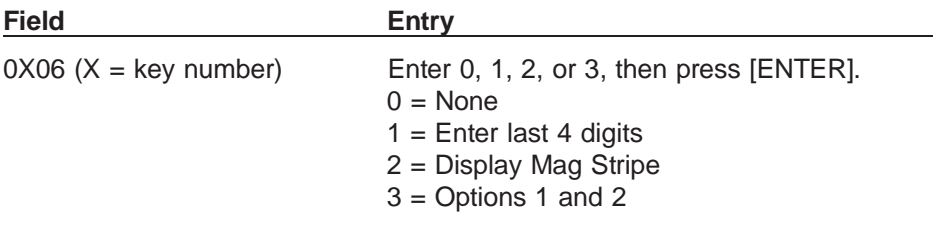

Note: For this application, Fraud Control has been eliminated on debit transactions (keys 1 and 2). Locations 0106 and 0206 must be empty for fraud control to NOT occur during a debit transaction. The operating system will attempt to perform Fraud Control if a value is present in 0X06 and a debit transaction is initiated. As a result, 0X06 is cleared when Debit is selected and remains empty until a host key which has the potential for using Fraud Control is pressed. At that time, 0X06 is updated from a value stored during the copyright display after initial download (the value of 0106 is stored in 0635 and the value of 0206 is stored in 0636).

# **Eliminating "PROGRAMING ERROR"**

If your terminal displays a "PROGRAMING ERROR" message, you have two options to attempt recovery:

- 1. Press the [3] and [5] keys simultaneously. The TRANZ 460 recalculates the check sum digit that may be the cause of the "PROGRAMMING ERROR." A new download of the application is not necessary.
- 2. Simultaneously press the [1] and BLUE keys until the calendar/clock reappears on the display. A new download of the application is required. Follow the procedures for downloading from one terminal to another on page 4-3 or call the VeriFone Customer Support Help Desk for a telephone download.

## **Password Protection**

The FDC TRANZ 460 application allows you to password-protect most of the transactions and functions. This can be accomplished via a ZONTALK download, the Setup function, or by entering the appropriate string of 12 characters in Memory Location 0859.

The character positions in the string and corresponding transactions are as follows:

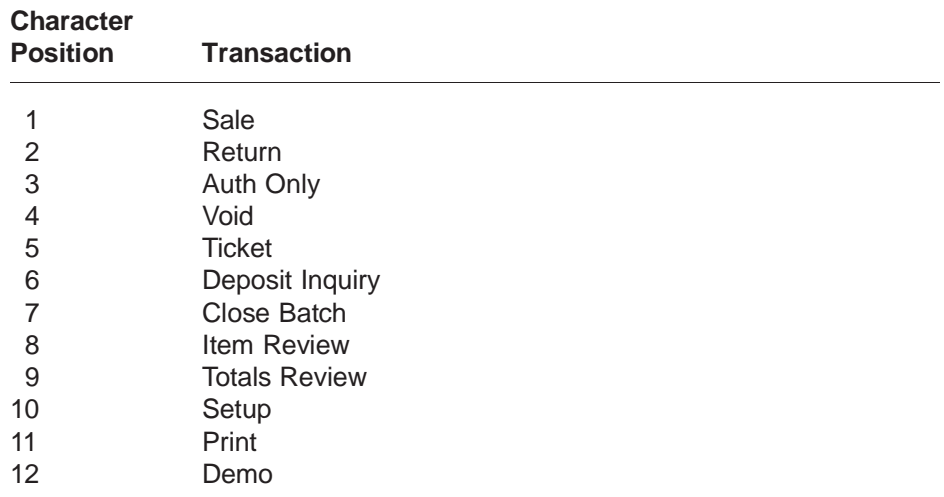

To set the password option for a particular transaction, enter a "1" in the corresponding position. If you do not wish to password-protect a particular transaction, enter a "0" in the corresponding position.

For example, to turn on password protection for Sale and Void transactions, enter the string in Memory Location 0859 like this:

0859=100100000000

# **5. Programming the Terminal for Use**

Check Memory Location 0019 to ensure your terminal is loaded with the correct software version before you begin programming. Press BLUE + 7, then enter 0019. The terminal should display " 0019 = FRET462." If Memory Location 0019 contains data other than this, please contact your VeriFone representative.

To prepare your terminal for use, you must enter the Setup function key sequence (BLUE + 4) and Codes 1 through 0 for the selected Setup.

- 
- 
- 
- $4 =$  Password Setup  $9 =$  Clear Batch
- 
- $1 = Host Setup$  6 = Sale Type Description
- $2 =$  Account Range Tables  $7 =$  Printer Type/PINpad Device Setup
- $3 =$  Security Setup  $8 =$  Change Idle Prompt
	-
- $5 =$  Terminal Options  $0 =$  Card Type Label

## **Host Information**

Use this function to store the FDC host telephone numbers and merchant IDs. The merchant ID should be programmed without a prefix. This application displays current data for verification or change. To enter Host Setup:

- 1. Press BLUE + 4.
- 2. Key in the manager password.
- 3. Press the BLUE enter key.
- 4. Press Code 1.

Note: You may press the [ENTER] key to bypass any field and not disturb what has already been programmed. If something is already programmed and you wish to make a change, you must first press [BACKSPACE], then key in the new data.

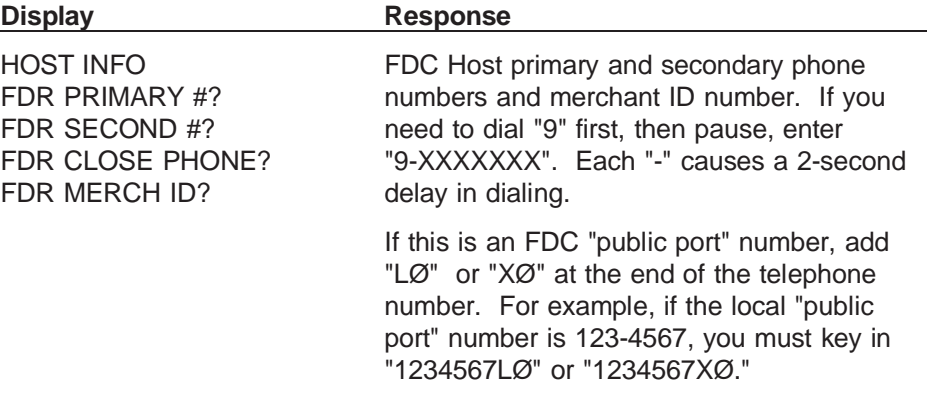

#### **FDC Retail/Debit Purchasing Card Reference Manual**

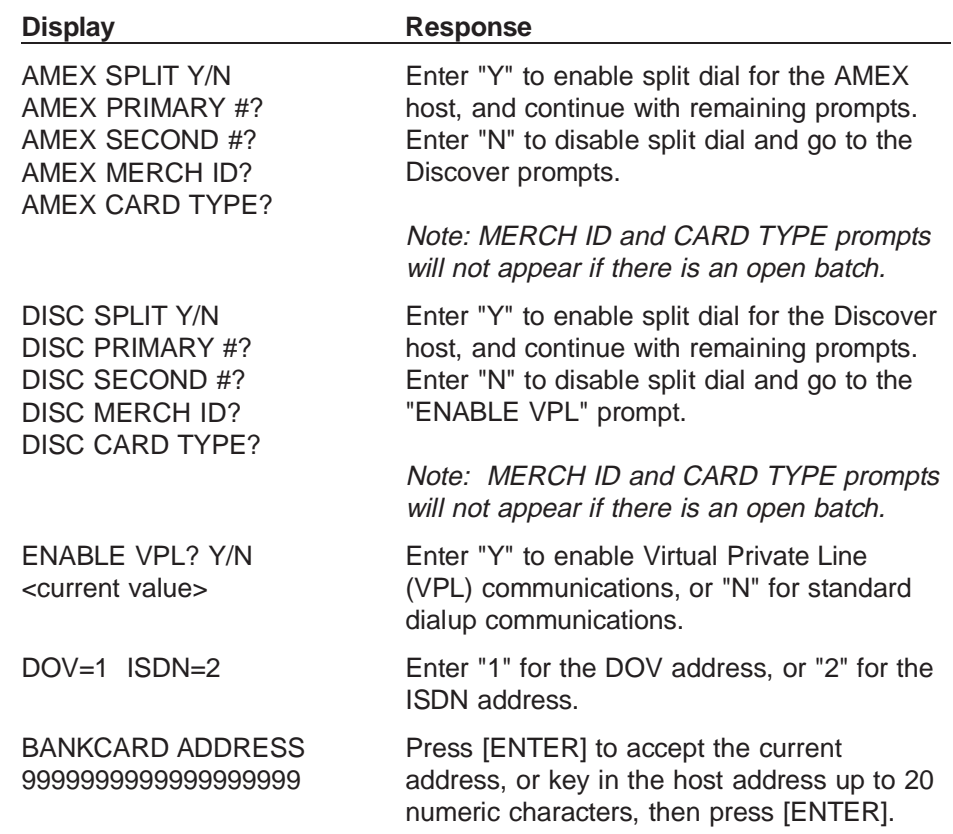

## **Account Range Tables**

Use this function to program the card types your terminal will accept. To enter the Account Range Setup:

- 1. Press BLUE + 4.
- 2. Key in the manager password.
- 3. Press the BLUE enter key.
- 4. Press Code 2.

Note: You may scroll past fields you wish to leave unchanged unless the terminal prevents you, in which case you must enter a value. You can change/modify one item in a card account range provided you scroll past all remaining prompts in the card range.

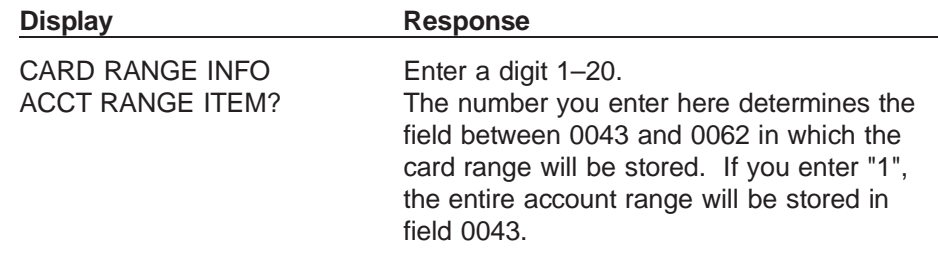

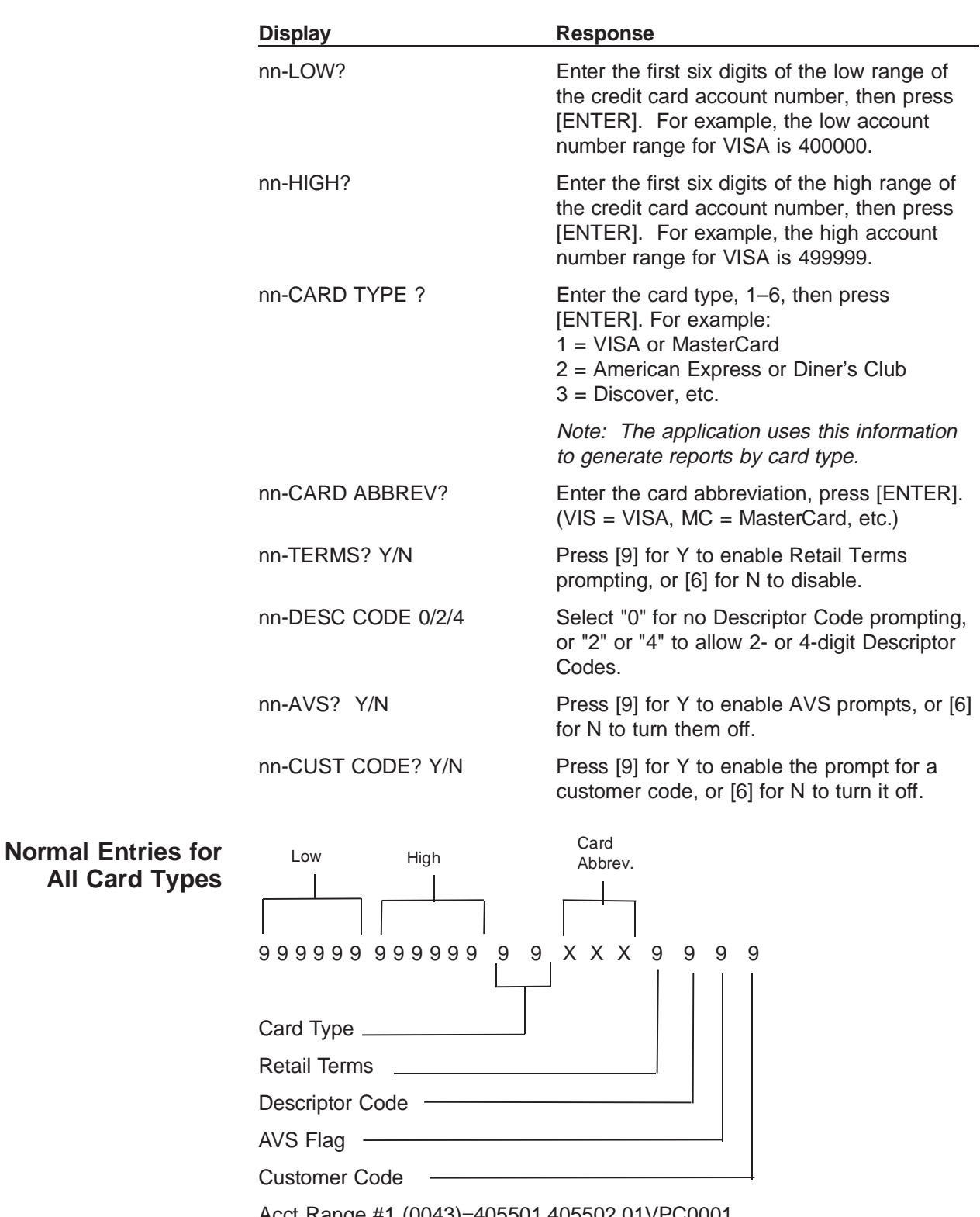

Acct Range #1 (0043)=405501.405502.01VPC0001 Acct Range #2 (0044)=415928.415928.01VPC0001 Acct Range #3 (0045)=424604.424605.01VPC0001

TRANZ 460 Terminal 5 - 3

Acct Range #4 (0046)=427533.427533.01VPC0001 Acct Range #5 (0047)=428800.428800.01VPC0001 Acct Range #6 (0048)=443085.443085.01VPC0001 Acct Range #7 (0049)=471500.471699.01VPC0001 Acct Range #8 (0050)=400000.499999.01VIS0000 Acct Range #9 (0051)=540500.540599.02MPC0001 Acct Range #10 (0052)=500000.599999.02MC 0000 Acct Range #11 (0053)=340000.349999.03AMX0000 Acct Range #12 (0054)=370000.379999.03AMX0000 Acct Range #13 (0055)=300000.389999.04DC 0000 Acct Range #14 (0056)=601100.601199.05DIS0000 Acct Range #15 (0057)=000000.099999.06FDR0000 Acct Range #16–#20 (0058–0062)=<empty>

Note: The "." after the low and high fields is required to make the account ranging work properly.

# **Security Setup**

Use this function to set password protection for each individual terminal transaction or function. To enter the Security Setup:

- 1. Press BLUE + 4.
- 2. Key in the manager password.
- 3. Press the BLUE enter key.
- 4. Press Code 3.

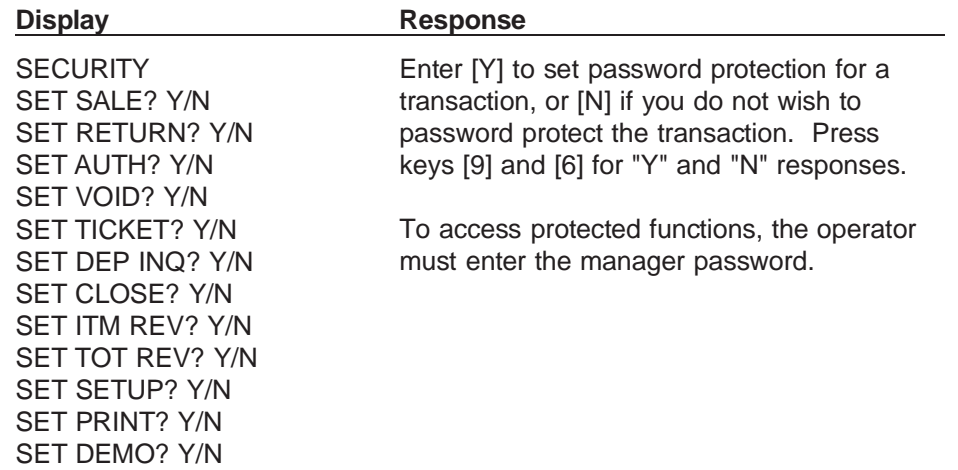
### **Update Password**

Use this function to update the manager password. To enter the "Update Password" Setup:

- 1. Press BLUE + 4.
- 2. Key in the manager password.
- 3. Press the BLUE enter key.
- 4. Press Code 4.

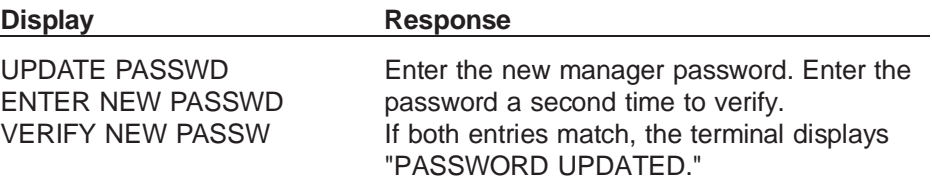

### **Options Setup**

Use this function to set terminal options. To enter the Options Setup:

- 1. Press BLUE + 4.
- 2. Key in the manager password.
- 3. Press the BLUE enter key.
- 4. Press Code 5.

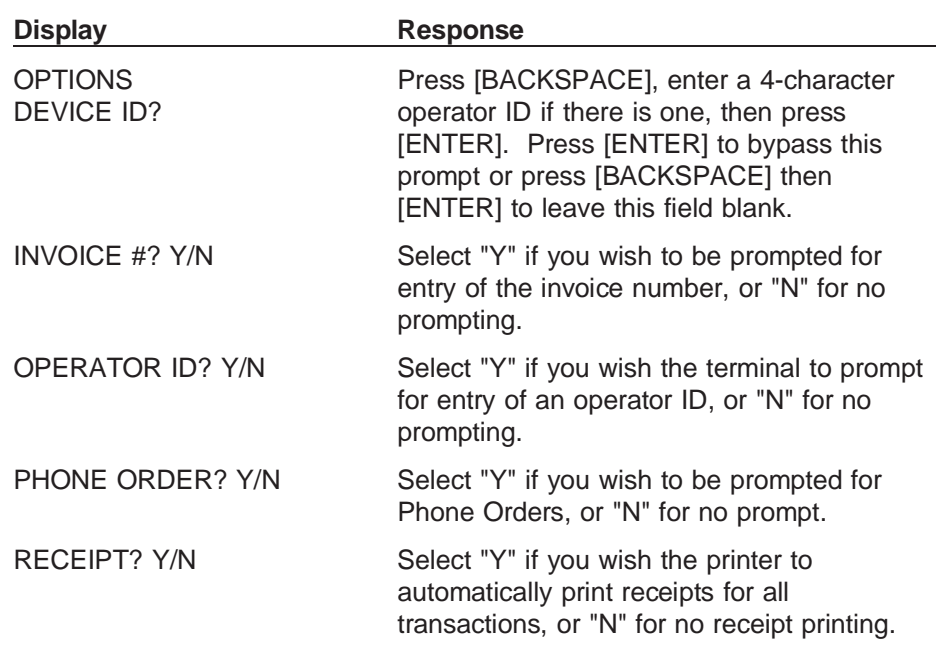

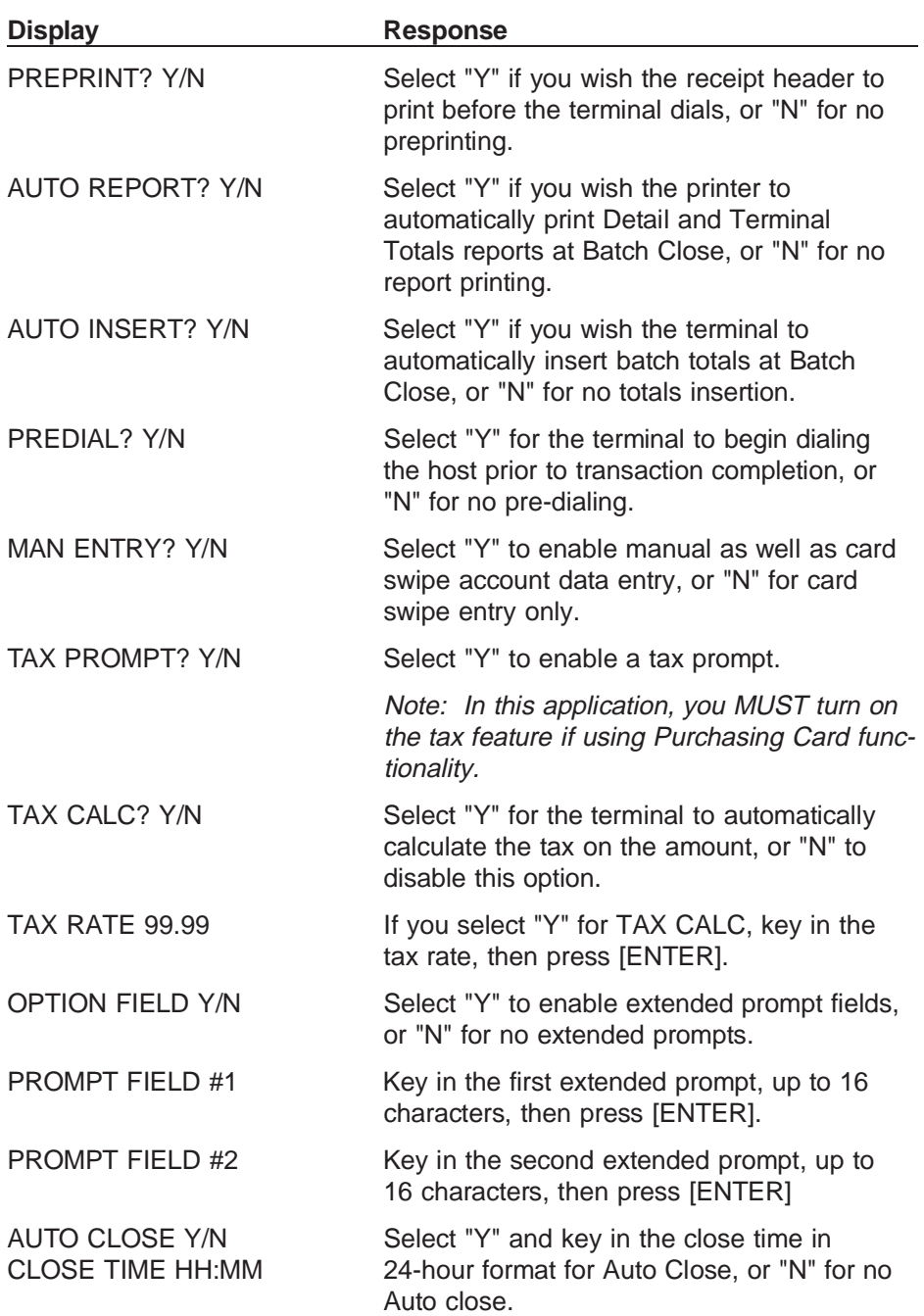

### **Sale Type Description**

Use this function to select the transaction type. To enter the Sale Type Setup:

- 1. Press BLUE + 4.
- 2. Key in the manager password.
- 3. Press the BLUE enter key.
- 4. Press Code 6.

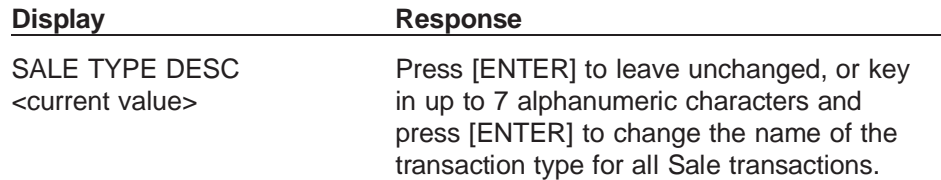

### **Printer/PINpad Device Type**

Use this function to enable/disable the printer and identify the type of PINpad device you will be using. To enter the Printer/PINpad device setup:

- 1. Press BLUE + 4.
- 2. Key in the manager password.
- 3. Press the BLUE enter key.
- 4. Press Code 7.

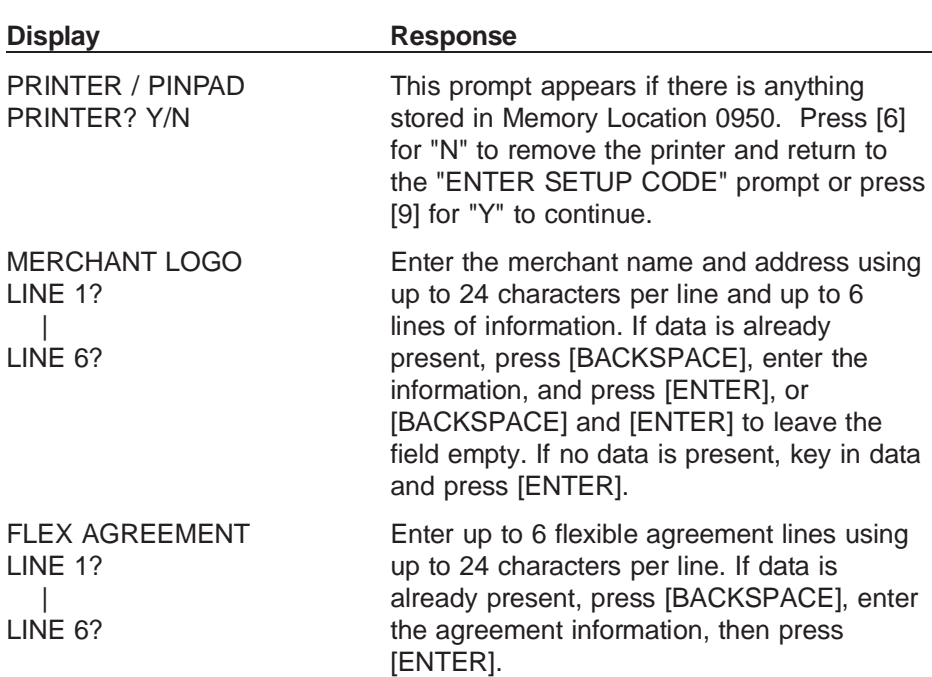

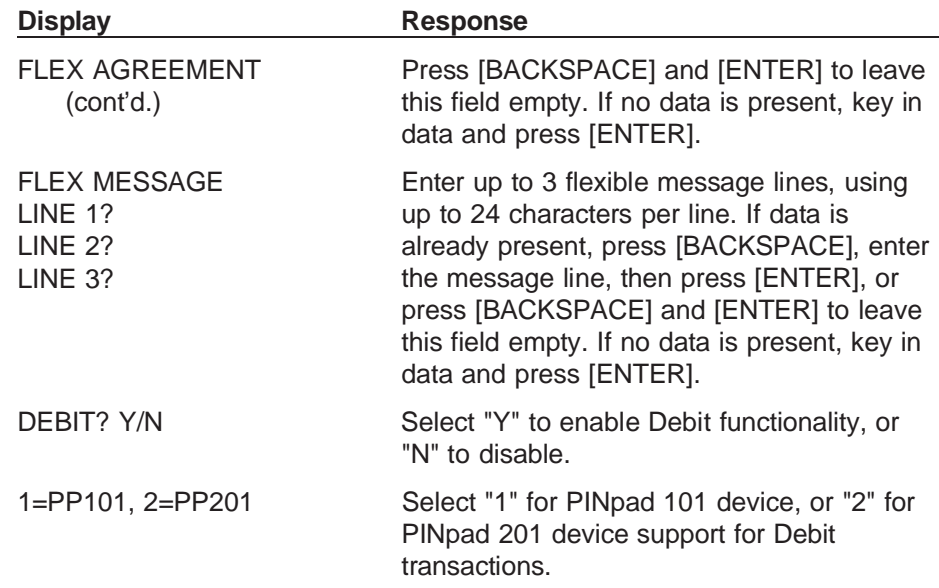

### **Change Idle Prompt**

Use this function to program your terminal to display a custom prompt. To enter the Change Idle Prompt Setup:

- 1. Press BLUE + 4.
- 2. Key in the manager password.
- 3. Press the BLUE enter key.
- 4. Press Code 8.

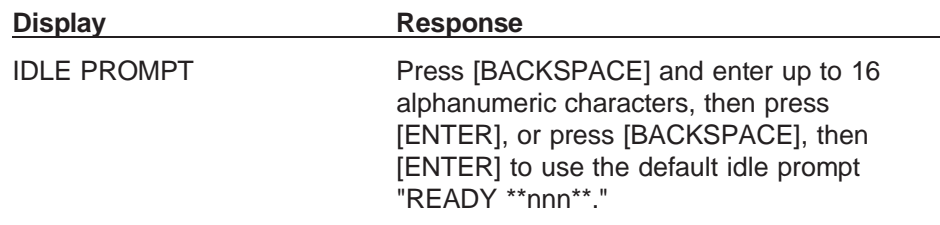

#### **Clear Batch**

Use this function to clear all transactions from an open batch. To enter the Clear Batch Setup:

- 1. Press BLUE + 4.
- 2. Key in the manager password.
- 3. Press the BLUE enter key.
- 4. Press Code 9.

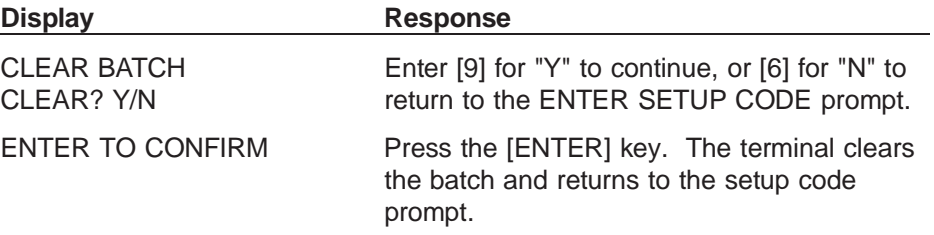

#### **Card Type**

Use this function to enter the card type labels. To enter the Card Type Setup:

- 1. Press BLUE + 4.
- 2. Key in the manager password.
- 3. Press the BLUE enter key.
- 4. Press Code 0.

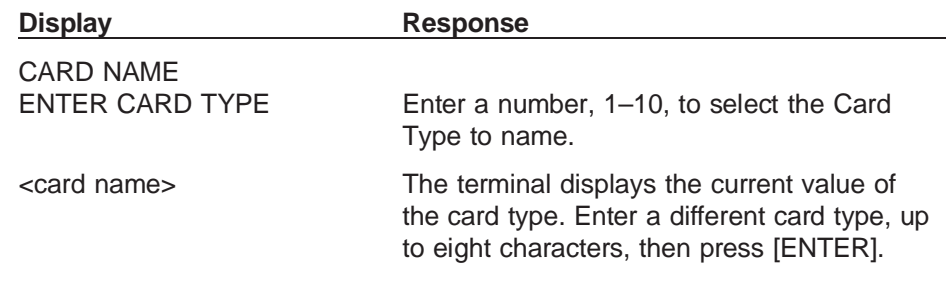

#### **Memory Map of Important Locations**

You can review your programming of the TRANZ 460 terminal by pressing BLUE + 7, then keying in the desired field. See Section 4, General Programming, for procedures to follow if you wish to review or change selected fields. Refer to Appendix E, ZONTALK 2000 Download Parameters, for specific download information pertaining to this application.

# **6. Standard Key Operations**

Retail transactions are common, unprotected transactions that all personnel can perform. These transactions include Sale, Return, Debit Sale and Return, Void, Ticket Only, Inquiry, and Close Batch.

The TRANZ 460 idle prompt, "nnn" indicates spaces left for storage of transactions. For example, READY \*\*3\*\* indicates there is space to store three more transactions in the current batch. When the file is full, the idle prompt displays "BATCH FULL" and no further transaction can be stored until you close the batch and clear the file from the terminal.

Note: Displays that appear during terminal communications with the host may differ depending upon the selected protocol and logon.

#### **Credit Sale**

Follow these procedures to capture a credit sale transaction that requires host authorization.

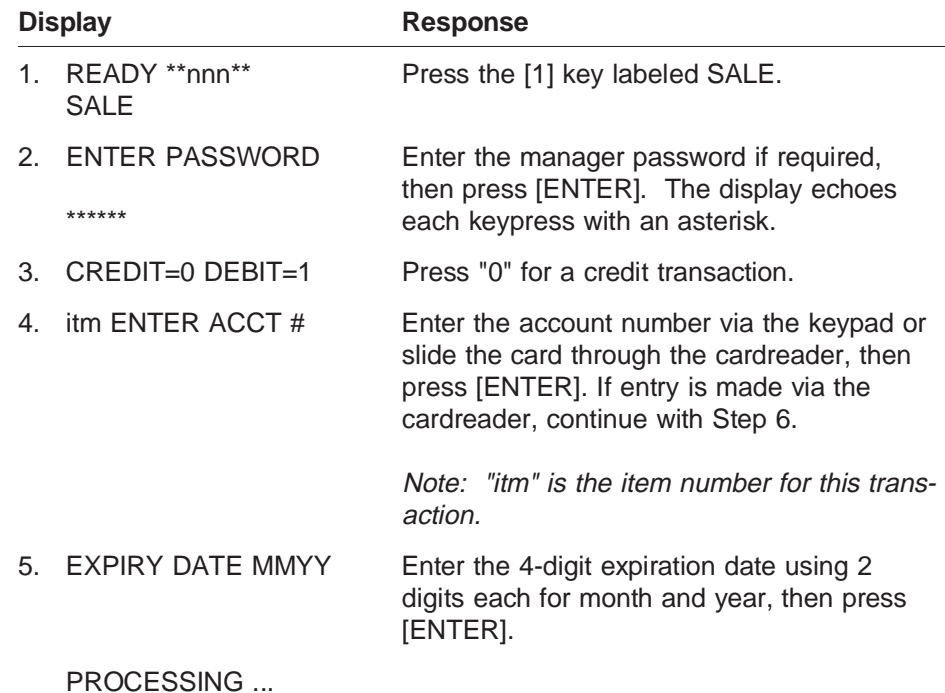

Note: Prompts in Step 6 and Steps 8 through 17 may or may not appear, depending upon options selected in Setup.

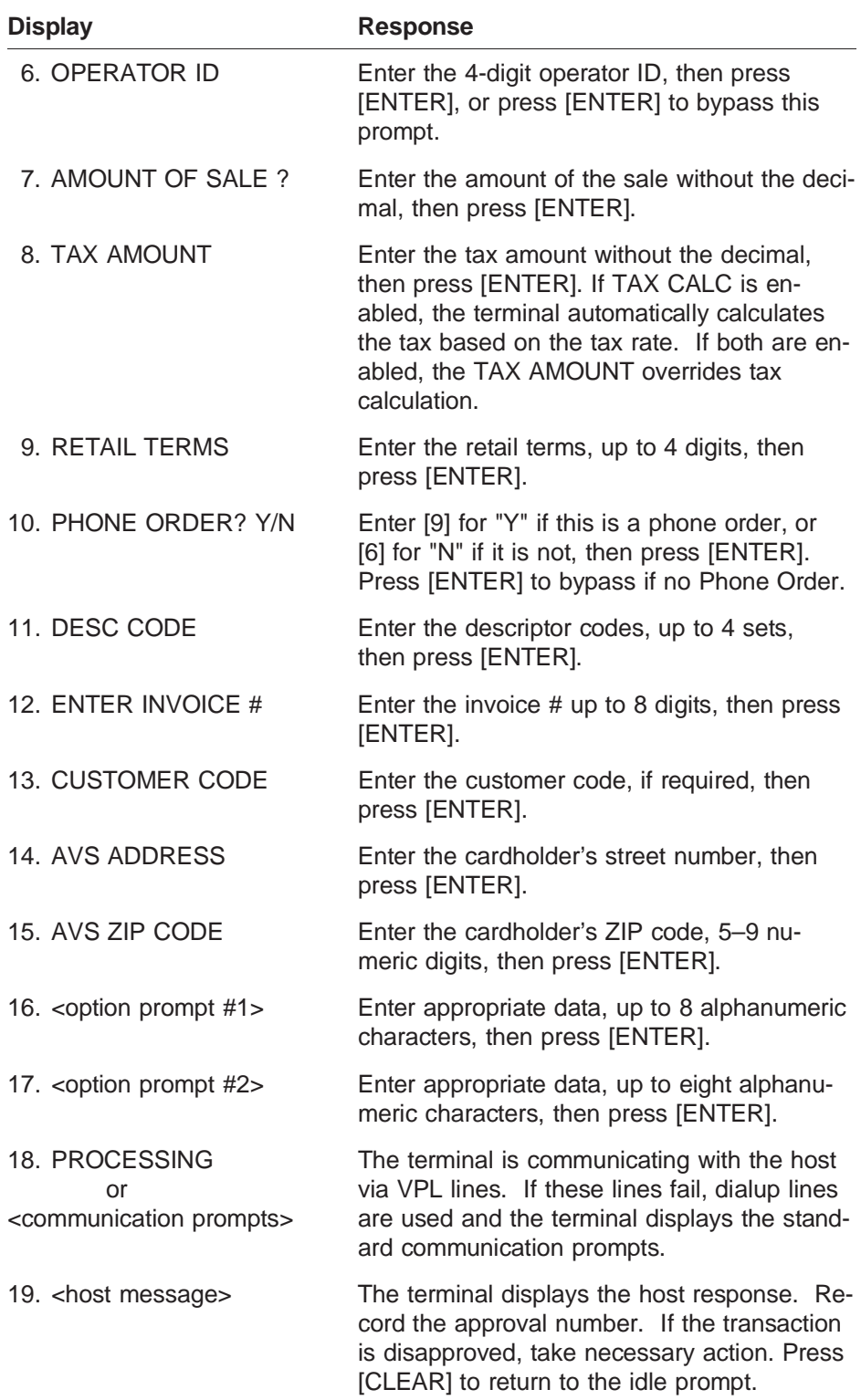

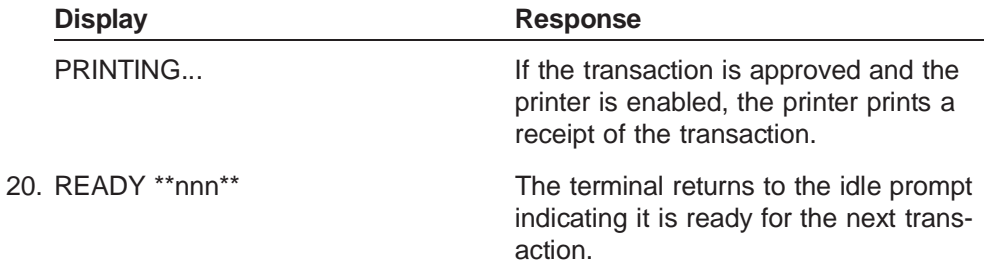

**Debit Sale** Follow these procedures to capture a debit sale transaction.

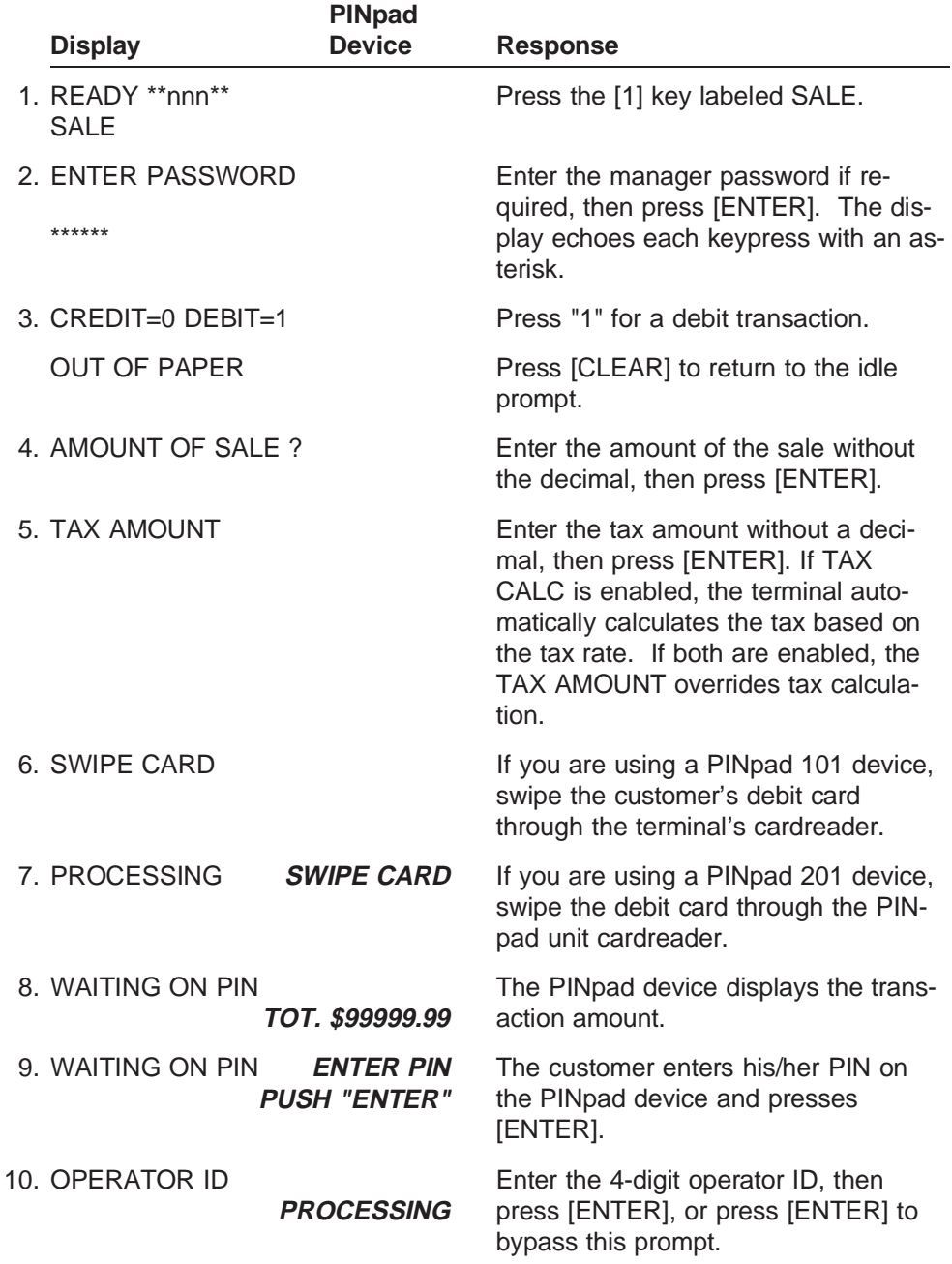

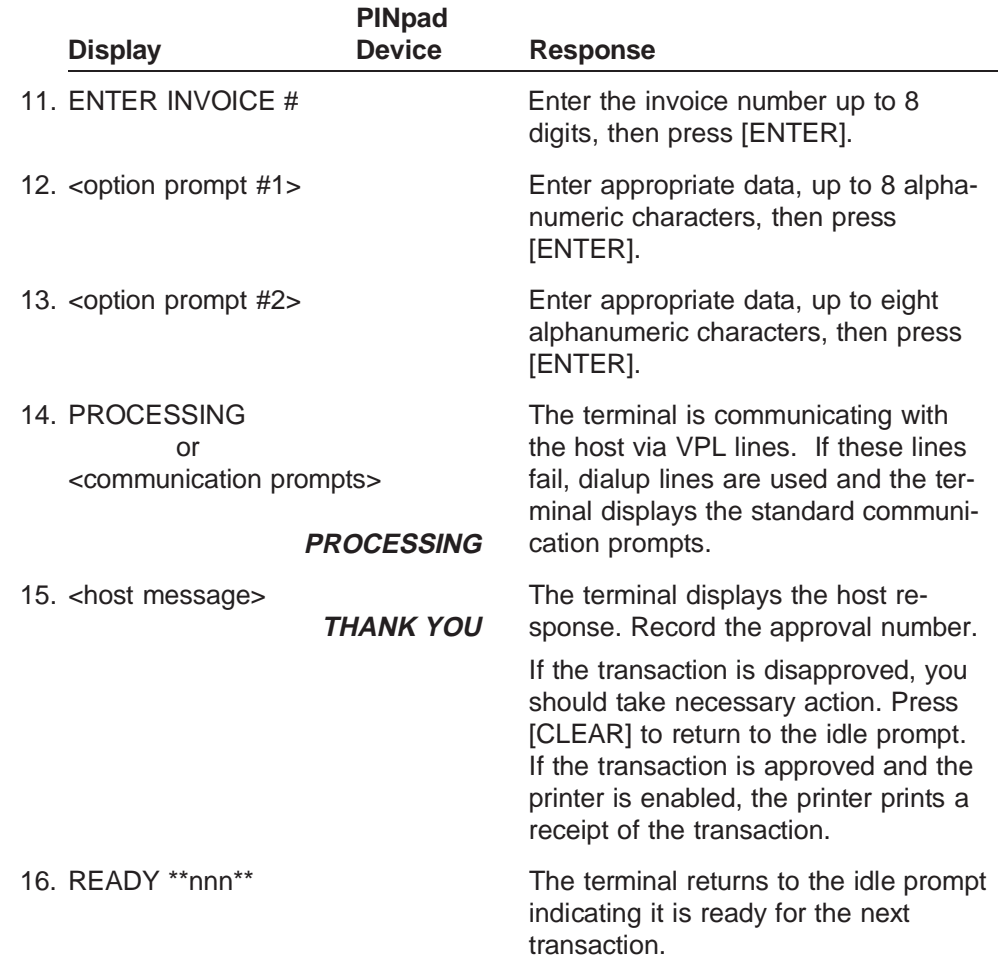

## **Credit Return**

Follow these procedures to authorize a credit card return. This transaction is always performed offline.

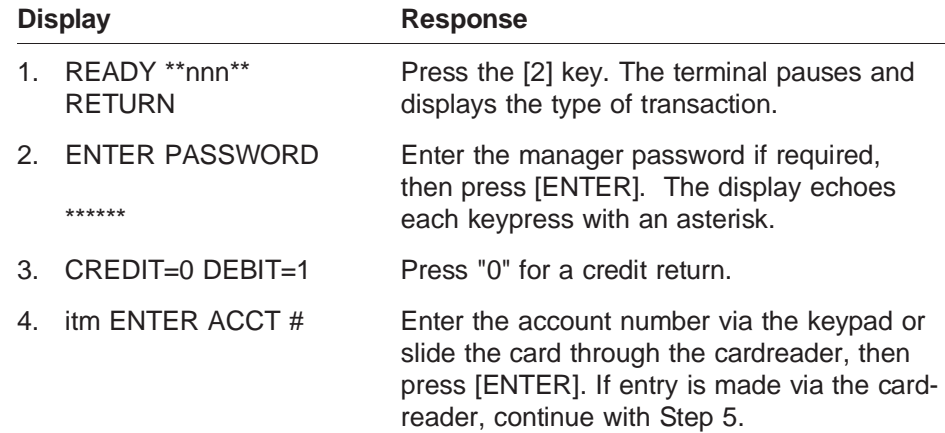

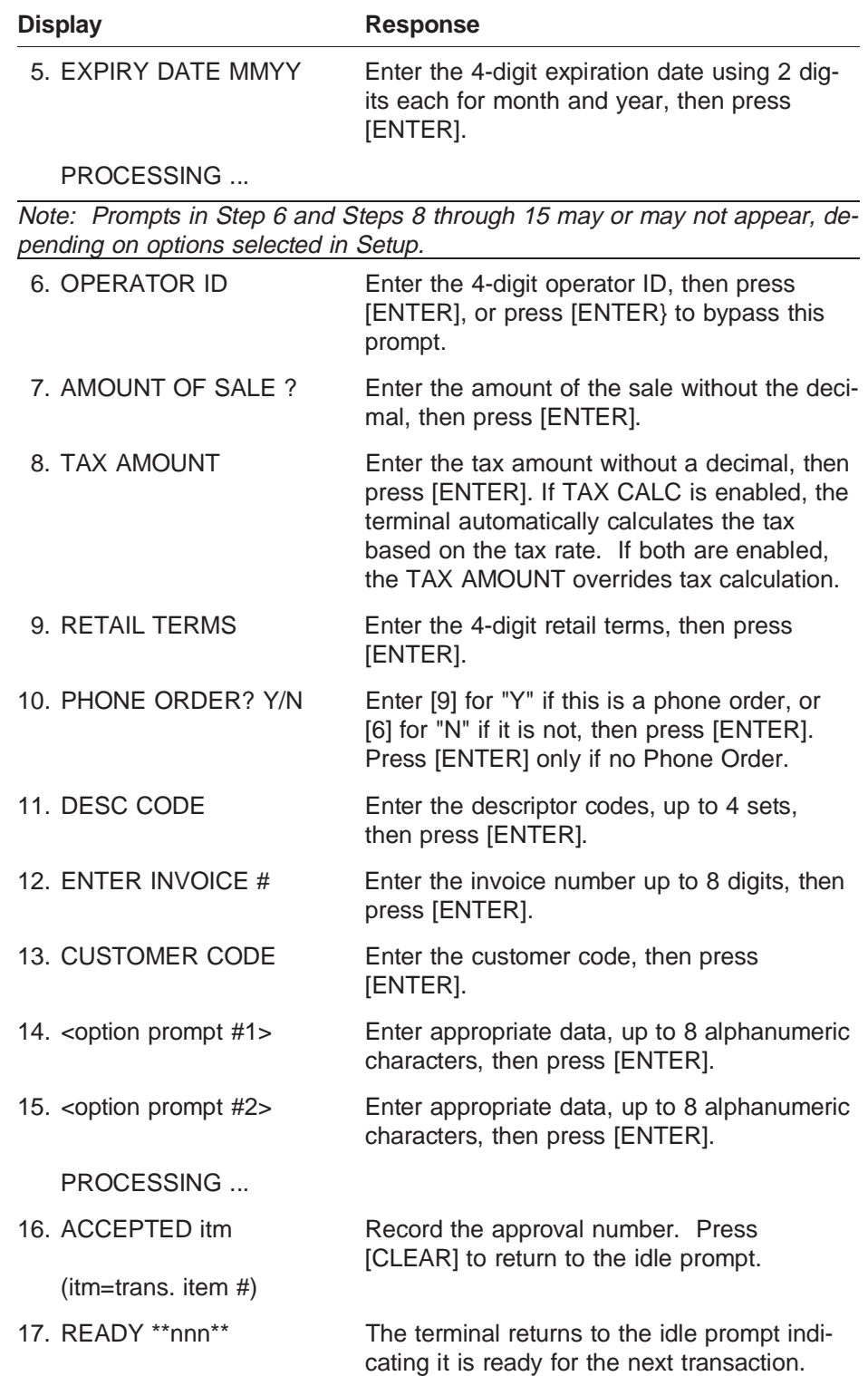

### **Debit Return**

Follow these procedures to capture a debit return transaction. This transaction will always be performed online.

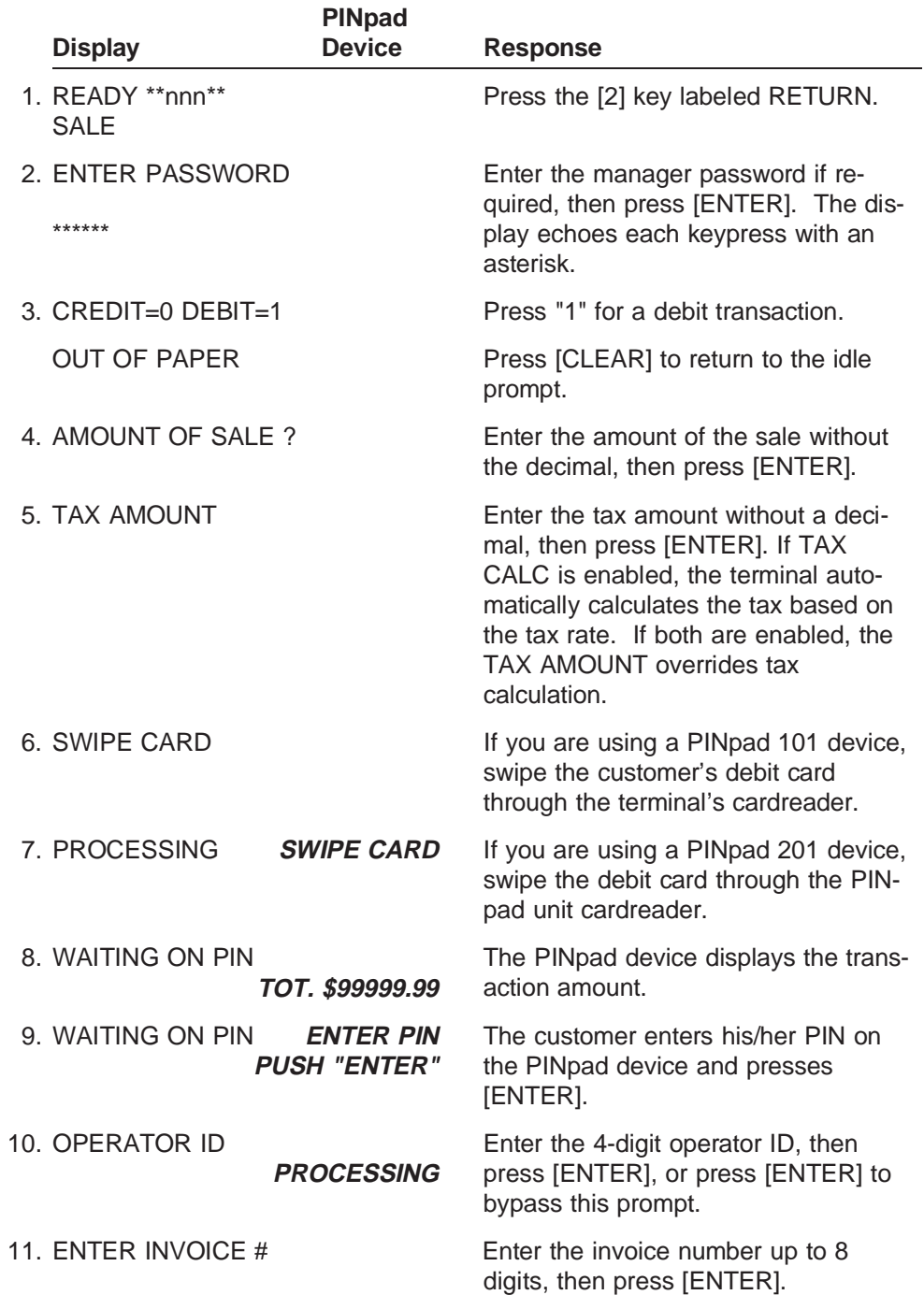

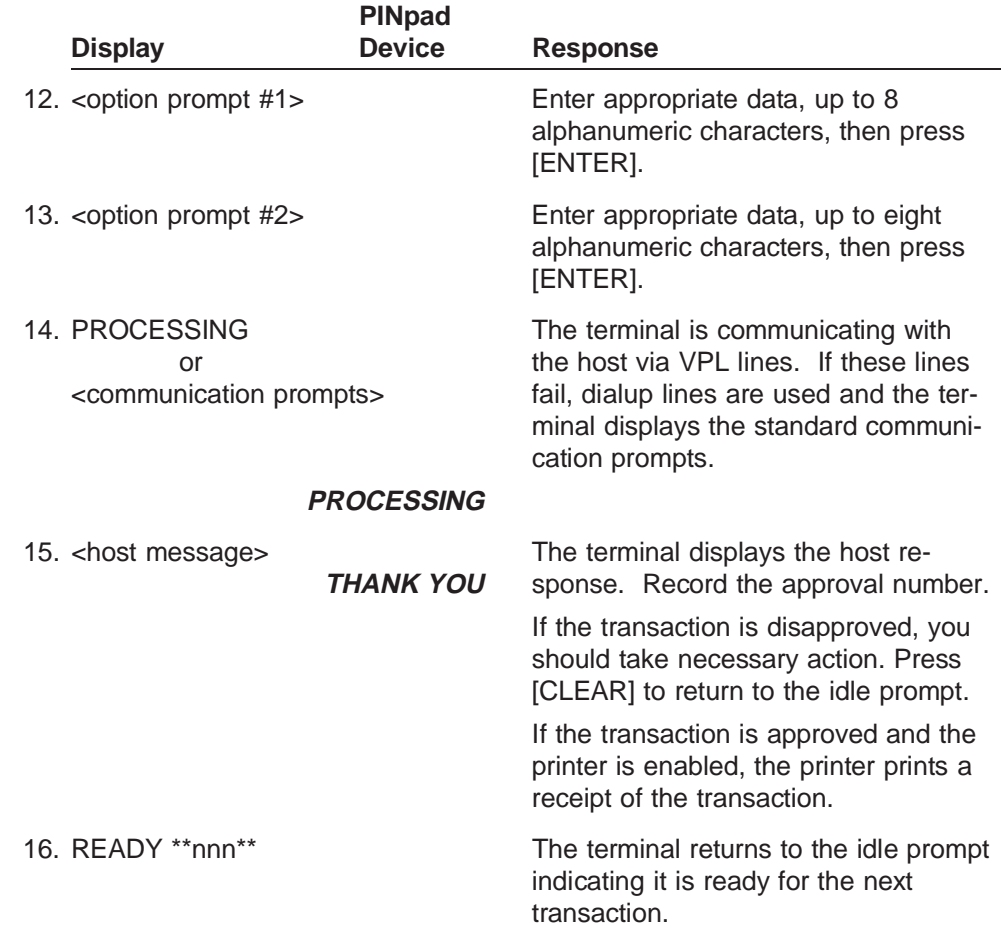

# **Auth Only**

This transaction is used to authorize a transaction without ticket data capture.

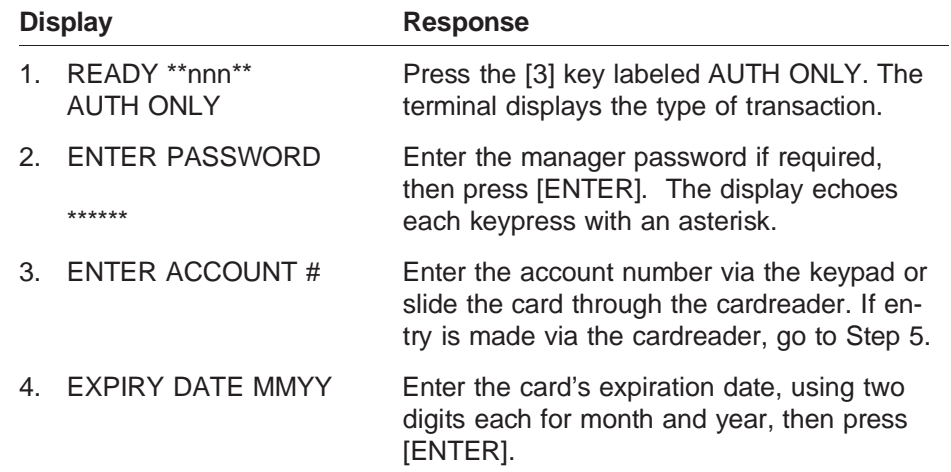

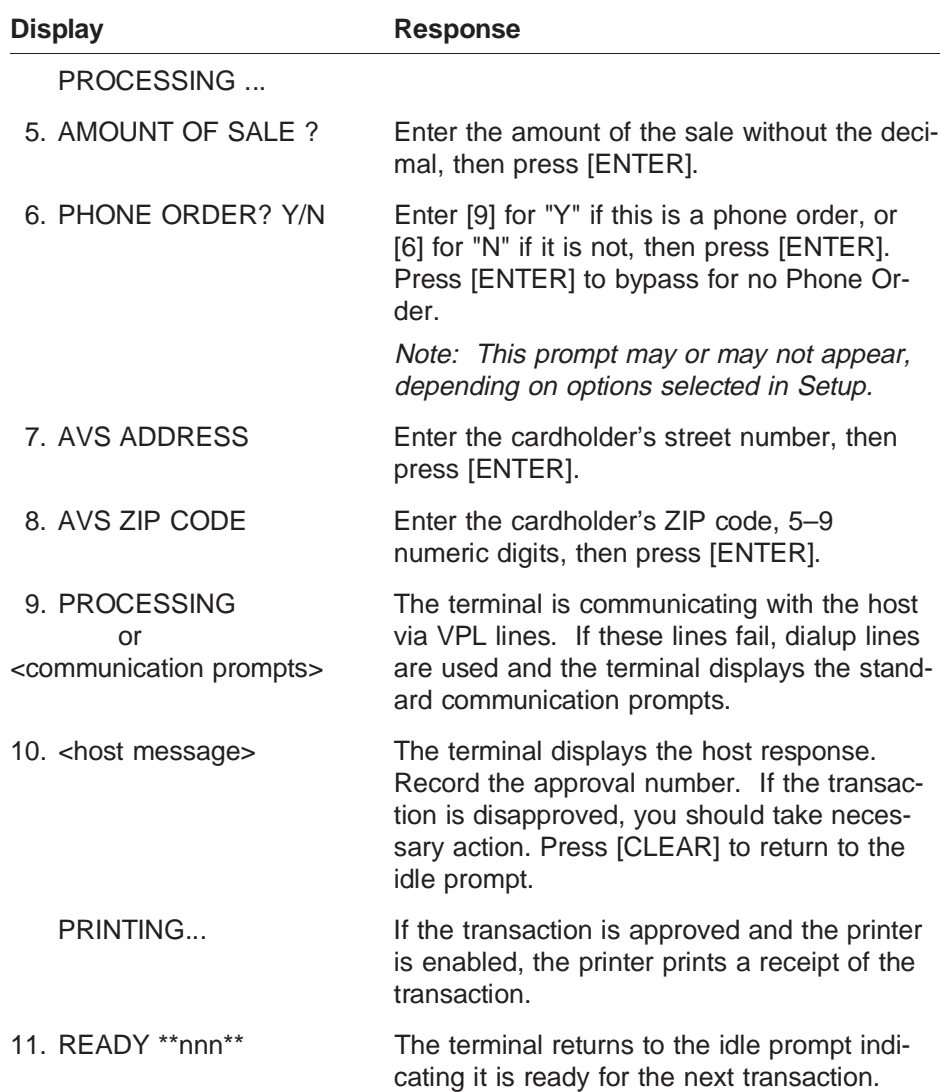

## **Void**

Follow these procedures to void a transaction completed earlier in the batch. Void transactions are always approved offline.

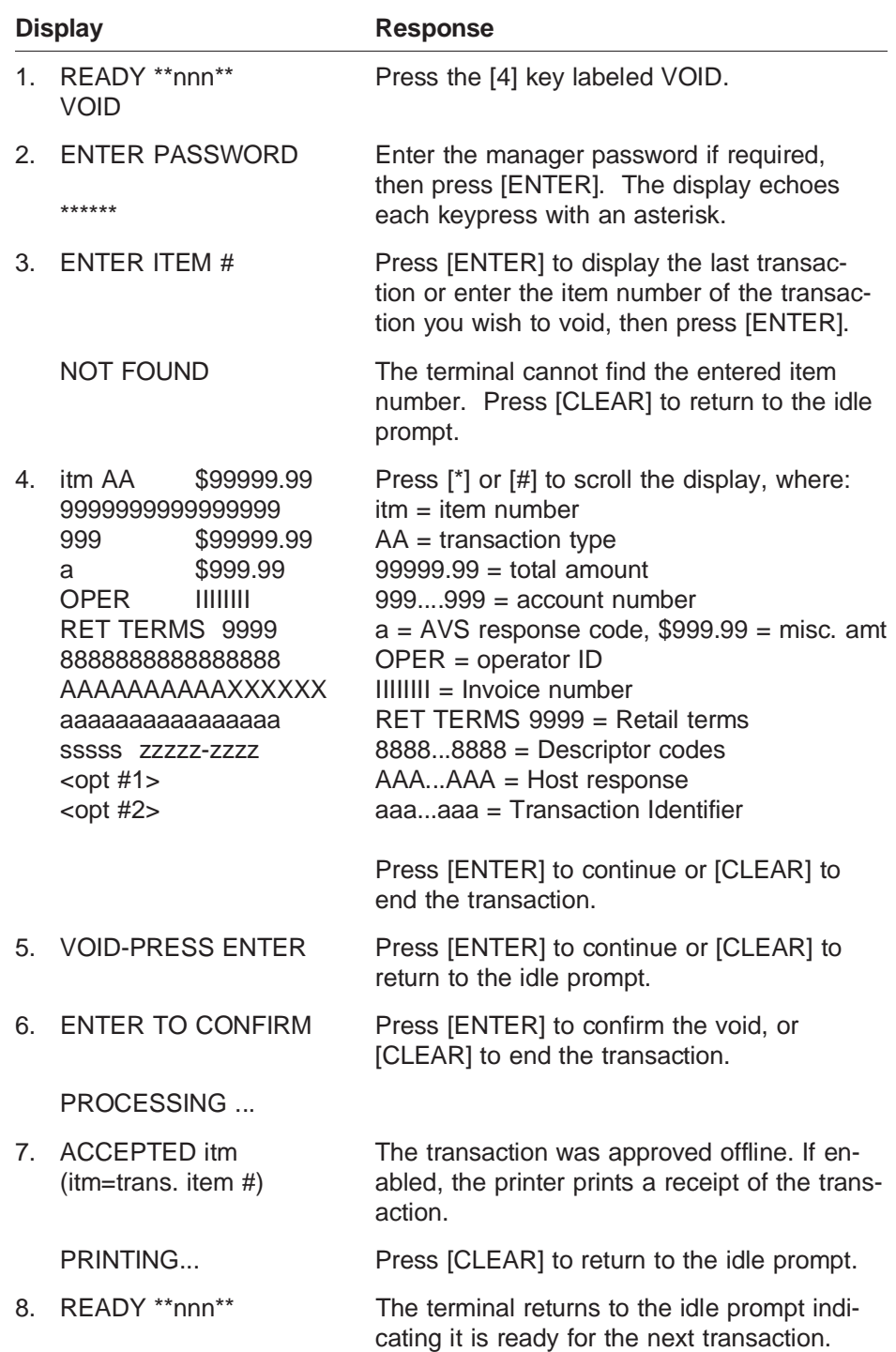

## **Ticket Only**

Follow these steps to process Ticket Only transactions. Note: This transaction is always processed offline.

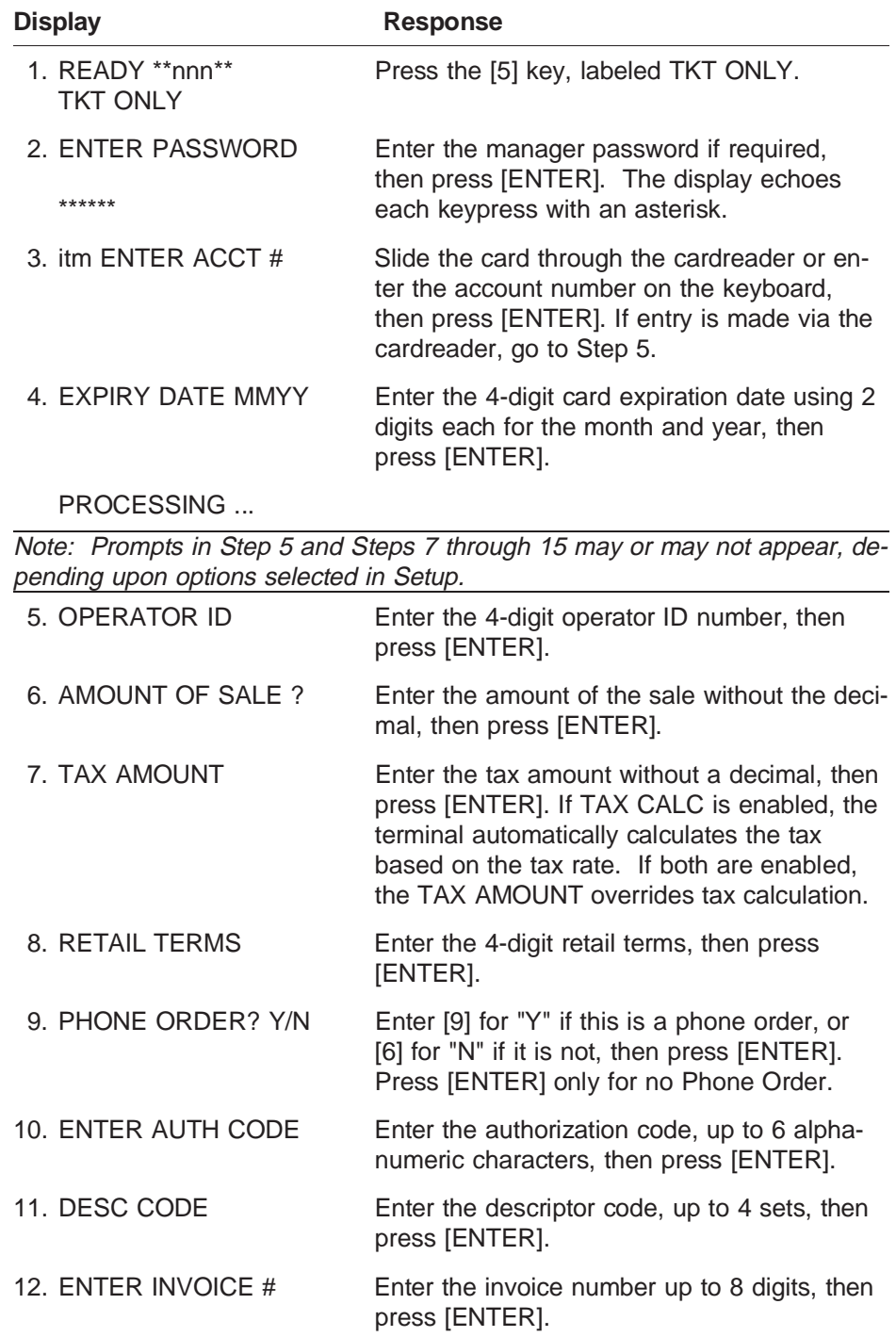

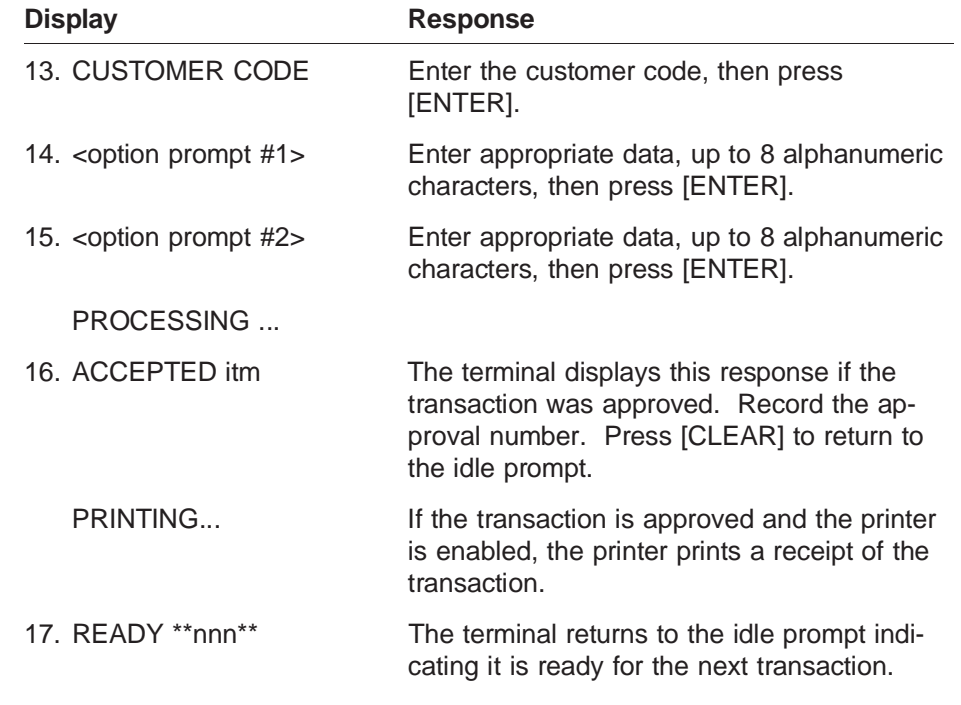

# **Deposit Inquiry**

Follow these procedures to check the dollar amount of the previous business day's deposits.

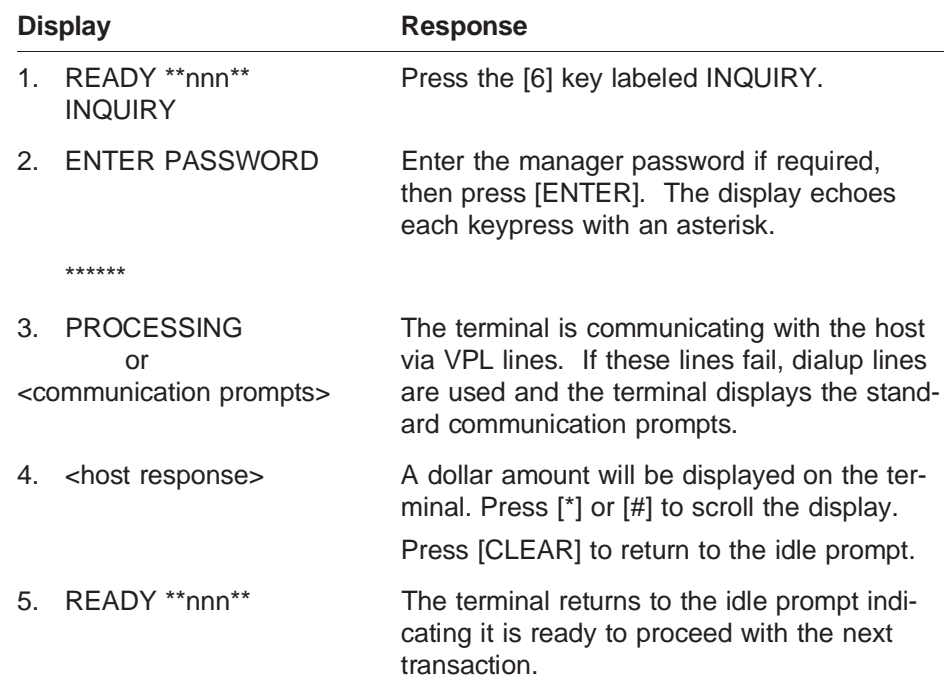

### **Close Batch**

Follow this procedure to close a batch of transactions with the host. This will clear the batch from the terminal's memory and enable it to store future transactions.

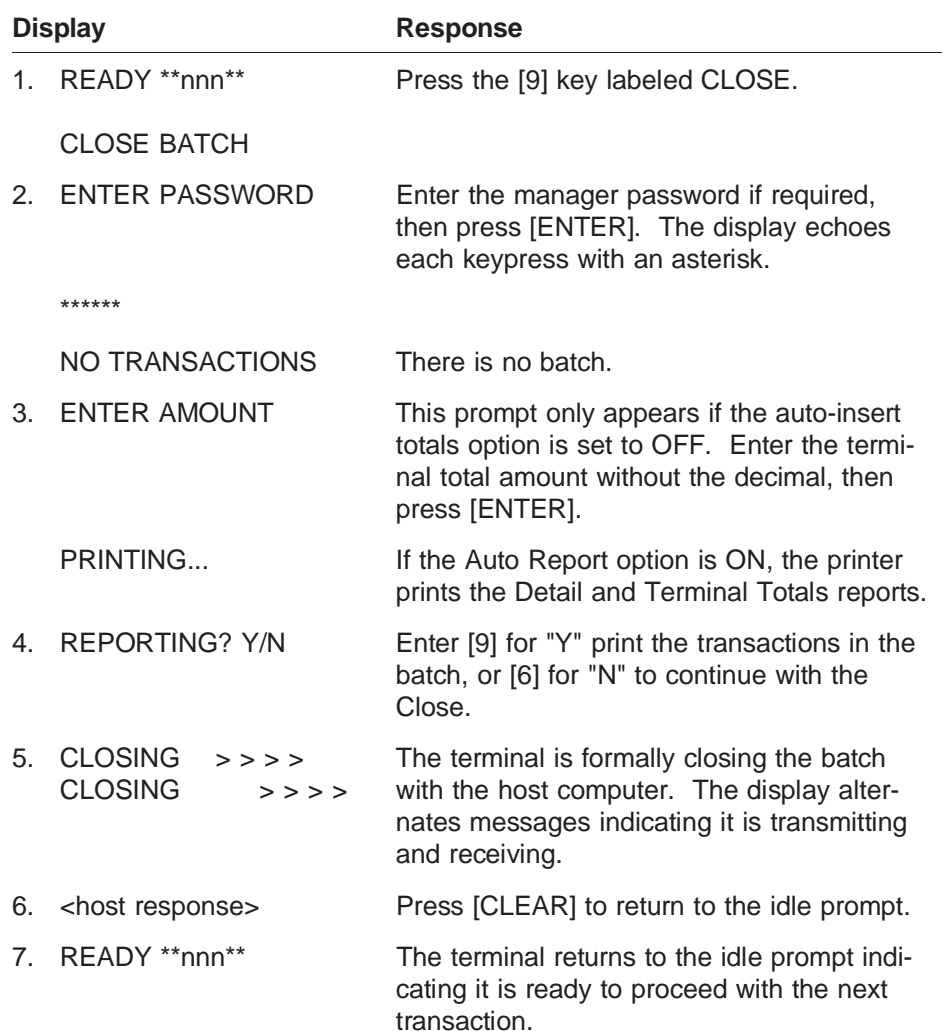

# **7. Terminal Functions**

Terminal functions include operations that do not require communication with a host. To use the terminal in the function mode, press the [FUNC/ENTER] blue key followed by the desired function key.

Note: The \*\*nnn\*\* indicates the number of spaces left for storage of data capture transactions. For example, READY \*\*3\*\* indicates that there is space for storage of three more transactions.

#### **Item Review**

Use this function to review items stored in the terminal capture file. You may also void a record using the [4] key, print an item and edit an amount field, however, you may not edit a voided record.

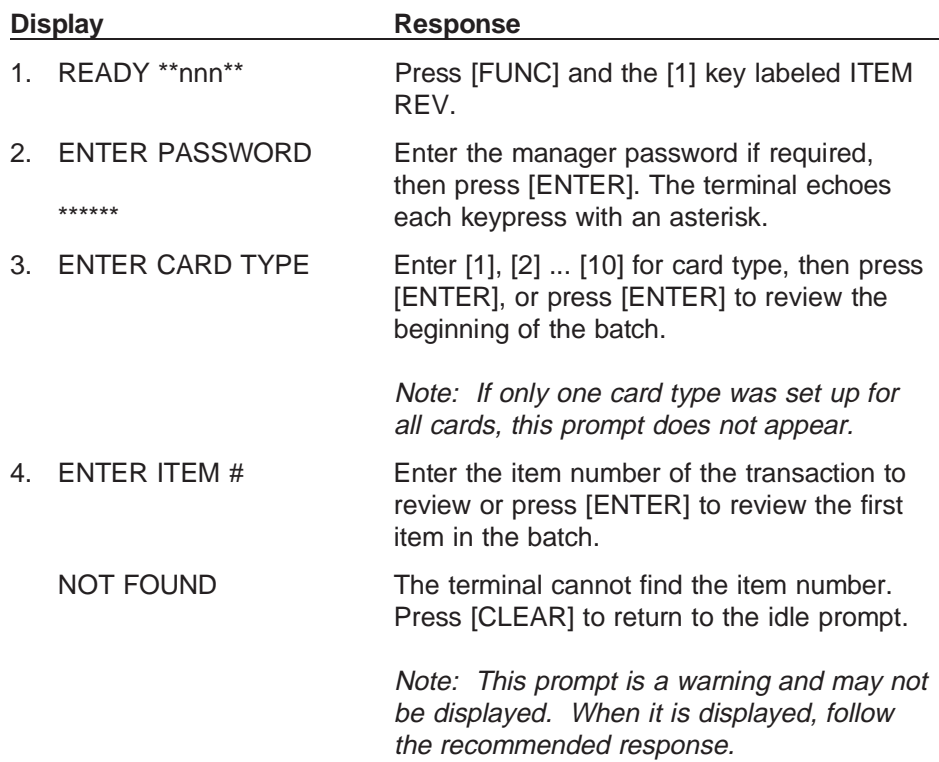

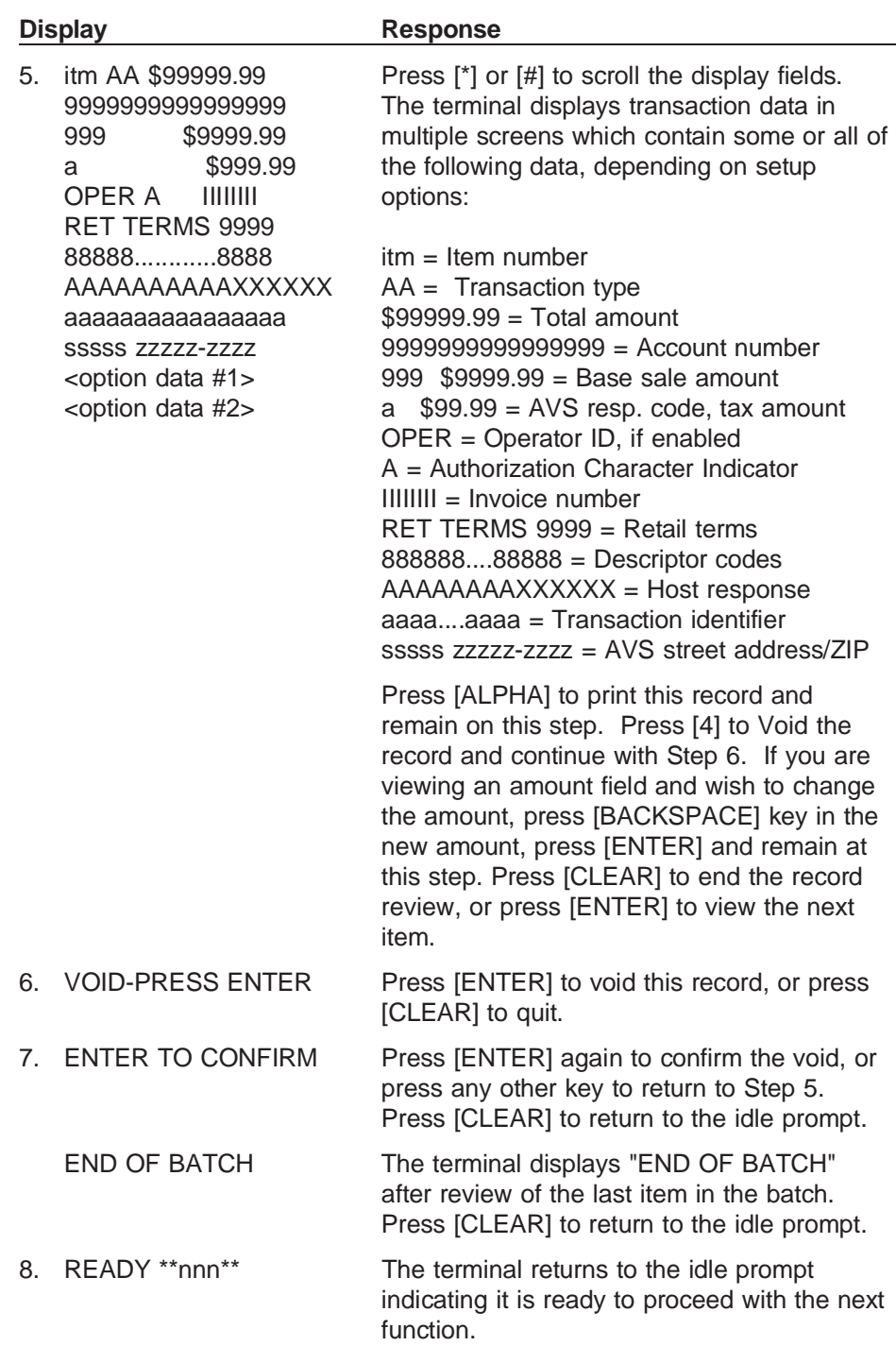

# **Totals Review**

Follow this procedure to review terminal totals by card type, all card types, or by operator ID.

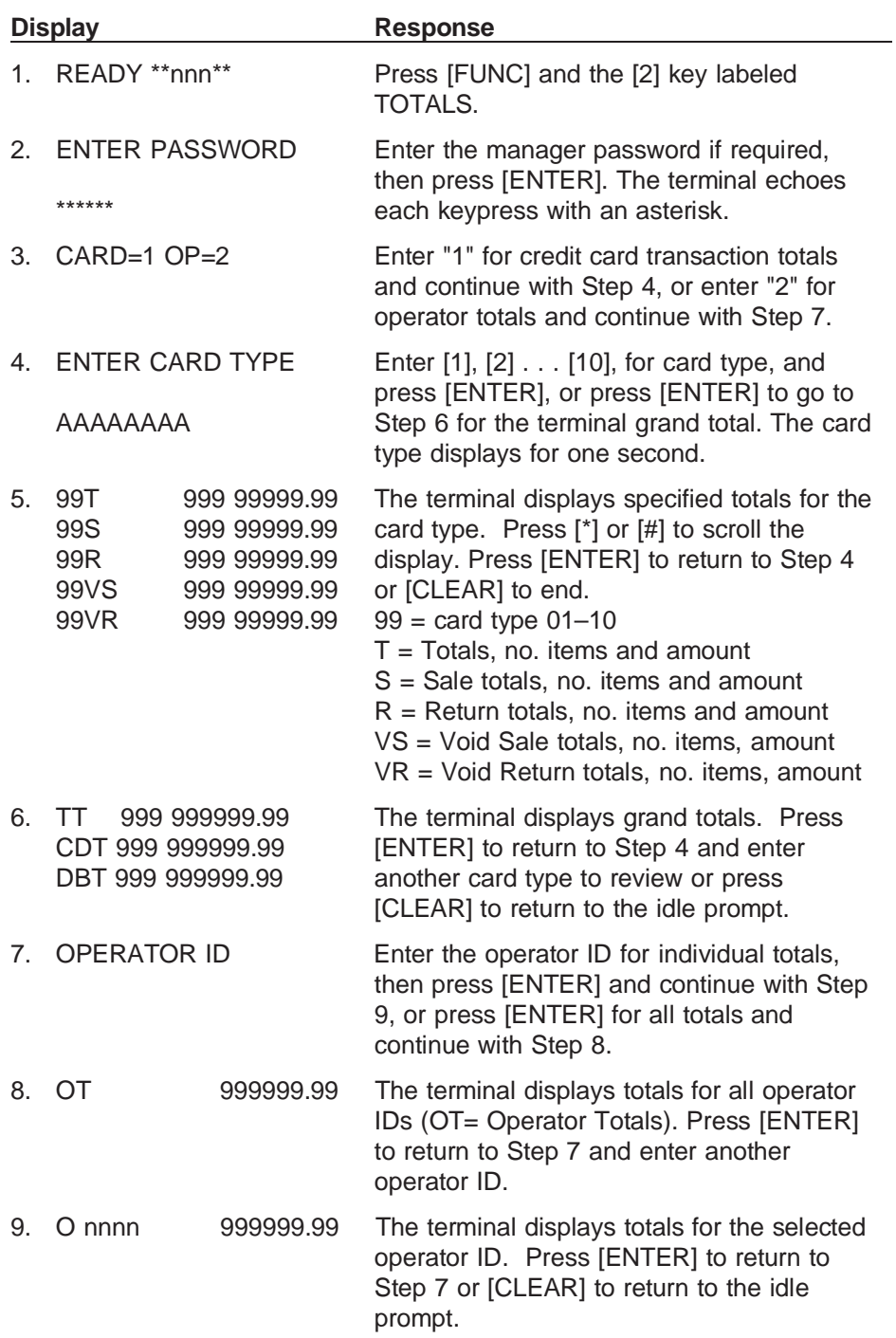

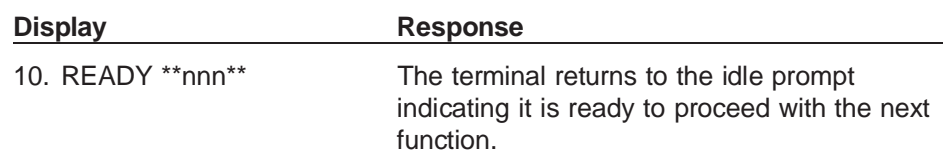

### **Demo Mode**

Follow this procedure to place the terminal in or out of Demo Mode.

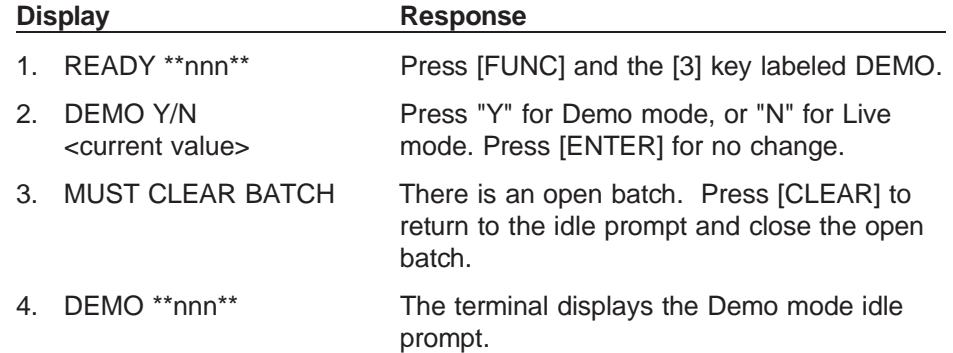

# **Print Options**

Follow these procedures to print batch details, operator totals, terminal totals or to reprint the last receipt.

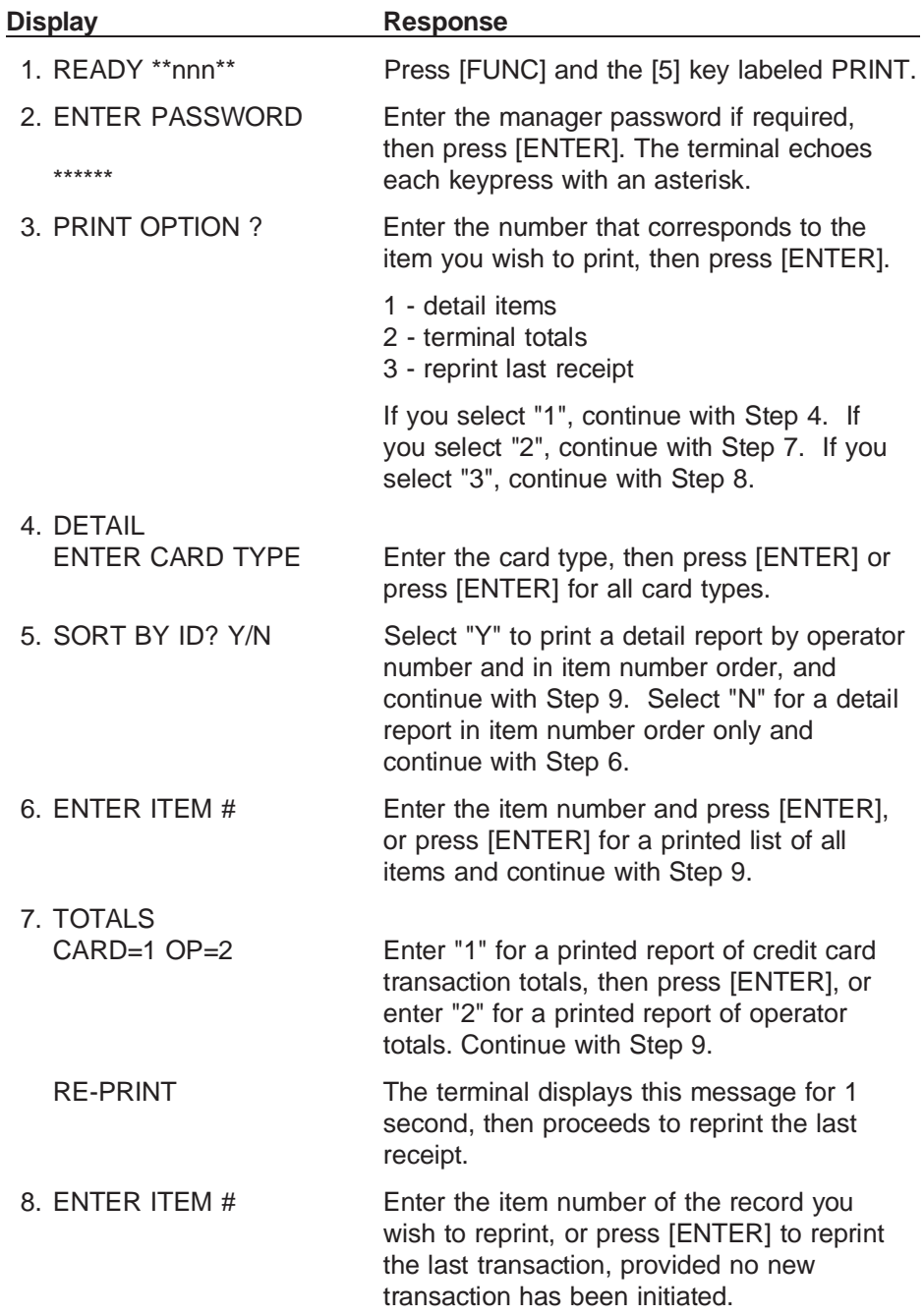

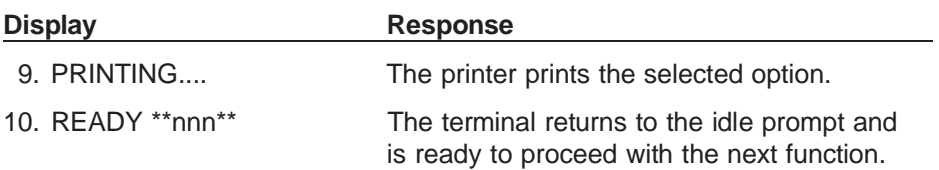

# **8. TRANZ 460 Accessories**

VeriFone provides an assortment of accessories to enhance your TRANZ 460 terminals.

• An extended 3-year warranty on all TRANZ 460 terminals

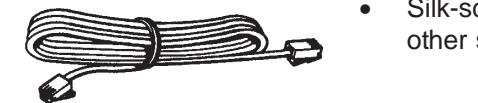

Telephone Cord

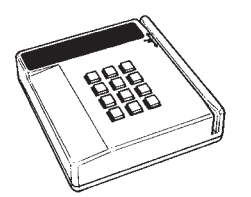

PINpad 201 Device

- Silk-screened custom overlays that display your company's logo and other special key functions
- An assortment of AC power packs for your "spares" inventory
- Telephone cords
- Duplex telephone adapters for connecting multiple telephone devices to a single jack
- PINpad devices for entering customer personal identification numbers
- Bar code wands for scanning bar codes
- Consumables such as paper and ribbons you can order by phone (800-233-0522) or FAX (714-434-2498)

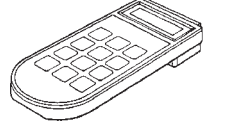

PINpad 101 Device

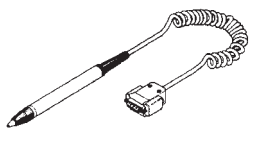

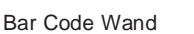

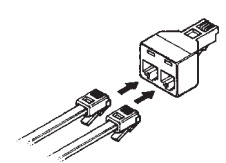

Telephone Adapter

# **Appendix A. TRANZ 460 Integral Printer**

The TRANZ 460 terminal features an integral Epson Model 180 24-character roll printer. Besides the default USA 96-character set, it is capable of supporting a number of special printing enhancements such as TALL, WIDE and INVERSE, eleven different country character sets and a number of useful graphics. Refer to Appendix E of the TRANZ 460 Reference Manual, Part Number 12412, for a list and examples of the different character sets as well as printer commands used to control the TRANZ 460 printer.

#### **Paper Detect**

There is a paper detection device that prevents printing a transaction without producing a printed receipt. When the paper sensor detects the lack of paper, the printer completes the line it is currently printing, then stops any additional printing.

Refer to Section 3 of this manual for instructions on loading a paper roll and ribbon cassette in the printer.

#### **Specifications**

Model: Epson Model M-180 mechanical micro-dot Printing Method: Impact dot matrix (6 print solenoids) Print Format: Total dots- 144 max/1 dot line Total columns - 24 Max Copy Capacity: 1 original plus 1 copy Ribbon Cassette: CRM0012-01, Black CRM0012-02, Purple Paper: CRM0013, woodfree, pressure sensitive Reliability: MCBF (mean character between failure) 1 million lines Dimensions: 91 mm wide, 46.9 mm deep, 15.8 mm high

Following is a sample printed receipt for the FDC Sale transaction, and samples of other printed reports.

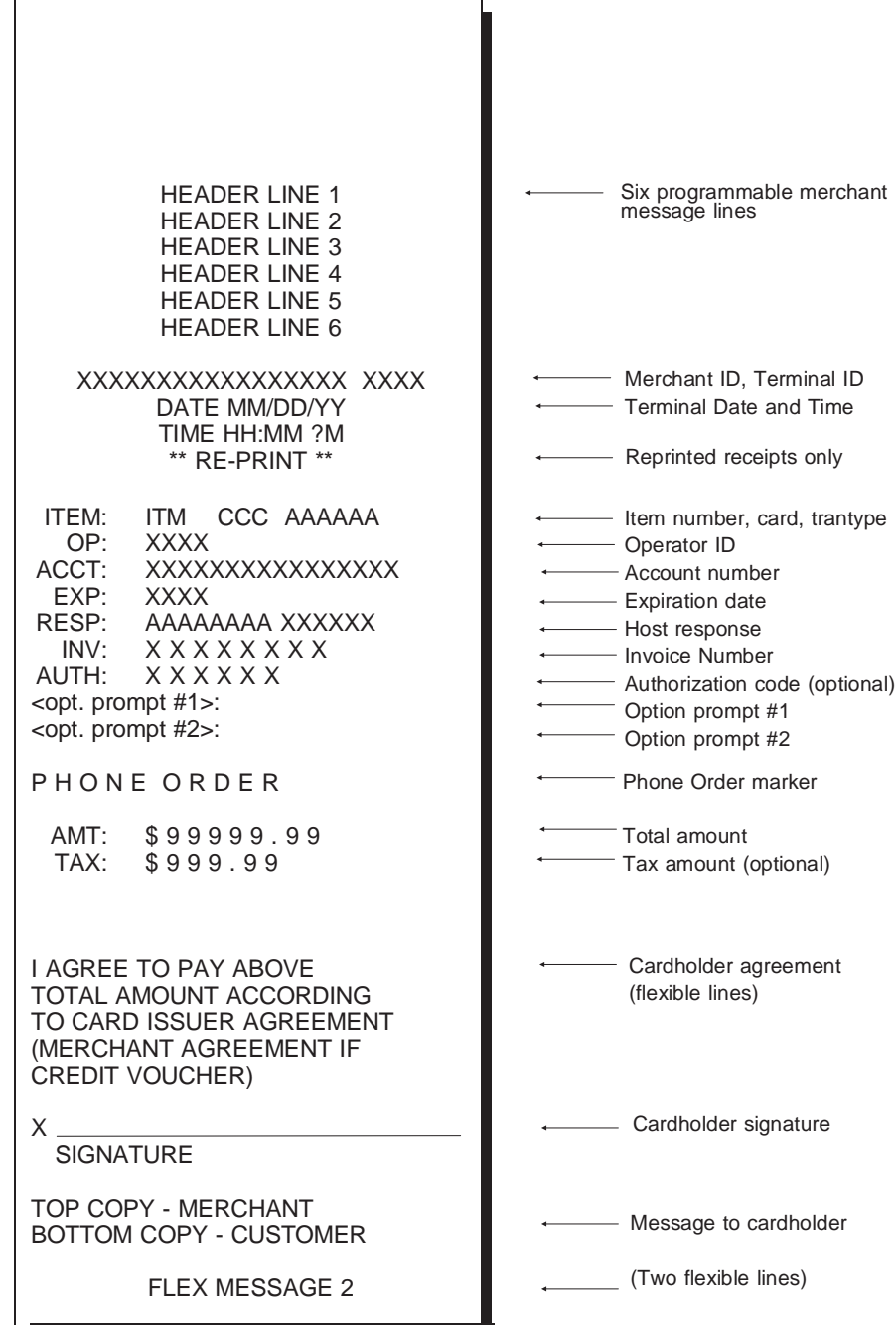

Figure A-1. Sample Sale Receipt

| DETAIL REPORT<br><b>HEADER LINE 1</b><br><b>HEADER LINE 2</b><br><b>HEADER LINE 3</b><br><b>HEADER LINE 4</b><br><b>HEADER LINE 5</b><br><b>HEADER LINE 6</b><br>XXXXXXXXXXXXXXXXX XXXX<br>DATE MM/DD/YY<br>TIME HH:MM ?M<br>CCC AAAAAA<br>ITEM:<br>ITM<br>OP:<br><b>XXXX</b><br>ACCT:<br>XXXXXXXXXXXXXXXX<br>EXP:<br><b>XXXX</b><br>CUST:<br>XXXXXXXXXXXXXXXXX<br>RESP:<br>AAAAAAAA XXXXXX<br>INV:<br>XXXXXXXX<br>DESC:<br>88888888888888888888<br>TERM:<br>9999<br>TID:<br>aaaaaaaaaaa<br>PHONE ORDER<br><opt. #1="" prompt="">: XXXXXXXX<br/>Option prompt #1<br/><opt. #2="" prompt="">: XXXXXXXX<br/><b>AMOUNT</b><br/><b>TAX</b><br/>\$999999.99<br/>\$999.99<br/>TOTAL:<br/>\$99999.99<br/>CCC AAAAAA<br/>ITEM:<br/>ITM<br/>OP:<br/><b>XXXX</b><br/>ACCT:<br/>XXXXXXXXXXXXXXXX<br/>EXP:<br/>XXXX<br/>CUST:<br/>XXXXXXXXXXXXXXXXXX<br/>RESP:<br/>AAAAAAAA XXXXXX<br/>INV:<br/>XXXXXXXX<br/>DESC:<br/>8888888888888888888<br/>TERM:<br/>9999<br/>TID:<br/>aaaaaaaaaaa<br/>PHONE ORDER<br/><opt. #1="" prompt="">: XXXXXXXX<br/><opt. #2="" prompt="">: XXXXXXXX<br/><b>AMOUNT</b><br/>TAX<br/>\$999999.99<br/>\$999.99<br/>TOTAL:<br/>\$99999.99<br/><b>END OF BATCH</b></opt.></opt.></opt.></opt.> | Six programmable merchant<br>message lines<br>------------ Merchant ID, Terminal ID<br>- Terminal Date and Time<br>- Detail item number, card, trantype<br>- Operator ID<br>- Account number<br>- Expiration date<br>- Customer code<br>- Host response<br>- Invoice Number (optional)<br>- Descriptor Codes<br>- Retail Terms<br>- Transaction ID<br>- Phone Order marker<br>- Option prompt #2<br>Amount w/o tax, Tax amount<br>Total amount |
|----------------------------------------------------------------------------------------------------|----------------------------------------------------------------------------------------------------|
|----------------------------------------------------------------------------------------------------|----------------------------------------------------------------------------------------------------|

Figure A-2. Sample Detail Report

|                                                                                                    | <b>TOTALS REPORT</b>                                     |                                                  |                                                                                                    |
|----------------------------------------------------------------------------------------------------|----------------------------------------------------------|--------------------------------------------------|----------------------------------------------------------------------------------------------------|
| <b>HEADER LINE 1</b><br><b>HEADER LINE 2</b><br><b>HEADER LINE 3</b><br><b>HEADER LINE 4</b><br><b>HEADER LINE 5</b><br><b>HEADER LINE 6</b> |                                                          |                                                  | Six programmable merchant<br>message lines                                                                                   |
|                                                                                                    | XXXXXXXXXXXXXXXXX XXXX<br>DATE MM/DD/YY<br>TIME HH:MM ?M |                                                  | Merchant ID, Terminal ID<br><b>Terminal Date and Time</b>                                                                    |
| # TRAN                                                                                                    | <b>COUNT</b>                                             | <b>AMOUNT</b>                                    |                                                                                                    |
| TT                                                                                                    | <b>ITM</b>                                               | XXXXXX.XX                                        | - Terminal Total                                                                                                    |
| 1 S<br>1 R<br>1 VS<br><b>VR</b><br>1.                                                                                                    | nnn<br>nnn<br>nnn<br>nnn                                 | XXXXXX.XX<br>XXXXXX.XX<br>XXXXXX.XX<br>XXXXXX.XX | Card type 1, Sale total<br>- Card type 1, Return total<br>- Card type 1, Void Sale total<br>Card type 1, Void Return total   |
| 2S                                                                                                    | nnn                                                      | XXXXXX.XX                                        | Card type 2, Sale total                                                                                                    |
|                                                                                                    |                                                          |                                                  |                                                                                                    |
| 10 S<br>10 R<br>10 VS<br>10 VR                                                                                                    | nnn<br>nnn<br>nnn<br>nnn                                 | XXXXXX.XX<br>XXXXXX.XX<br>XXXXXX.XX<br>XXXXXX.XX | Card type 10, Sale total<br>- Card type 10, Return total<br>Card type 10, Void Sale total<br>Card type 10, Void Return total |
| <b>DEBITS</b>                                                                                                    | т<br>nnn                                                 | XXXXXX.XX                                        | Debit count and amount                                                                                                    |

Figure A-3. Sample Totals Report

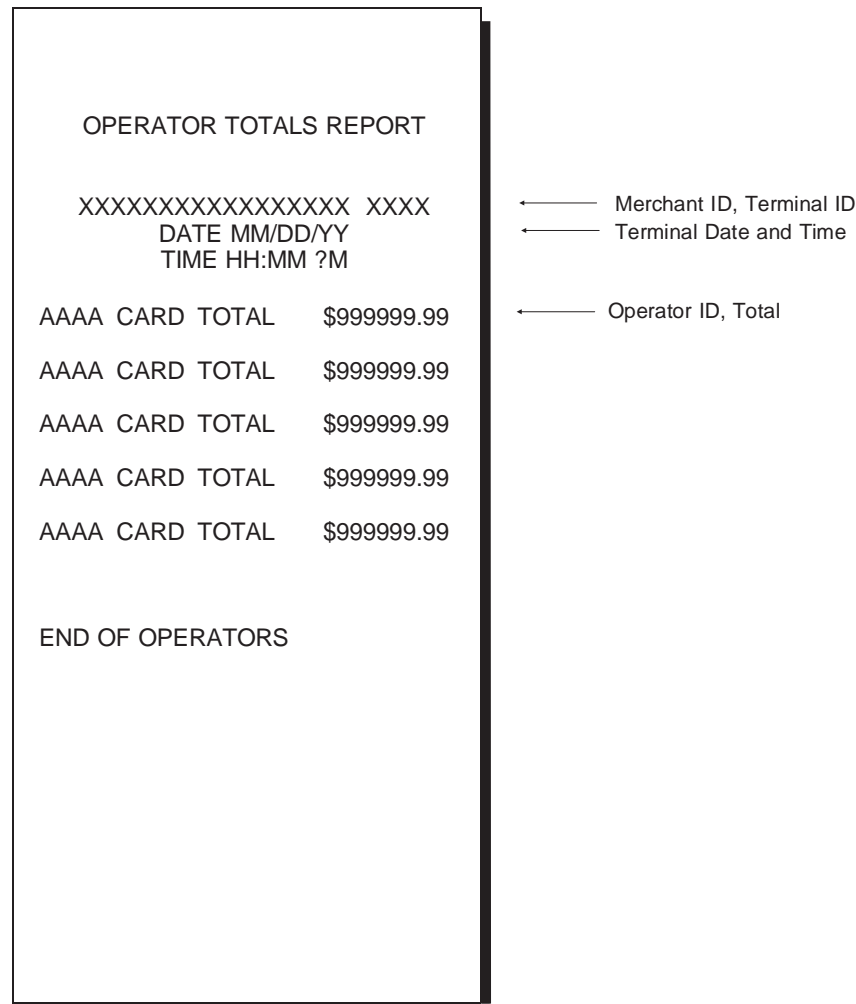

Figure A-4. Sample Operator Totals Report

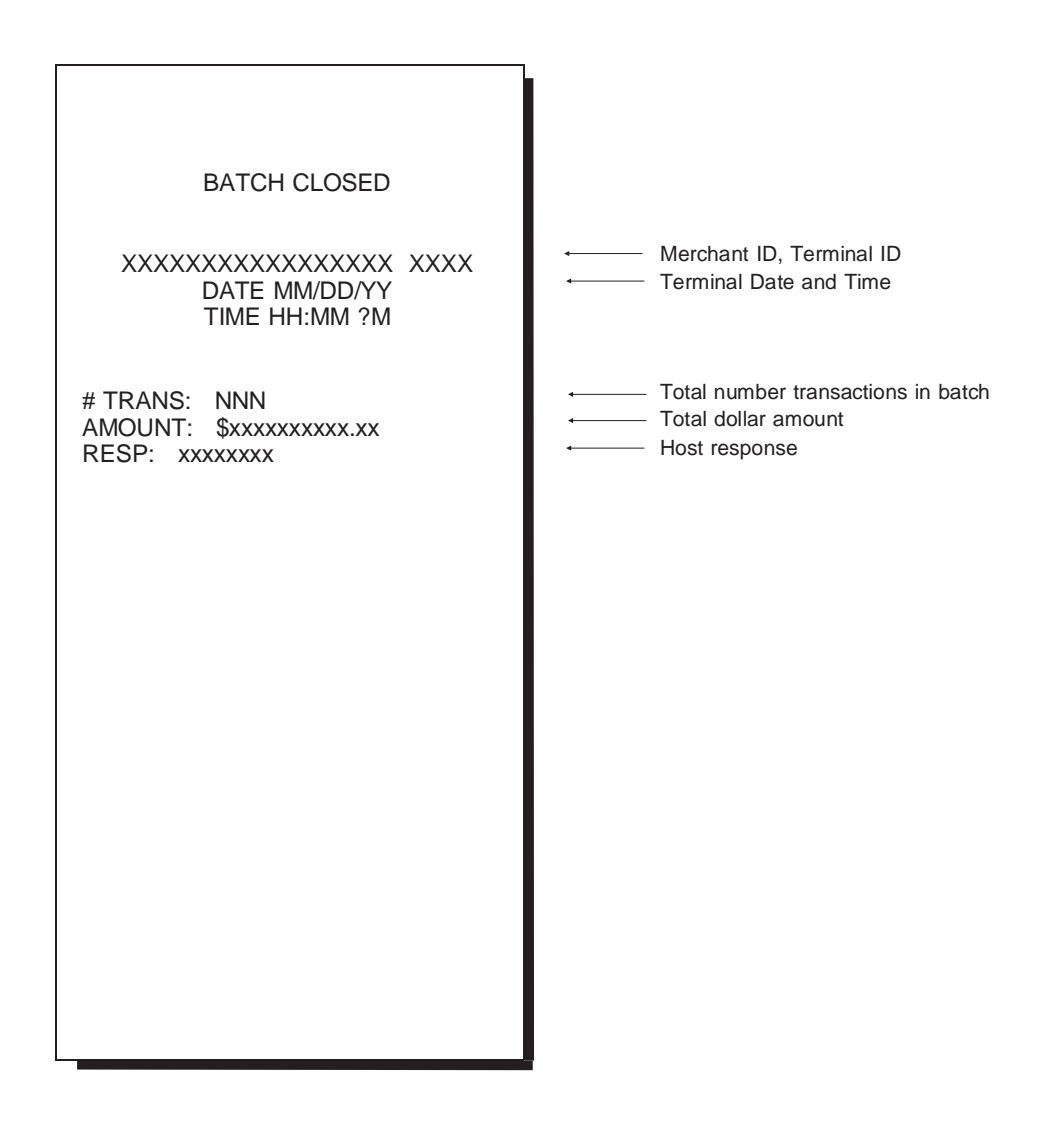

Figure A-5. Sample Batch Closed Header

Note: The batch number "xxxxxxx" appears in the form the user entered. It appears as blanks if the user pressed [ENTER] to bypass this field during the transaction. If the batch number option is set to OFF, a blank line appears instead of the batch number line.

### **Introduction**

The PINpad 101 data entry device accepts spersonal identification numbers (PINs) for Debit card transactions. The PINpad 101 device uses a master key and a working key to encrypt the PIN input. Typically, a PIN is a 4- to 12-digit code known only by the customer and the bank. A PIN is used during retail transactions to verify that the customer is authorized to use the credit card offered; the PIN also serves as the cardholder identification for the credit or debit transaction.

The PINpad unit connects to a TRANZ 460 terminal that controls PIN entry operations and does the actual communication with the host computer.

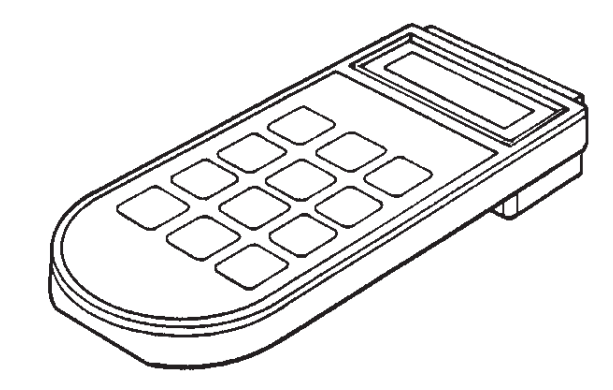

Figure B-1. PINpad 101

#### **PINpad Device Components**

The PINpad device components include:

- 8-character display
- 12-key telephone-style keypad
- **Display** The 8-character display shows up to 16 characters through automatic scrolling. The PINpad 101 device displays fully-formed numerals, letters and special characters \* and #. Information displayed includes characters entered from the keypad, instructions, prompts and error messages.

 $TRANZ 460 Terminal$   $B - 1$ 

**Keypad** The keypad's 12 keys are used for PIN and data entry and manual diagnostics. Please see the PINpad 101 Reference Manual, Part Number 10420, for further details on diagnostic procedures and programming.

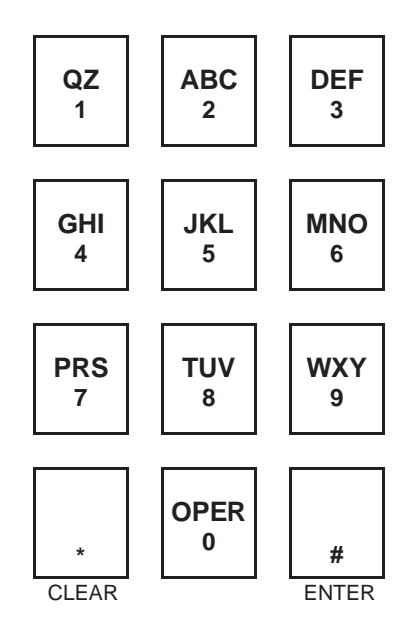

Figure B-2. PINpad 101 Device Keypad

## **Selecting a Location for the PINpad Device**

Select a location for the PINpad device that is convenient for the customer and offers adequate ventilation and protection for the unit.

In general, avoid areas with:

- Excessive heat
- Oil or moisture
- Excessive dust
- Excessive electrical noise (caused by air conditioners, motors, fans or power tools)
- Direct sunlight
- Artificial light that could reflect glare off the display

### **Unpacking**

Carefully inspect the shipping carton and its content for shipping damage. If the PINpad device was damaged during shipment, immediately file a claim with the shipping company and notify VeriFone, Inc.

Warning: Do not use the PINpad unit if it has been damaged.

- 1. Remove the PINpad unit from the shipping carton.
- 2. Remove any protective plastic wrap and place the unit on a table or counter top.
- 3. Remove the protective plastic wrap from the display panel on the top of the PINpad.
- 4. Replace all the packing materials, close the lid and save the carton for repacking or moving the PINpad device in the future.

#### **Connecting the PINpad Device to the Terminal**

Unplug the terminal power pack before connecting the PINpad 101 device. The PINpad 101 device rear panel has a modular, 4-wire interface port for power and communication connection to the terminal.

Warning: Turn off or unplug the terminal whenever you connect or disconnect the PINpad. Be sure the terminal is not processing data when you cut power. Memory corruption and data loss can result.

Figure B-3 illustrates the PINpad 101 unit connection to a TRANZ 460 terminal.

Plug the cable into the PINpad device connector on the rear of the terminal. Use the rubber grommet (cable cover) to protect the cord. See the lower illustrations for more detail.

- 1. Connect the modular plug on the PINpad cable to the modular jack on the rear of the PINpad unit.
- 2. Connect the other end of the cable to the PINpad unit port on the side of the terminal.
- 3. Spread the grommet open and put Figure B-3. PINpad 101 Device Cable it on the cord with the narrow end facing the PINpad device.

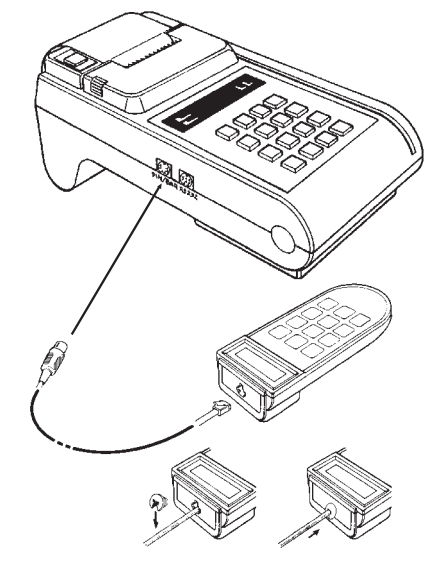

**Connections** 

 $TRANZ 460 Terminal$   $B - 3$ 

4. Slide the grommet up the cord and push its narrow end into the modular jack. When properly installed, the grommet should fit flat against the rear of the PINpad device.

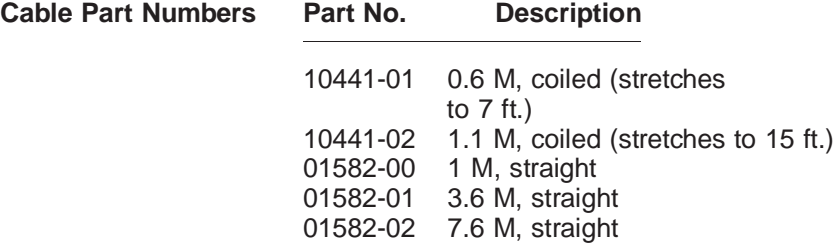

### **PINpad 101 Device Mounting**

The optional PINpad mount holds your PINpad unit securely to a counter top or a wall. The PINpad device can be lifted from the mount anytime for hand-held operation.

First select a location for the mount on a smooth wall or countertop. Be sure the cable can easily reach the terminal from this position without stretching.

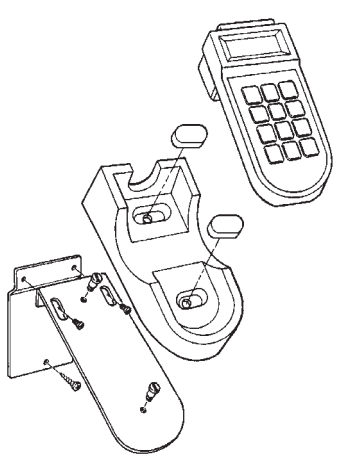

Figure B-4. PINpad Unit Mount Components (Exploded View)

- Wall Mounting 1. Screw the flat wall plate securely to the wall as shown in Figure B-4. Use screw anchors if you are fastening the mount to a cement or brick wall. If you are fastening the plate to drywall, the screws must go into the studs behind the wall. Screw anchors alone will not safely hold the PINpad mount to drywall.
	- 2. Fasten the angled metal bracket to the wall mount using the TORX machine screws provided. The two slots on the bracket allow a TORX screwdriver to reach these screws.
	- 3. Insert the two large slotted screws into the top of the angled bracket but do not tighten them yet.
	- 4. Position the keyholes on the molded cradle over the slotted screws on the angled bracket. Slide the mount to the right until both screws are in the narrow ends of the keyholes. If necessary, loosen the screws slightly until the cradle slides easily.
	- 5. Tighten the slotted screws to secure the cradle to the angled bracket. Insert the small molded covers to conceal the keyholes.
	- 6. Place the PINpad device firmly into cradle.
- **Countertop Mounting** 1. To secure the cradle, screw the wood screws into the counter top through the narrow ends of the keyholes. If you do not want to make any holes, use the double-faced tape provided with the wall mount.
	- 2. Place the PINpad device firmly into the cradle.

## **PINpad Device Startup**

If the PINpad master keys are loaded, the unit automatically starts up when connected to the terminal. Upon startup, the PINpad device briefly displays the version and date followed by the idle prompt.

## **The Idle Prompt**

The PINpad device displays rows of characters that resemble a marching arrow  $($  <-  $)$ . This is the idle prompt and indicates the device is ready for use. This application sets the idle prompt via a ZONTALK download.

## **Using the Keypad**

The PINpad unit has 12 keys—much like a standard telephone—and includes letters A through Z, numerals 0 through 9 and special characters \* and #.

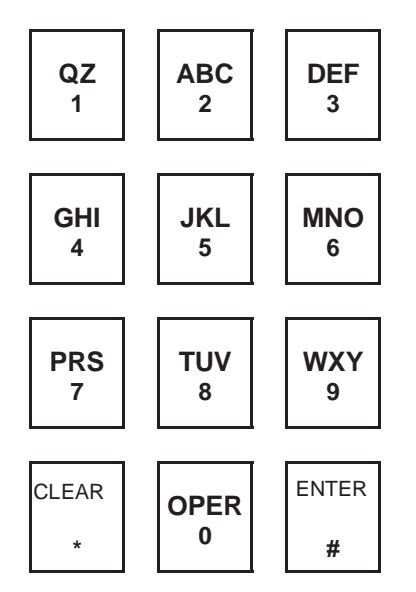

Figure B-5. PINpad Keypad

To complete a transaction, the PINpad device displays a prompt requesting PIN entry. Enter your PIN number and press [ENTER]. The device rotates a processing display when it successfully receives the PIN entry.

Note: To clear the PINpad unit display to reenter a PIN, press [CLEAR].

Refer to the appropriate PINpad Reference and Programmer's Manual, for more complete details, including diagnostic procedures and programming considerations. See list of part numbers on page B-7.

## **Maintenance**

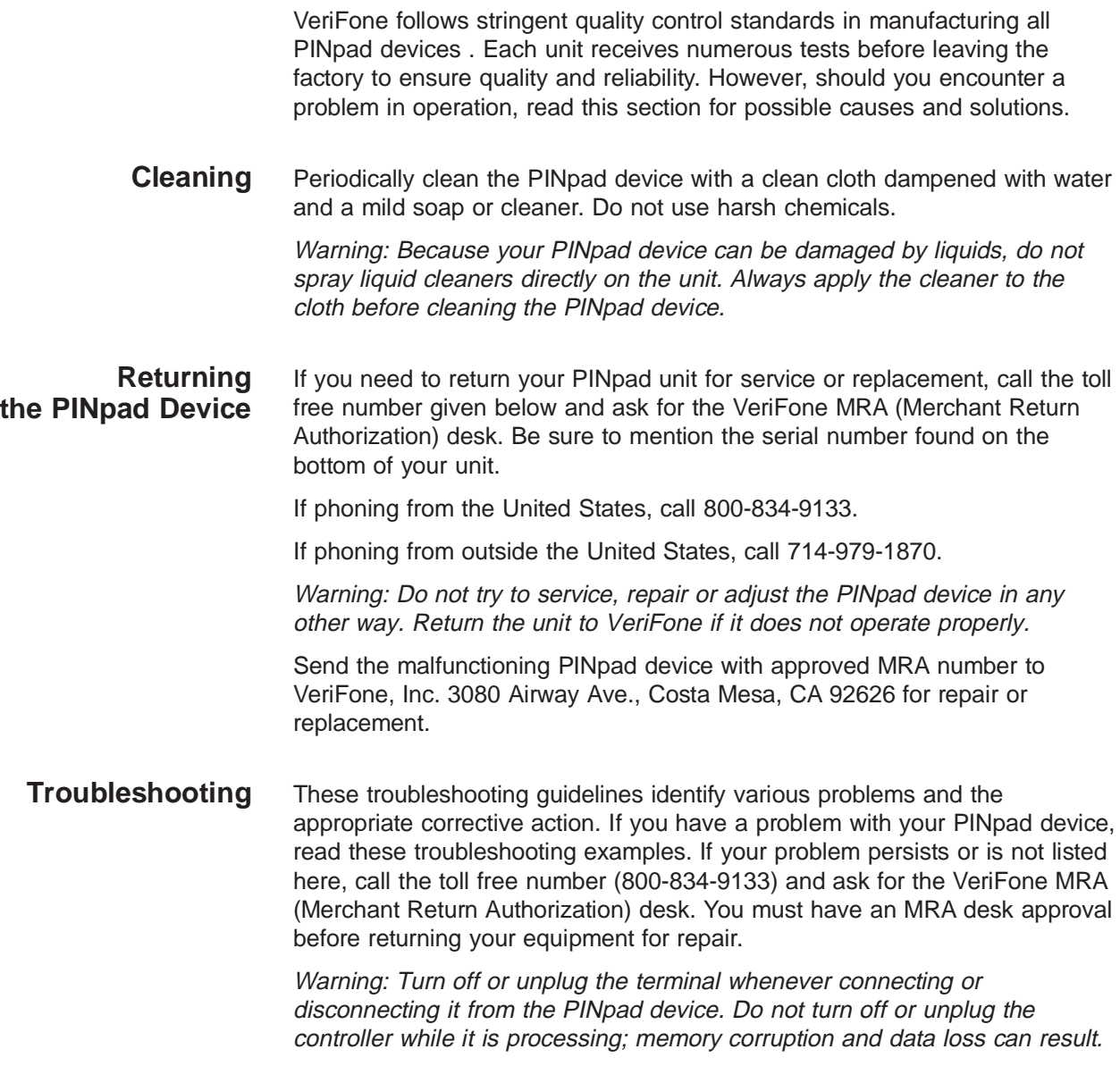

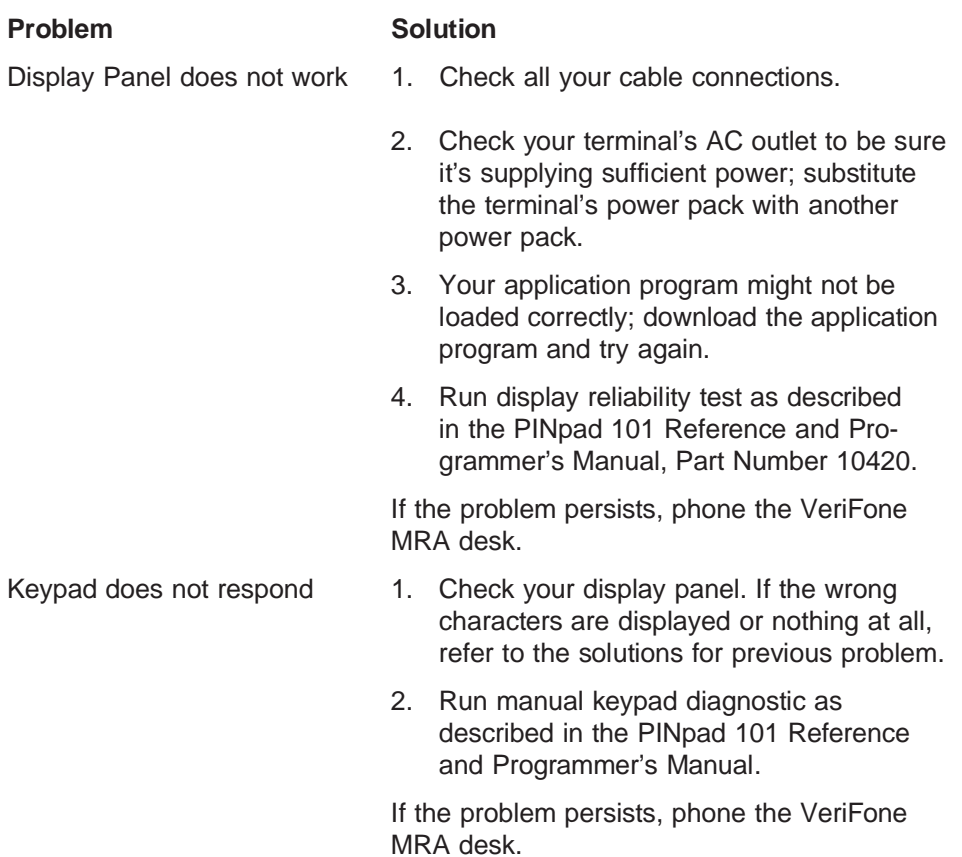

## **Documentation**

PINpad 101 Reference and Programmer's Manual, Part Number 10420, Revision C.

## **Part Numbers**

### Unit **Part Number**

PINpad 101 Device P003-106-02

## **Introduction**

The PINpad 201 data entry device, VeriFone Part Number P003-120-05, accepts Personal Identification Numbers (PINs) during debit card transactions. The PINpad 201 device uses a master key and a working key to encrypt PIN input. The PIN verifies that the customer is authorized to use the debit card offered and serves as an electronic signature for the transaction.

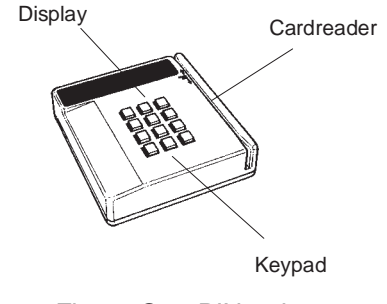

Figure C-1. PINpad 201

## **PINpad 201 Device Components**

The PINpad device components include:

- 16-character display
- Magnetic cardreader
- Push button telephone-like keypad

## **Selecting a Location for the PINpad Device**

Select a location for the PINpad device that is convenient for the customer and offers adequate ventilation and protection for the unit.

In general, avoid areas with:

- **Excessive heat**
- Oil or moisture
- Excessive dust
- Excessive electrical noise (caused by air conditioners, motors, fans or power tools)
- Direct sunlight
- Artificial light that could reflect glare off the display

TRANZ 460 Terminal C - 1

## **Unpacking**

Carefully inspect the shipping carton and its contents for shipping damage. If the PINpad 201 unit was damaged during shipment, immediately file a claim with the shipping company and notify VeriFone, Inc.

Warning: Do not use the PINpad unit if it has been damaged.

- 1. Remove the PINpad device from the shipping carton.
- 2. Remove any protective plastic wrap and place the unit on a table or countertop.
- 3. Remove the protective plastic wrap from the display panel.
- 4. Replace all the packing materials, close the lid and save the carton for repacking or moving the PINpad device in the future.

## **Connecting the PINpad Device to the Terminal**

The PINpad 201 device rear panel has a modular, 4-position interface port for power and communication connection to the TRANZ 460. (The rear panel also has a power pin connector, which is not used for this system implementation.) Figure C-2 illustrates how to connect the PINpad unit to the TRANZ 460. For other terminal connections, refer to Section 3 of this manual.

Warning: Turn off or unplug the terminal whenever you connect or disconnect the PINpad device. Be sure the terminal is not processing data when you cut power. Memory corruption and data loss can result.

- 1. Turn off or unplug the power to the terminal.
- 2. Connect one end of the cord to the terminal.
- 3. Connect the other end of the cord to the PINpad device.
- 4. Turn on or plug in the power to the terminal.

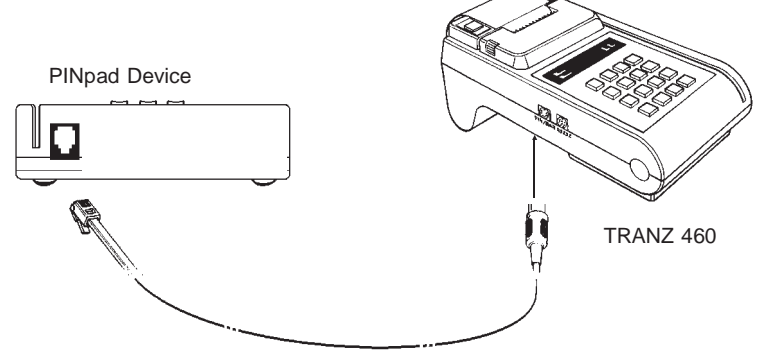

Figure C-2. PINpad Device to TRANZ 460 Connection

C - 2 TRANZ 460 Terminal

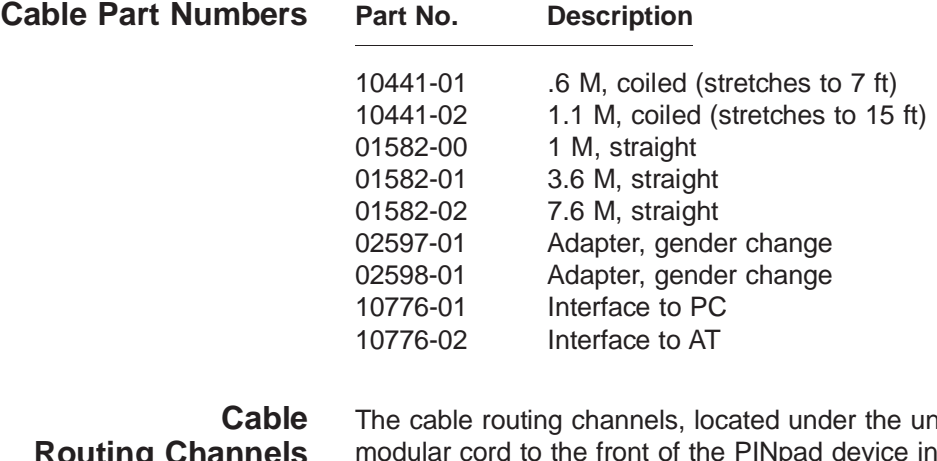

 **Routing Channels** hit, allow you to route the istead of the rear. Front routing is especially convenient for wall mounting.

- 1. Turn the PINpad unit upside down and locate the cable channel.
- 2. Insert a section of the cable into the channel closest to the cable plug.
- 3. Be sure the cable is straight and nested securely in the channel.
- 4. Turn the PINpad unit right side up and position it with the cords neatly out of the way.

## **PINpad 201 Device Mounting**

VeriFone offers optional wedge and flat mounts for use with the PINpad device. A wedge mount inclines or lifts the unit when mounting on counter tops or walls. A flat mount allows you to attach the PINpad device to a flat surface.

## **PINpad Device Startup**

If the master keys are loaded, the PINpad unit automatically starts up when connected to the terminal. Upon startup, the PINpad device briefly displays the version and date followed by the idle prompt.

## **The Idle Prompt**

The PINpad device, by default, displays rows of characters that resemble a marching arrow ( <--------------). This represents the idle prompt and indicates the unit is ready for use.

The display of the PINpad device idle prompt can be downloadable. For example, the idle prompt display may be customized to display a "WELCOME" message.

## **Using the Cardreader**

The cardreader reads data quickly and accurately and is generally the preferred method since the card swipe lessens the chance for human error. However, manual keypad entry is useful if a card is damaged or when an order is being taken by phone or mail.

1. Check the display for the idle prompt. If not displayed, press [CLEAR] twice to cancel any current operation and display the idle prompt.

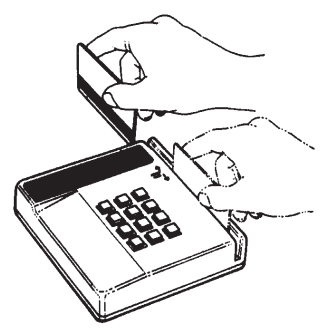

Figure C-3. PINpad Device **Cardreader** 

- 2. Hold the card so the magnetic stripe is down and facing left (toward the keypad or the center of the PINpad).
- 3. Insert the card in the rear of the slot and briskly slide it through the cardreader toward the front of the PINpad.

If the PINpad device cannot read the card number, it displays PLEASE TRY AGAIN. Check how you are holding the card and slide it through the slot again. If the number still cannot be read, enter the number on the keypad followed by [#/ENTER].

## **Using the Keypad**

The PINpad 201 unit has 12 keys—much like a standard telephone—and includes letters A through Z, the numerals 0 through 9 and special characters \* and #.

To enter your personal identification number to complete a transaction, the PINpad displays a prompt requesting PIN entry. Enter your number and press [#]. The PINpad device rotates a processing display when it successfully receives the PIN entry.

Note: You can clear the PINpad unit display to reenter a PIN by pressing [CLEAR]. Refer to the PINpad 201 Reference and Programmer's Manual, P/N 10297 for more complete details including diagnostic procedures and programming considerations.

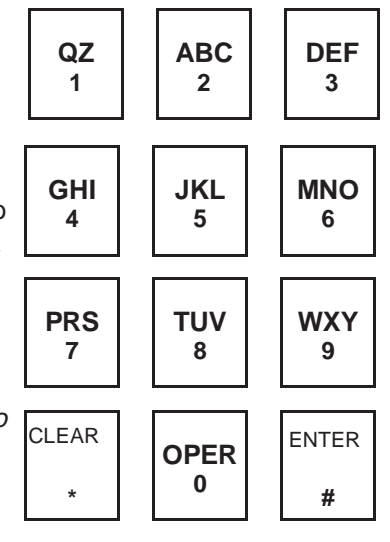

Figure C-4. PINpad 201 Keypad

"THANK YOU" appears for 3 seconds at the end of the transaction. The PINpad device then returns to the idle prompt.

## **Maintenance and Keypad Diagnostics**

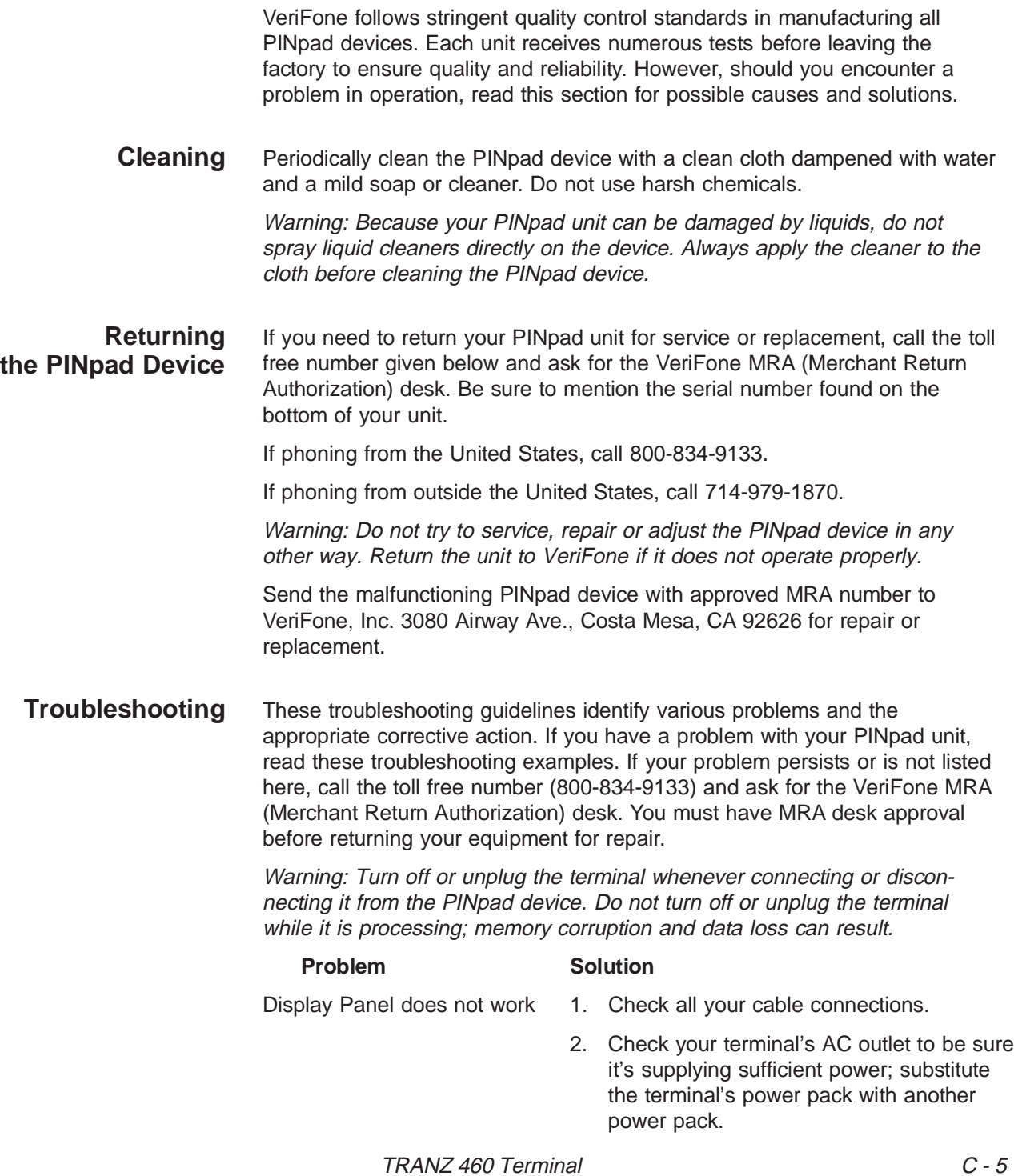

### **FDC Retail/Debit Purchasing Card Reference Manual**

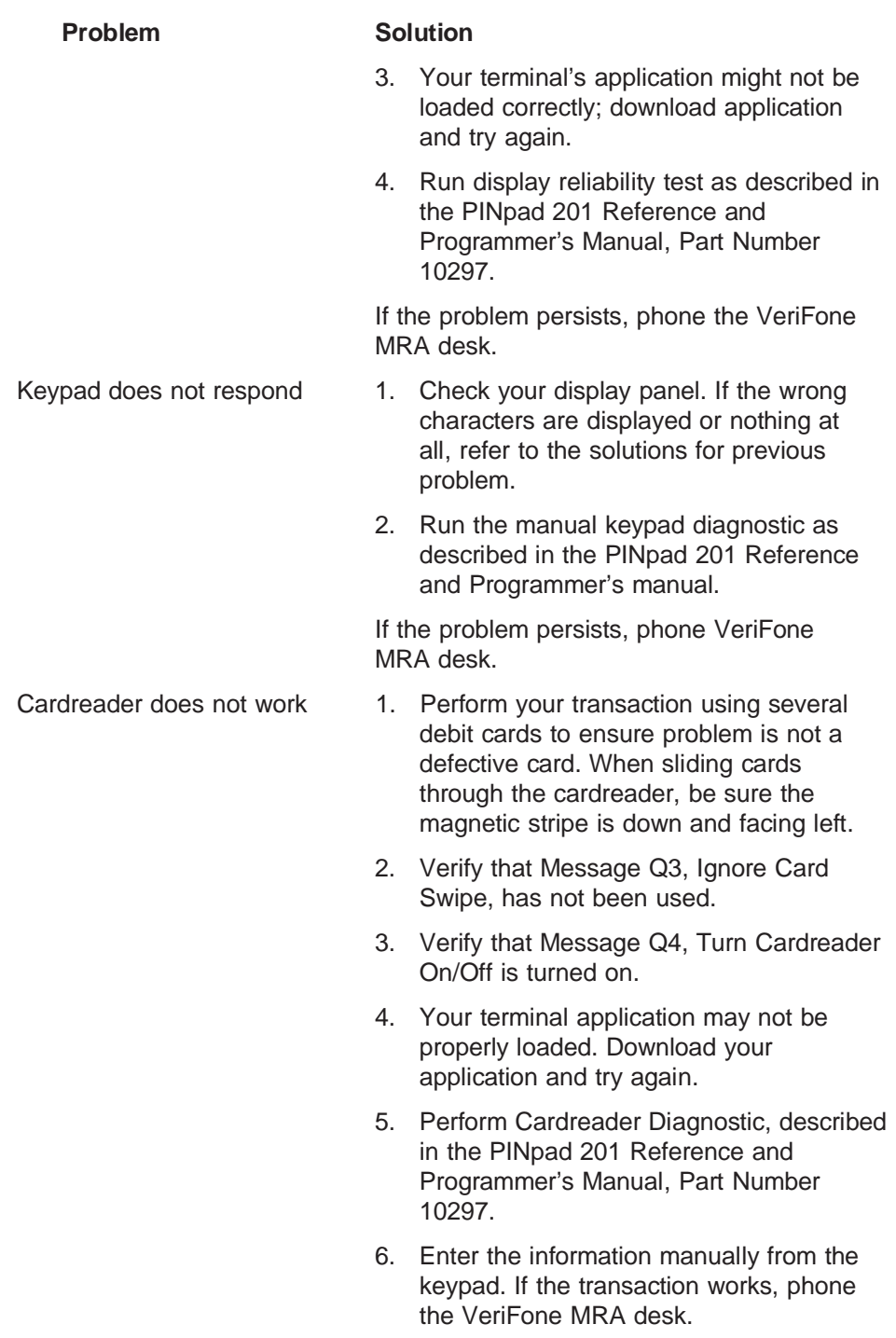

## **Appendix D. Prompts and Error Messages**

The following list includes the prompts and error messages that may appear on your terminal's display. The list consists of two columns:

- The left column is the message or prompt
- The right column contains an explanation of the message and any appropriate required response.
- **ACCEPTED itm** Approval response if the transaction was performed offline. Press [CLEAR] to return to the idle prompt.
- **ACCT RANGE ITEM?** Enter the account range item number 1–9, then continue to answer all prompts.

**ALREADY VOIDED** Display indicating that the transaction selected to be voided has already been voided. Press [CLEAR] to return to the idle prompt.

**AMEX SPLIT Y/N AMEX PRIMARY #? AMEX SECOND #?** Host setup prompts. If you select "Y" for AMEX host split dial, continue with the remaining prompts. Select "N" to disable split dial and go to the Discover host prompts.

**AMEX MERCH ID? AMEX CARD TYPE?**

- **AMOUNT OF SALE ?** Enter the total amount of the sale without the decimal, then press [ENTER].
- **APPROVED: nnnnnn** Approval number on AUTHORIZATION ONLY transactions sent from the host.
	- **AUTH ONLY** Display when key [3] is pressed when initiating procedures to authorize a sale. Wait for the next prompt.
- **AUTO CLOSE Y/N CLOSE TIME HH:MM** Select "Y" for the terminal to automatically close, then enter the close time in 24-hour format and press [ENTER]. Select "N" for no auto close.

### **FDC Retail/Debit Purchasing Card Reference Manual**

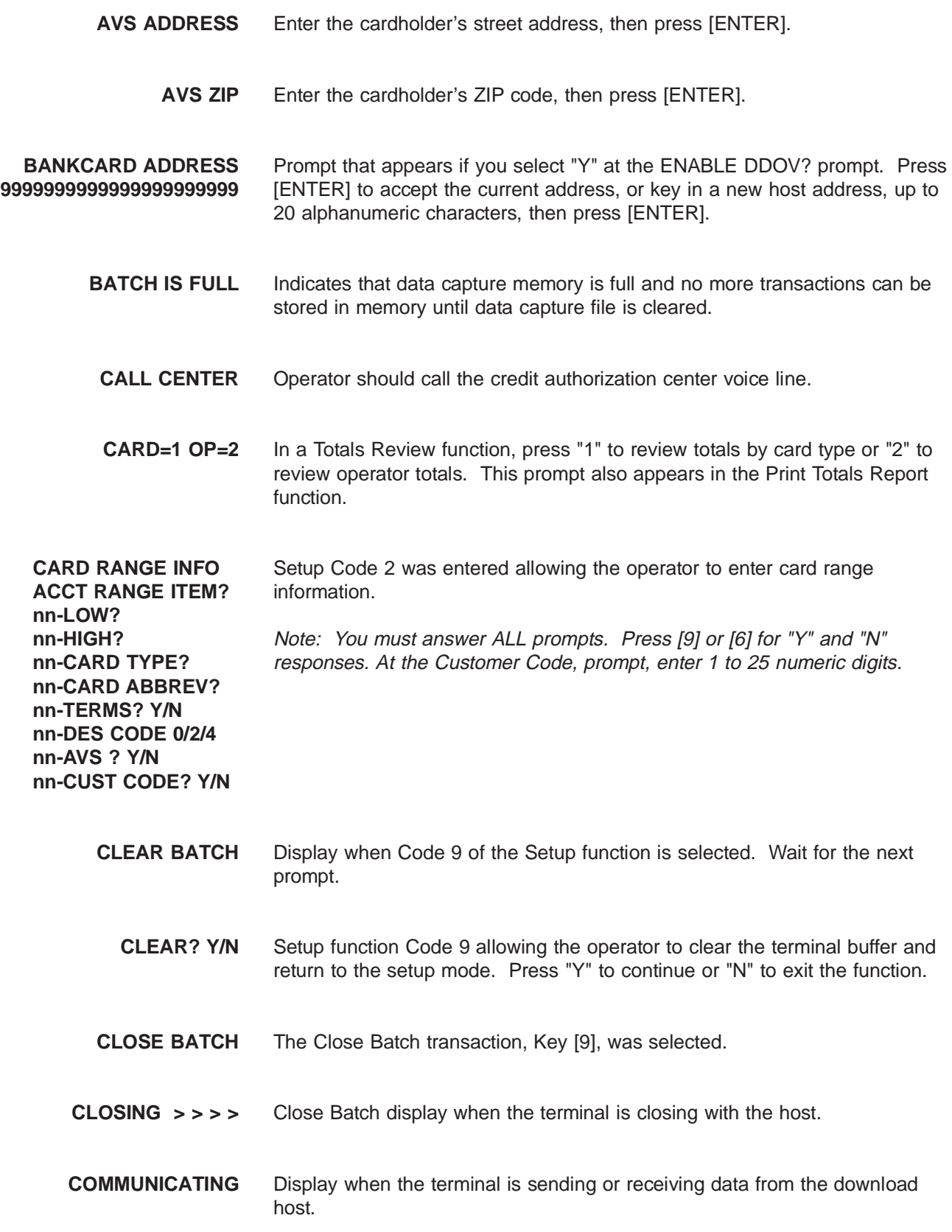

**CONNECTED** The terminal has connected with the host computer and is ready to begin communicating. **CREDIT=0 DEBIT=1** Select "1" for debit transactions, or "0" for credit transactions. Wait for the next prompt. **CURRENTLY YES CURRENTLY NO** Display that appears following the ENABLE DDOV? Y/N prompt, showing the current communications DDOV setting (YES or NO). Press [ENTER] to accept the current setting. Press [9] for YES, or [6] for NO to change the setting. **CUSTOMER CODE** Enter the customer code, up to 25 alphanumeric characters, then press [ENTER]. **CUSTOMER CODE? Y/N** Account Range setup option. Select "Y" for the terminal to prompt for entry of the customer code during specific transactions, or "N" for no prompt. **DEBIT? Y/N** Press "Y" to enable debit transactions, or "N" to disable. **DECLINED** The host computer has declined authorization of a transaction. **DEMO Y/N** Display when you press [FUNC] [3] to place the terminal in Demo mode. Select "Y" or "N" as desired, then wait for the next prompt. **DESC CODE** Enter the descriptor codes, up to four sets, then press [ENTER]. **DETAIL** Display indicating print Option 1, audit detail, was selected. **DIALING** The terminal is dialing the host computer. **DISC SPLIT Y/N DISC PRIMARY #? DISC SECOND #? DISC MERCH ID? DISC CARD TYPE?** Host setup prompts. If you select "Y" for Discover host split dial, continue with the remaining prompts. Select "N"to disable split dial. **DOES NOT BALANCE** Display indicating the amount keyed in at the time of the Close is not in agreement with the terminal balance.

### **FDC Retail/Debit Purchasing Card Reference Manual**

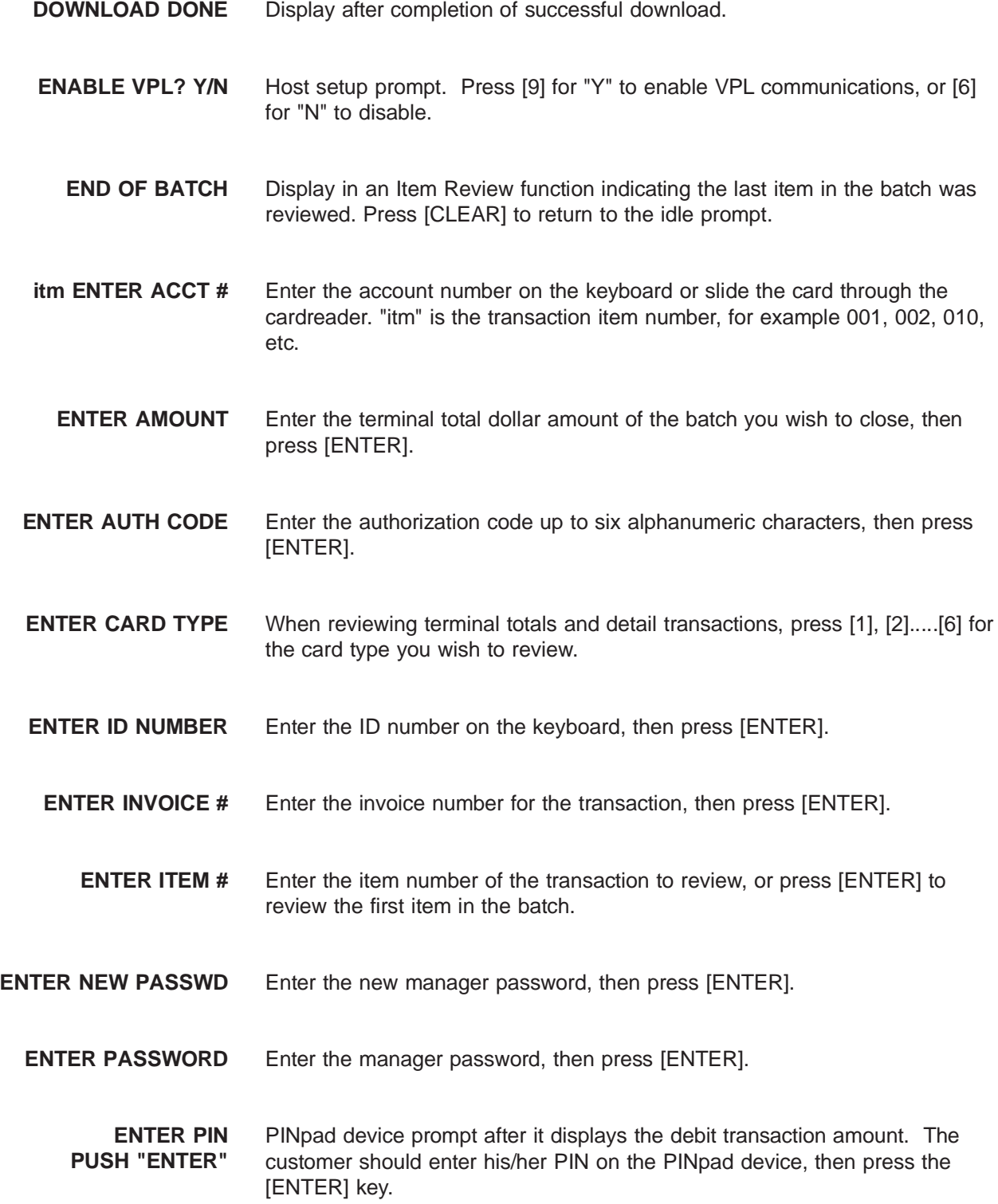

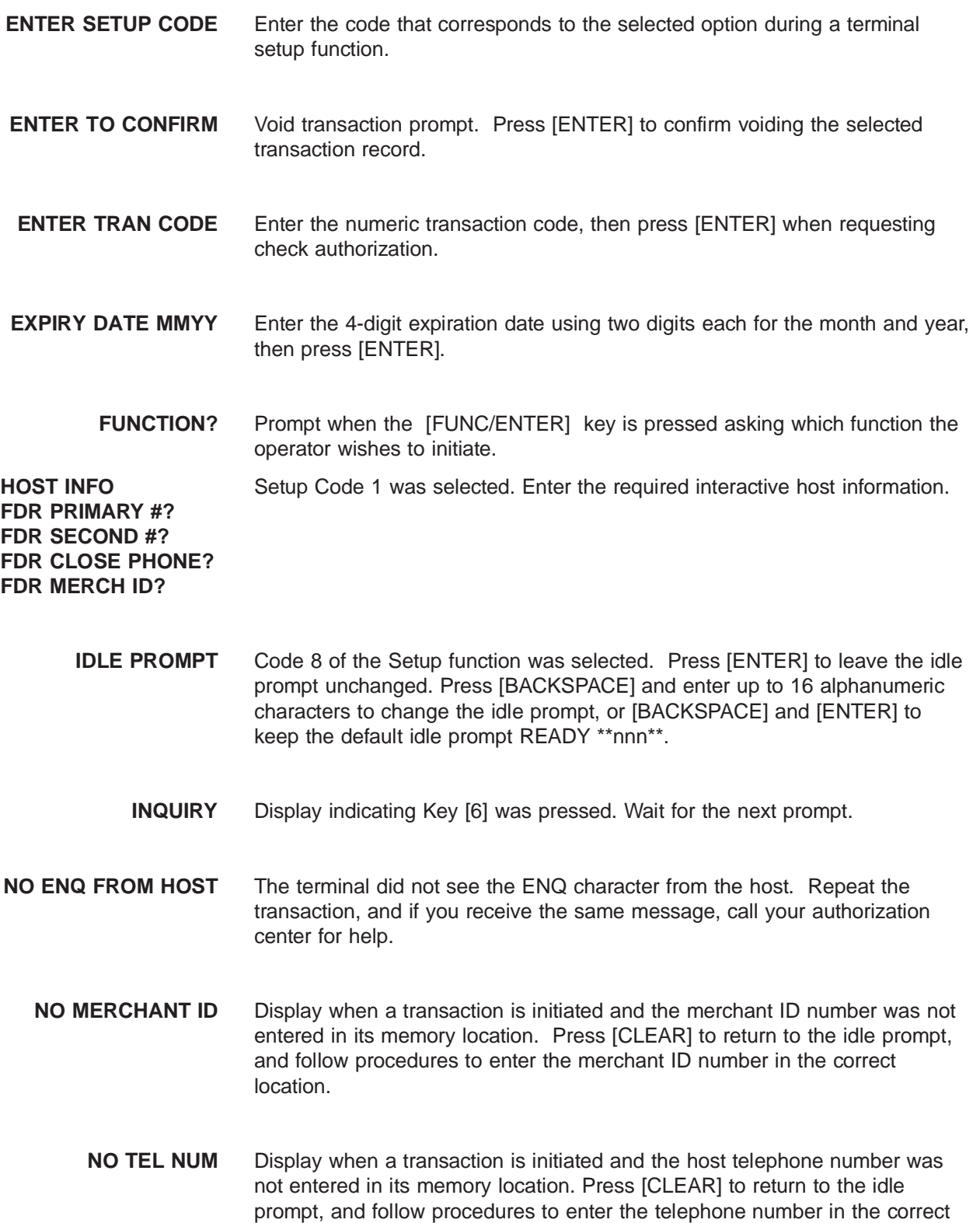

location.

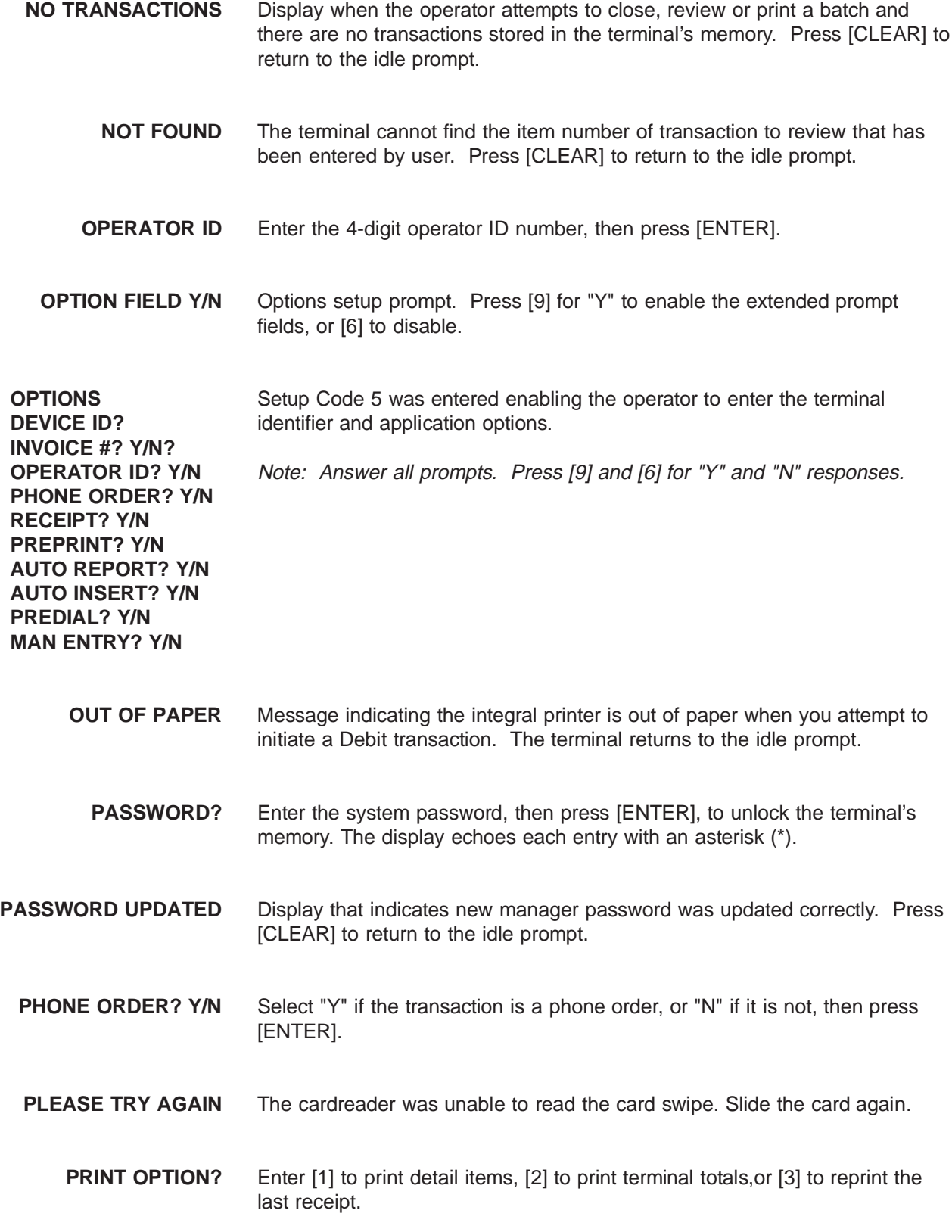

- **PRINTER / PIN PAD PRINTER? Y/N** Setup Code 7 was entered in the Setup function. Enter "Y" or "N" or press [ENTER] to keep the printer already installed. Enter "1" for the PINpad 101 device, or "2" for the PINpad 201 device.
- **PROGRAMING ERR Ø** If your terminal displays this message, you can attempt recovery by pressing the [3] and [5] keys simultaneously, causing the terminal to recalculate the checksum digit that may be the cause of the error message. An alternate method is to hold down the [1] key and press the [ENTER] key until the calendar/clock reappears on the display, then reload the program.
- **PROMPT FIELD <#n>** Enter an extended prompt, up to 16 characters, to be used in Sale, Ticket, or Return transactions (N= 1 or 2).
	- **READY \*nnn\*** The terminal displays "READY" when it is available to process transactions, where nnn = the number of transactions left to be stored in the terminal. For example, READY \*\*3\*\* indicates that there is space for storage of three more transactions.
	- **RECALL WHAT?** Enter the memory location you wish to review.
		- **RECEIVING** The terminal is receiving a response from the host computer.
	- **REPORTING? Y/N** Enter "Y" to print the records in the Close Batch transaction, or "N" to continue with the closing.
		- **RE-PRINT** Display indicating a reprint function was selected.
		- **RETAIL TERMS** Enter the 4-digit retail terms, then press [ENTER].
			- **RETURN** Display when initiating procedures to authorize a return/credit.
				- **SALE** Display when the [1] key is pressed to process a standard credit card sale transaction. Wait for the next prompt.
	- **SALE TYPE DESC <current value>** Setup prompt. Enter the name of the tran type for all Sale transactions, up to seven alphanumeric characters, then press [ENTER], or press [ENTER] to leave unchanged.

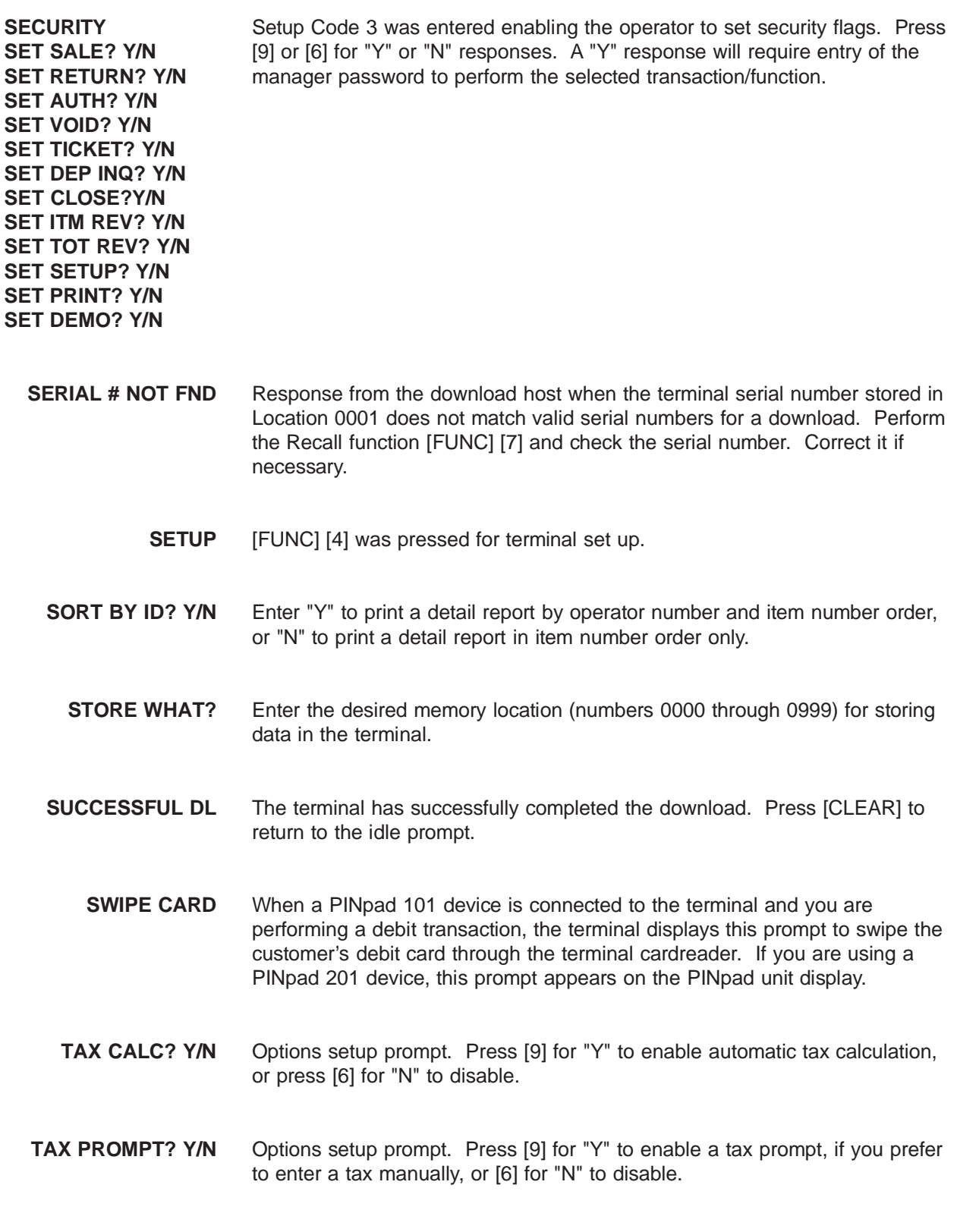

- **TAX RATE 9.99** Key in the tax rate for the terminal to use when calculating the tax on the transaction amount. This prompt only appears if you select "Y" at the TAX CALC prompt.
	- **THANK YOU** PINpad device display at the conclusion of a successful debit transaction.
		- **TKT ONLY** The [5] key was pressed to dial for an ETC item. Wait for the next prompt.
- **TRANSMITTING** The terminal is communicating with the host computer.
- **UNDEFINED CARD** This prompt appears when a card that is not defined in the Account Range table is swiped through the cardreader.
- **UNREADABLE CARD** The terminal cannot read the card. Press [CLEAR] to return to the idle prompt.
- **UNSUCCESSFUL DL** The terminal was unable to complete the download. Press the [CLEAR] key and reinitiate the download.

**UPDATE PASSWD ENTER NEW PASSWD VERIFY NEW PASSW** Setup Code 4 was entered enabling the operator to update the manager password.

- **VOID** Display when the [VOID] key is pressed for voiding a transaction that was captured at the host. Wait for the next prompt.
- **WAITING FOR LINE** The terminal is waiting for the line to become available.
	- **1=PP101 2=PP201** Setup prompt. Press "1" for a PINpad 101 device, or "2" for a PINpad 201 device.
		- **DOV=1 ISDN=2** Host setup if you select "Y" to enable VPL communications. Select "1" for the DOV address, or "2" for the ISDN address.

## **Appendix E. ZONTALK 2000 Download Parameters**

ZONTALK 2000 is the VeriFone download program that simplifies the process of updating or completely reprogramming your VeriFone terminal. Designed to run on an IBM PC, XT, AT or compatible, ZONTALK 2000 performs modem downloads to your terminals in the field or direct downloads to terminals physically connected via RS-232 cable to the computer's serial port.

To obtain a ZONTALK 2000 download of the FDC Retail Debit Purchasing Card application, you must program the following memory locations with specific information. Refer to Section 4 of this reference manual for an explanation of how to program the contents of a field location.

#### **Location Information to Enter**

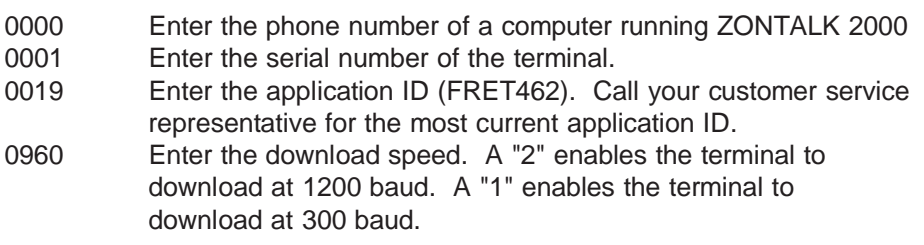

When you receive a download from ZONTALK 2000, certain memory locations (parameters) will already have a default setting. These settings may be changed later through the terminal setup function or through manual programming of the terminal. The following list contains the ZONTALK 2000 parameters for the FDC Purchasing Card application. The list is organized in four columns containing a description of the contents, the memory location, the data type code, and the field length.

## **Data Type Codes**

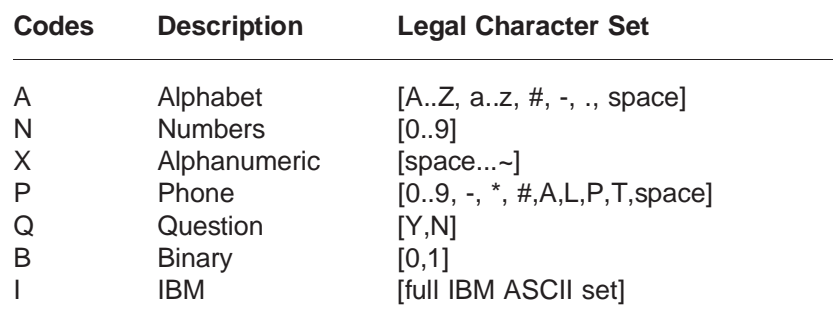

## **Memory Locations**

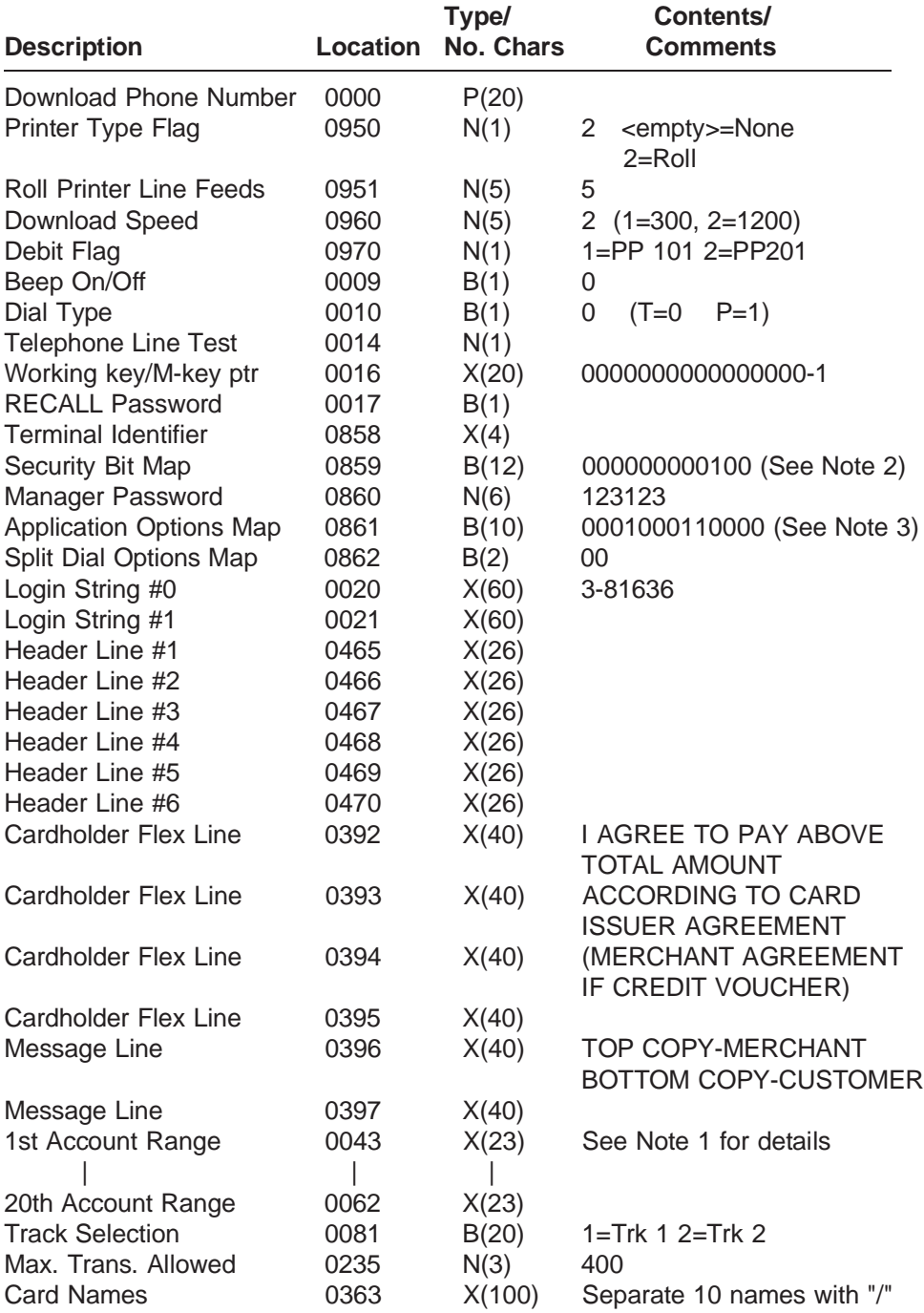

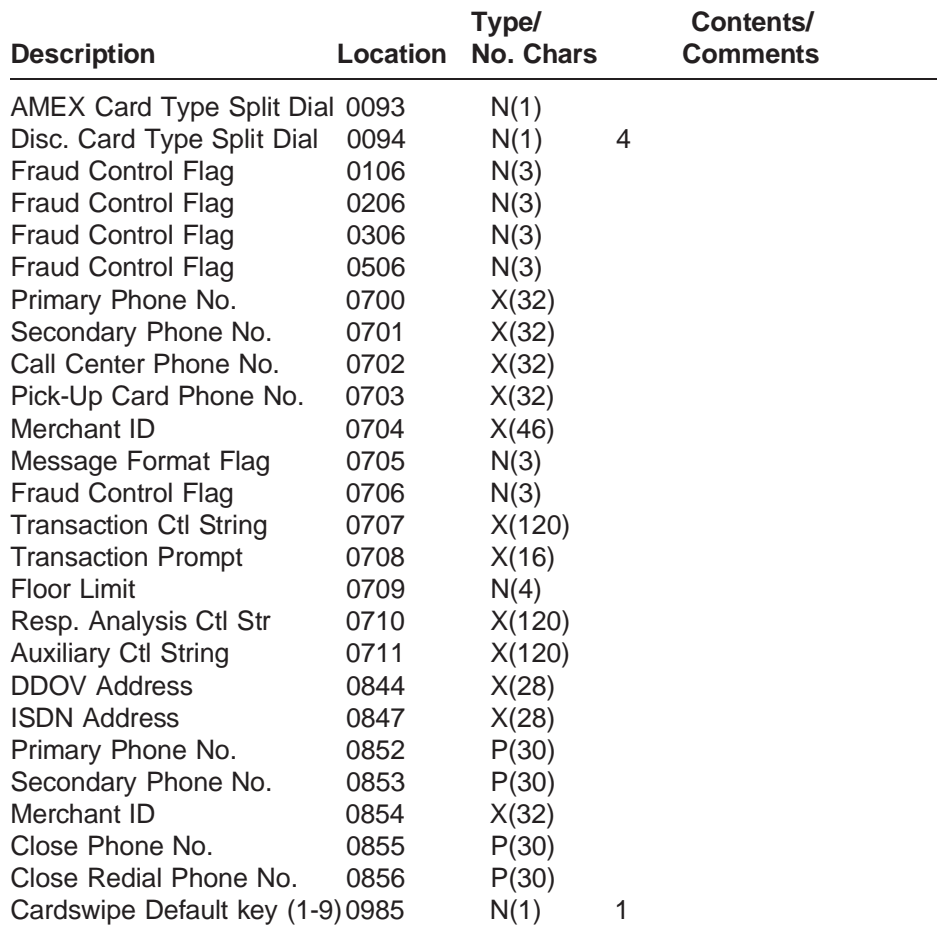

**Note 1** Locations 0043 through 0062 contain the account range tables. Normal entries for all card types are as follows:

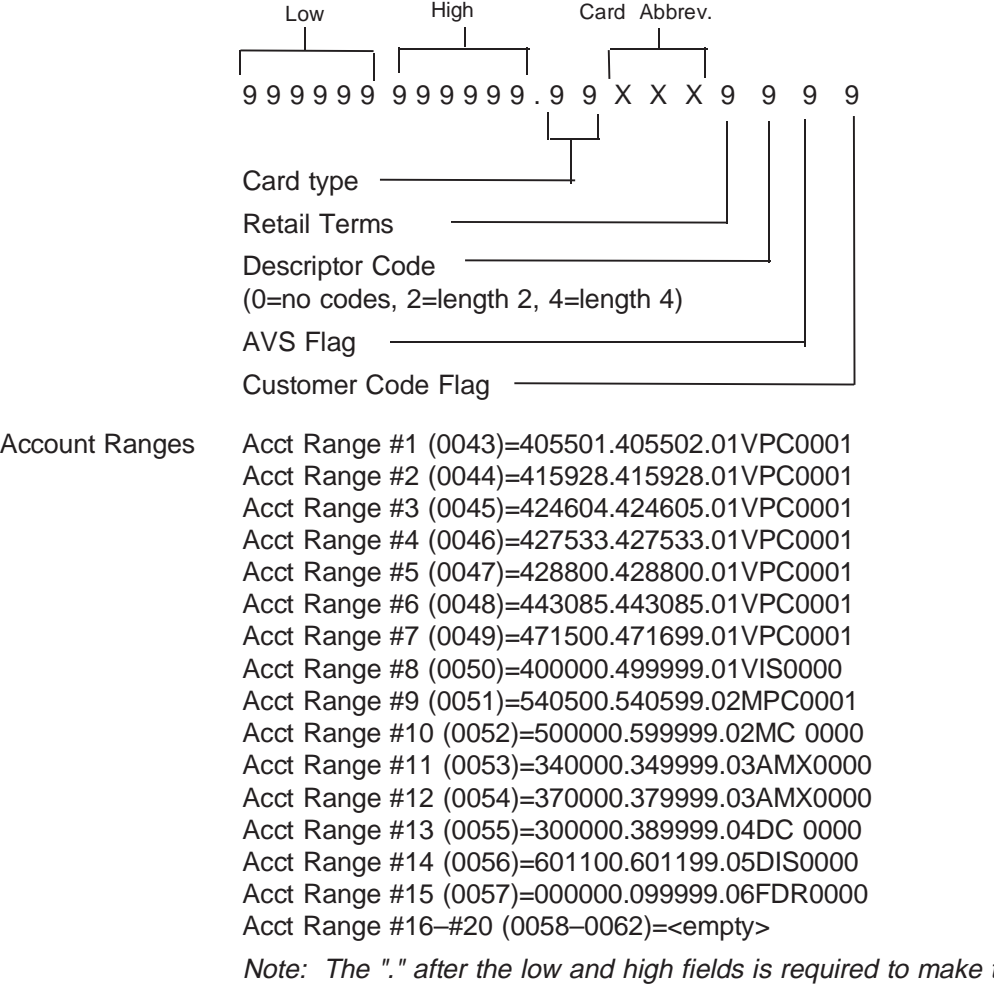

the account ranging work properly.

**Note 2** Location 0859, Security Bit Map, contains the string for password protection on transactions and functions. A "1" indicates that the corresponding transaction is password protected. The following lists transactions and functions by position in the string, with an example setting:

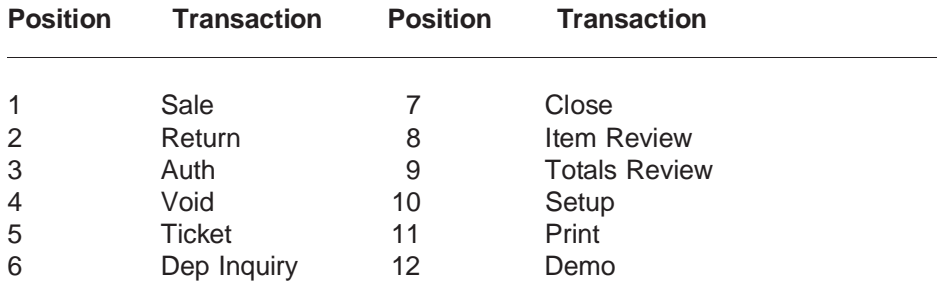

For example, a string "100000100000" in Location 0859 indicates that Sale and Close Batch functions are password protected.

**Note 3** Location 0861, Application Options Map, contains the string for terminal options settings where  $0 = \text{Off}$  and  $1 = \text{On}$ .

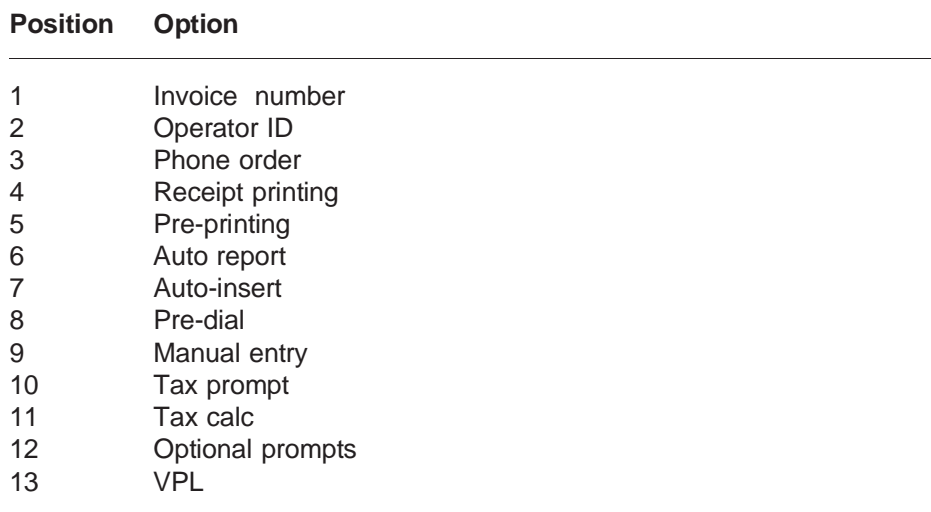

If you have any questions regarding these parameter settings, contact your VeriFone representative.

## **Introduction**

The TRANZport 232 provides the VeriFone OMNI and TRANZ families of terminals (including the  $PNC^{TM}$  330) the ability to communicate with two RS-232 serial devices instead of one. For example, suppose in addition to using a printer and a PINpad device, you wish to connect your TRANZ 460 to an external modem requiring an RS-232 compatible connection. Without the TRANZport 232, you would not be able to do so because of the RS-232 port limitation. However, using the two connectors on the TRANZport allows both the external modem and the printer to be connected at the same time.

Selecting between the two peripheral devices is controlled by the application running in the terminal. Using the above example during a typical transaction, the TRANZ 460 could select the external modem, make connection with the host, get the transaction authorization, and then instruct the printer to print out a receipt.

The TRANZport 232 is extremely compact and fits snugly behind your transaction terminal to save counter space. It also comes with its own power supply and necessary cables.

## **Unpacking**

Carefully inspect the shipping carton and its contents for any damage that may have occurred during shipment. If the TRANZport 232 is damaged, immediately file a claim with the shipping company or carrier and notify VeriFone, Inc. Do not use damaged equipment.

- 1. Remove all items from the carton. In a standard configuration you should have:
	- 1 TRANZport 232
	- 1 power pass-thru cable (PN 20074-03)
	- 2 serial interface cables (PN 00446-04)

NOTE: An optional power pack is available in other configurations.

- 2. Remove any protective plastic wrapping from the TRANZport and place all the components on a table or countertop.
- 3. Reuse this carton and packing material whenever it is necessary to ship or store the TRANZport 232.

 $TRANZ$  460 Terminal F - 1

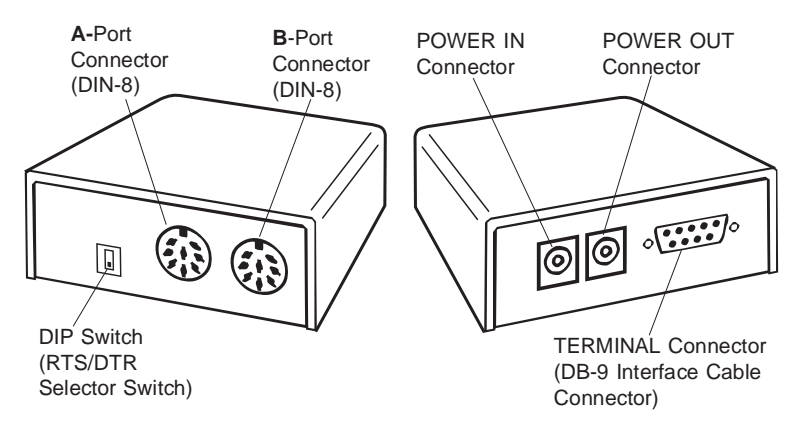

Figure F-1. TRANZport 232 (Front and Rear Views)

**Typical Installation** Use the steps below as a guide to connect a TRANZport 232 in a typical TRANZ 460 configuration.

> Note: In the following configuration the TRANZ 460 receives its power from the TRANZport 232. The power pack that came with your TRANZ 460 should be used with the TRANZport 232. For all other terminal configurations, you should obtain a TRANZ 460 power pack certified for use in your country. If you have purchased a TRANZport 232 configuration containing an optional power pack, use the provided power pack.

- 1. Unplug all power cords connected in the present configuration.
- 2. Disconnect printer from the TRANZ 460 serial port.
- 3. Plug the disconnected end of the printer serial cable into the connector labeled **A** on the TRANZport 232.
- 4. Using one of the supplied serial interface cables (PN 00446-04), plug the DIN-8 end into the TRANZ 460 serial port. Plug the DB-9 end of this cable into the connector labeled **TERMINAL** on the TRANZport 232.
- 5. Plug the DIN-8 end of the second supplied serial interface cable into the connector labeled **B** on the TRANZport 232. The DB-9 end of this cable should be plugged into the DVM (Data Over Voice Multiplexer).
- 6. Plug one end of the power pass-thru cable into the Power In connector on the TRANZ 460. Plug the other end of this cable into the connector labeled **POWER OUT** on the TRANZport 232. Plug the TRANZ 460 power pack into the connector labeled **POWER IN** on the TRANZport 232.
- 7. Plug the power pack into an indoor, 120 volt AC outlet.
- 8. Plug in all other power cords (Printer 150/250, DVM, etc.).

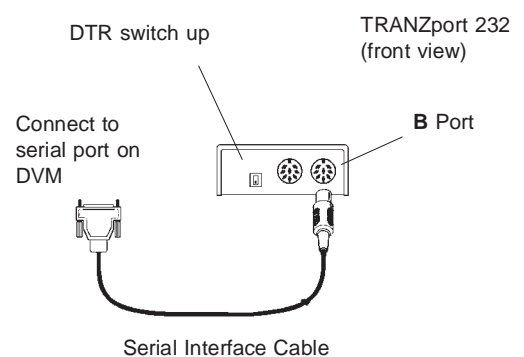

Figure F-2. TRANZport 232 and Data Connections

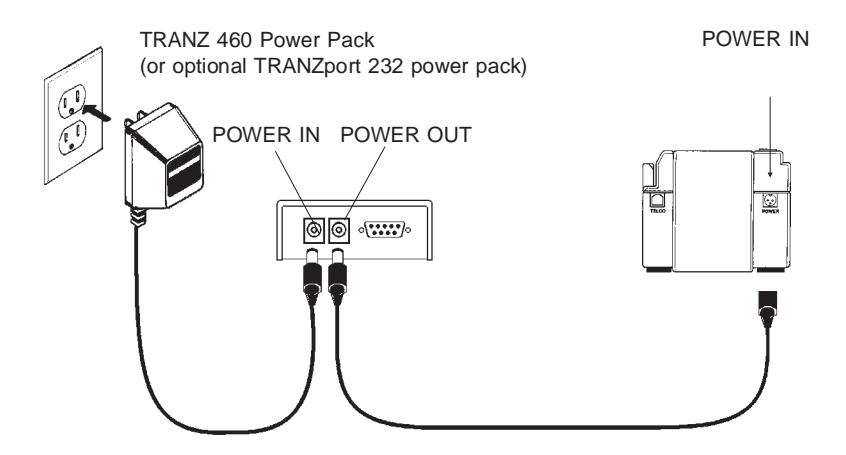

Figure F-3. TRANZport 232 and TRANZ 460 Power Connections

**DIP Switch Setting** The 2-position DIP switch determines which RS-232 control signal, generated by the terminal, is used to select the **A** or **B** port. When the switch is in the up position, DTR is used; when in the down position, RTS is used. **DTR (switch up)**

> Printer cable in **A** port Serial connection to **B** port

In this application, DTR is used with the switch in the **UP** position.

### **Testing the TRANZ 460/TRANZport 232 Connection**

After connecting the TRANZport as previously outlined, the following TCL code can be used to test the system.

Using the standard recall and edit capabilities of the TRANZ 460, load memory locations 31 and 32 with the following TCL command strings:

031=B1.1GR'B PORT TEST'R13R10\*R5+R1\*I 032=B1.1GR'A PORT TEST'R13R10\*R5+R0\*I

To test the TRANZport 232 **B** port, press the **[FUNC/ENTER]** key then the **[1]** key on the TRANZ 460 terminal. This sends 'B PORT TEST' to the device connected to the **B** port at 9600 baud.

To test the **A** port, press the **[FUNC/ENTER]** key and then the **[2]** key on the TRANZ 460. This sends 'A PORT TEST' to the device connected to the A port at 9600 baud.

When the TRANZ 460 is in the Idle Mode, the TRANZport 232 is connected to the **B** port.

## **Specifications**

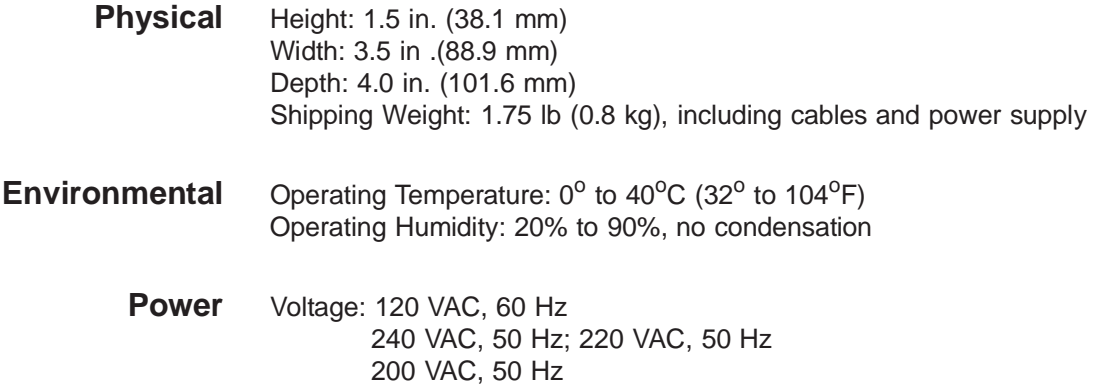

## **Port Configurations**

### **Terminal Input Port (9-pin D-sub male connector)**

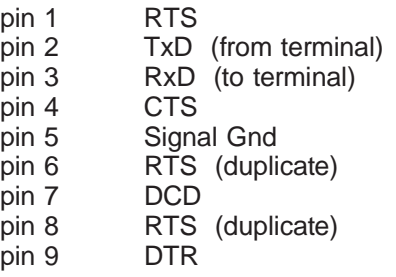

F - 4 TRANZ 460 Terminal

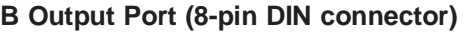

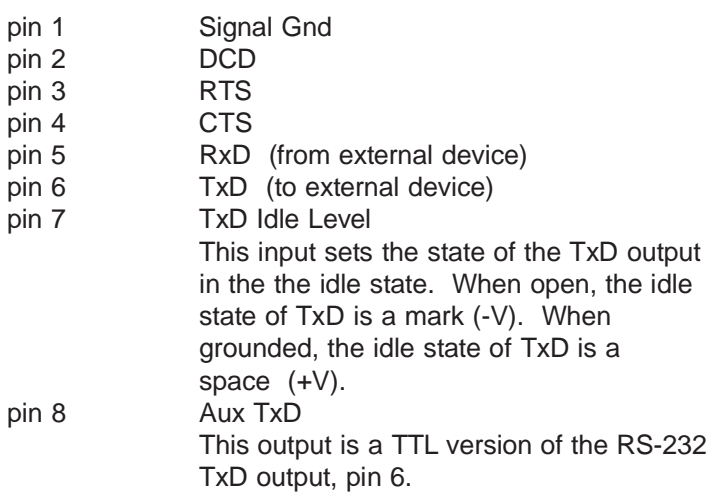

### **A Output Port (8-pin DIN connector)**

- 1 Signal Gnd
- 2 DCD
- 3 RTS
- 4 CTS
- 5 RxD (from external device)
- 6 TxD (to external device)
- 7 DTR
- 8 +8.5 VDC (used to power PIN pad devices)

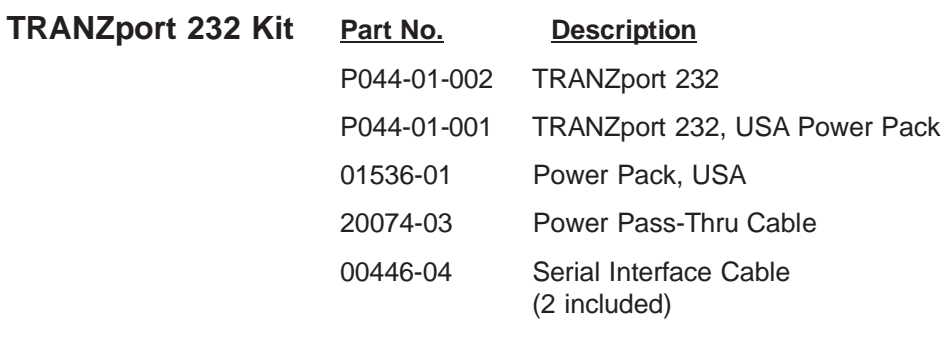

**Service** Unless otherwise instructed in this reference manual, do not, under any circumstances, attempt any service, adjustments or repairs on this unit. Before returning a unit to VeriFone, call the VeriFone toll free number, 800-834-9133, and ask the service/repair department for an MRA (Merchandise Return Authorization) number. You must have an MRA number prior to returning your requirement for repair.

# **Glossary**

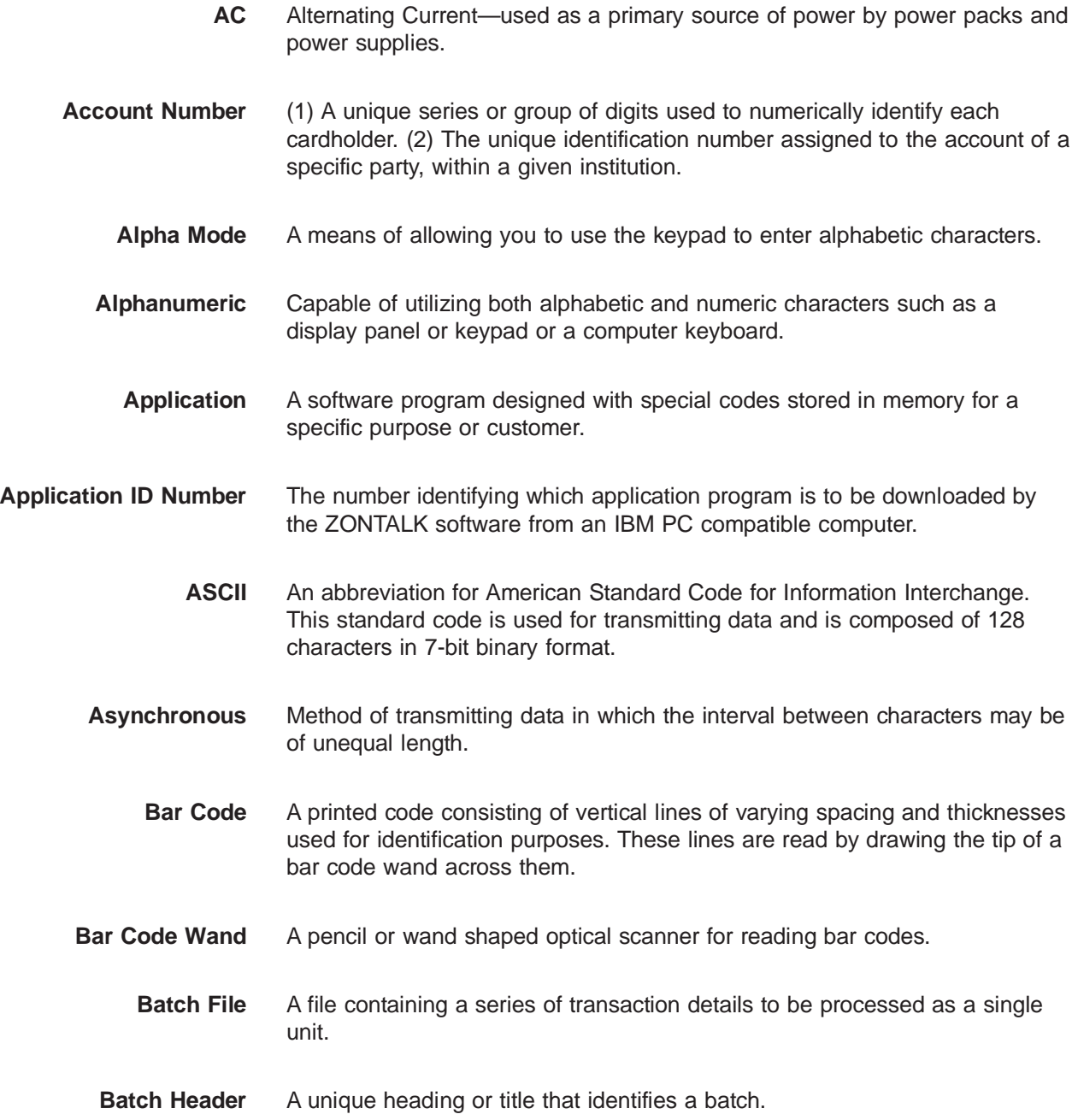

### **FDC Retail/Debit Purchasing Card Reference Manual**

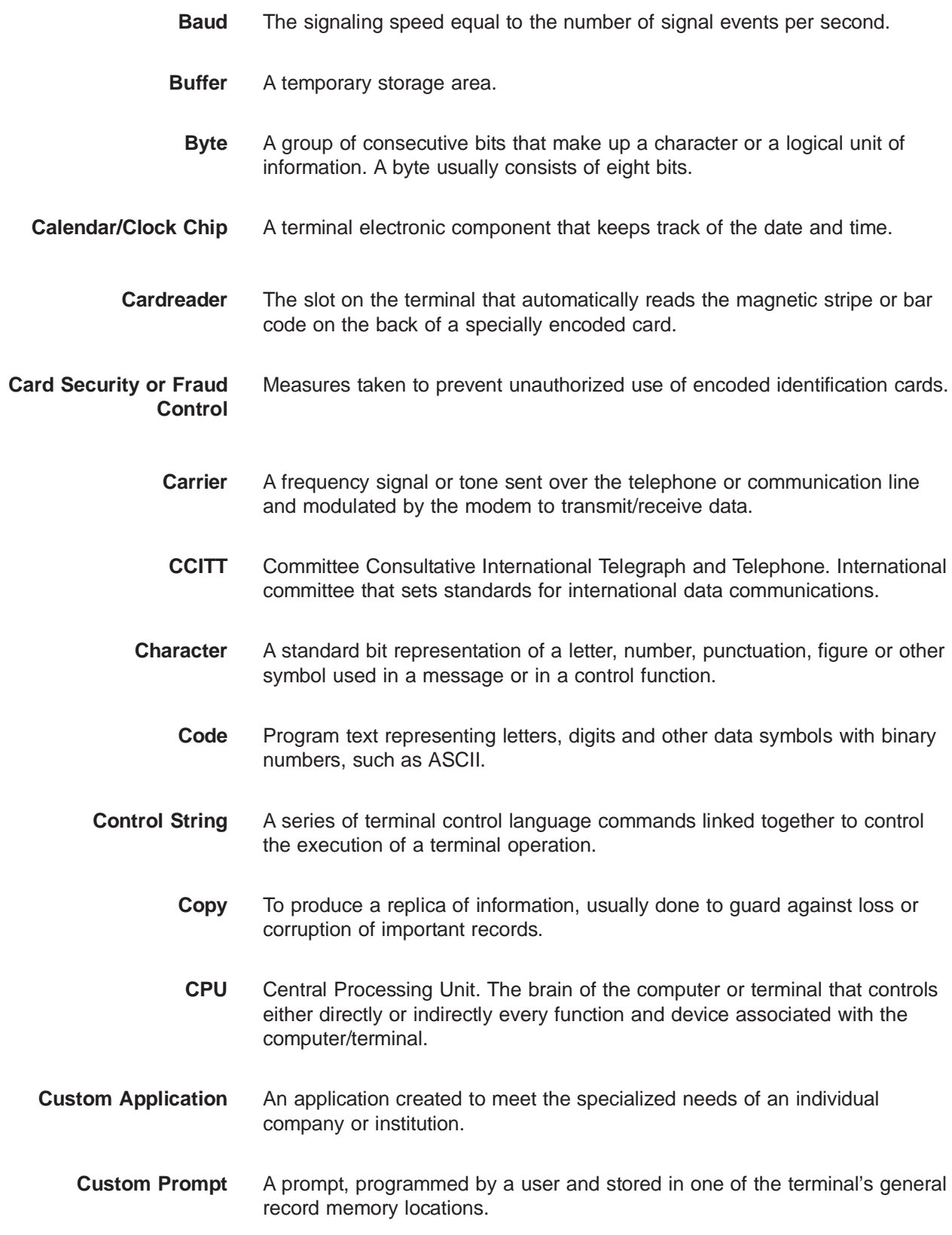

- **Data** Information prepared in a particular format for use by the terminal or host computer for a specific transaction or operation.
- **Data Entry** The process of using a keyboard or other device to input data directly into a system.
- **Data Packets** A packet of information transmitted from one device to another.
	- **Default** A value automatically assigned by the program when another value has not been specified.
	- **Delete** To remove a record or item of data.
- **Diagnostics** The procedure for detecting and isolating a problem with the terminal or peripheral.
- **Dial-Up Line** A regular public telephone line. The switching equipment on a dial-up line requires that a party dial the other party before a connection can be made.
	- **Display** The small screen on your terminal that displays prompts and messages to guide you through different operations and to alert you when errors or problems occur.
	- **Download** The process of transferring data from one device to another.
		- **EPROM** Erasable Programmable Read-Only Memory. A type of memory chip permanently stored in the terminal. Contains the standard application, operating system and fixed prompts.
			- File A collection of logically related records.
	- **Firmware** The basic instructions built into the terminal, stored in ROM and executed automatically.
- **Fraud Control** Measures taken to prevent unauthorized use of a credit or debit card.
- **Handshaking** The process of exchanging codes, or contol characters, between two devices. The codes are predetermined and establish a connection between both terminals.

### **FDC Retail/Debit Purchasing Card Reference Manual**

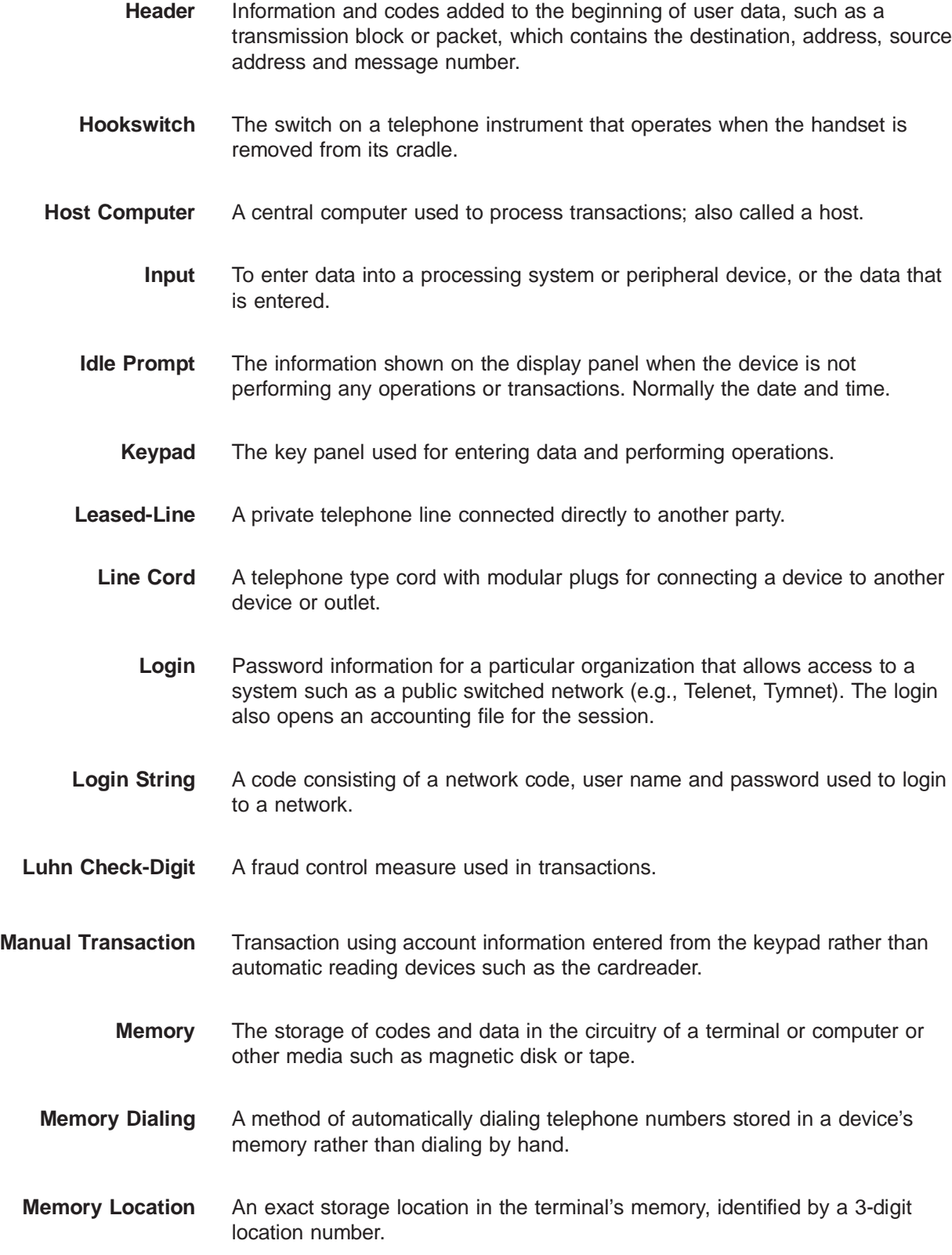
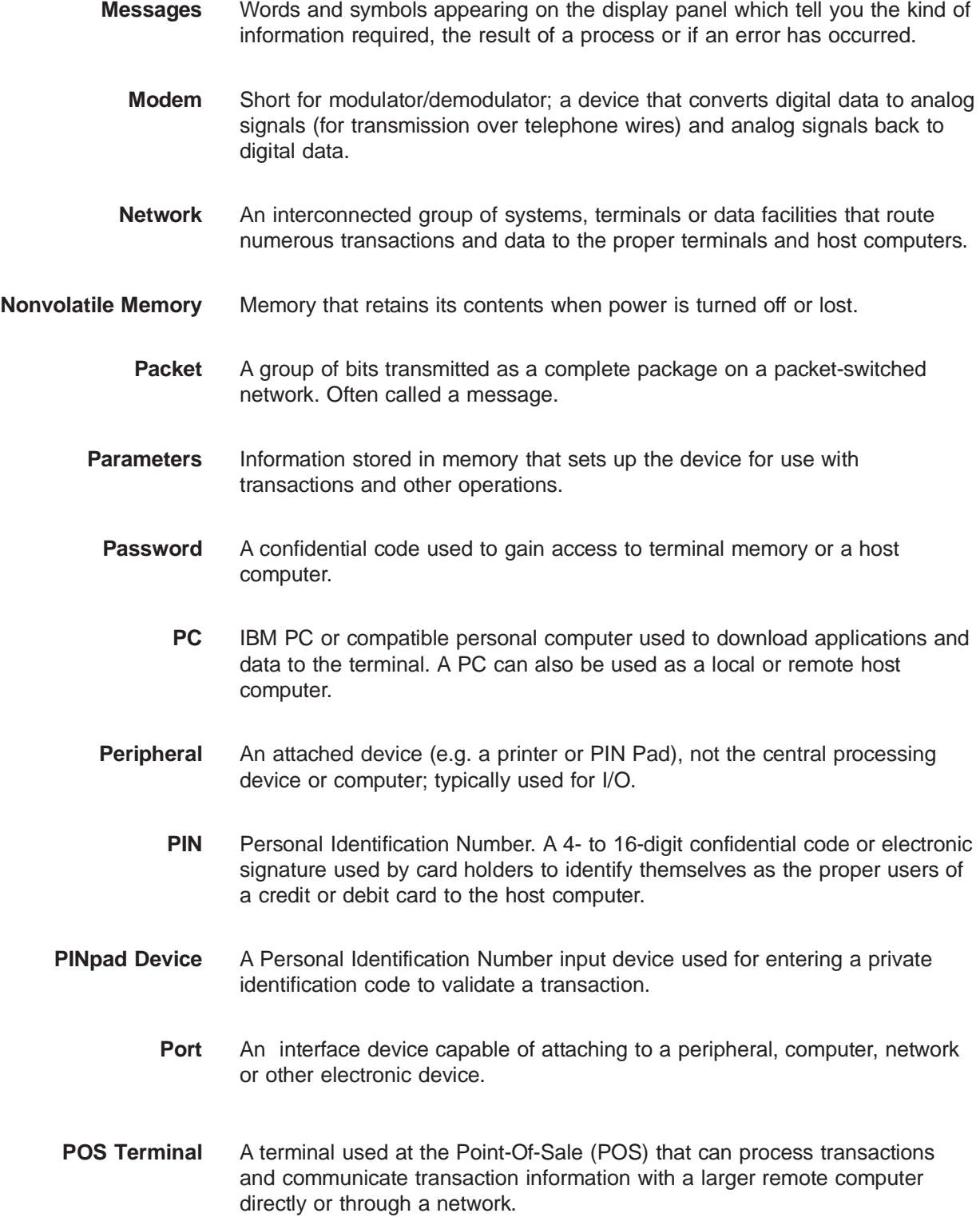

### **FDC Retail/Debit Purchasing Card Reference Manual**

- **Post Dialing** A feature that dials the host computer after all of the account and transaction information is entered into the terminal.
- **Power Pack** A device that converts a voltage to a different level so it can be used by a particular device.
	- **Printer** A device used for imprinting records of a transaction on paper.
	- **Prompt** A message appearing on the display panel telling you what action is required or what type of information to specify.
- **Pulse Dialing** A method of telephone dialing that specifies a phone number by the number of electrical pulses sent.
	- **Queue** A group of jobs or messages waiting for service. All insertions are made at one end of the queue and all removals and accesses at the other.
	- **RAM** Random Access Memory used to store custom applications and temporary data entered during a transaction.
	- **RECALL** Procedure used to display data in a memory location. RECALL can also be used to add or change data.
		- **Record** A collection of data handled together in transfers.
	- **Refund** Refund transaction credits a customer's account with a refunded amount; the terms "refund" and "return" are used interchangeably.
- **Remote Host Computer** A host computer requiring connection to the transaction system via a dial-up or leased telephone line.
	- **Remote Host Network** A network that connects the terminal to a remote host computer.
	- **Request Data Packet** A request for information from a terminal to the host computer.
		- **Return** A refund transaction which credits a customer's account with the refunded amount.
			- **Ringer** A bell or alarm on a telephone that announces incoming calls.
				- **ROM** Read Only Memory permanently stored in the device. Contains the standard application program and operating system.

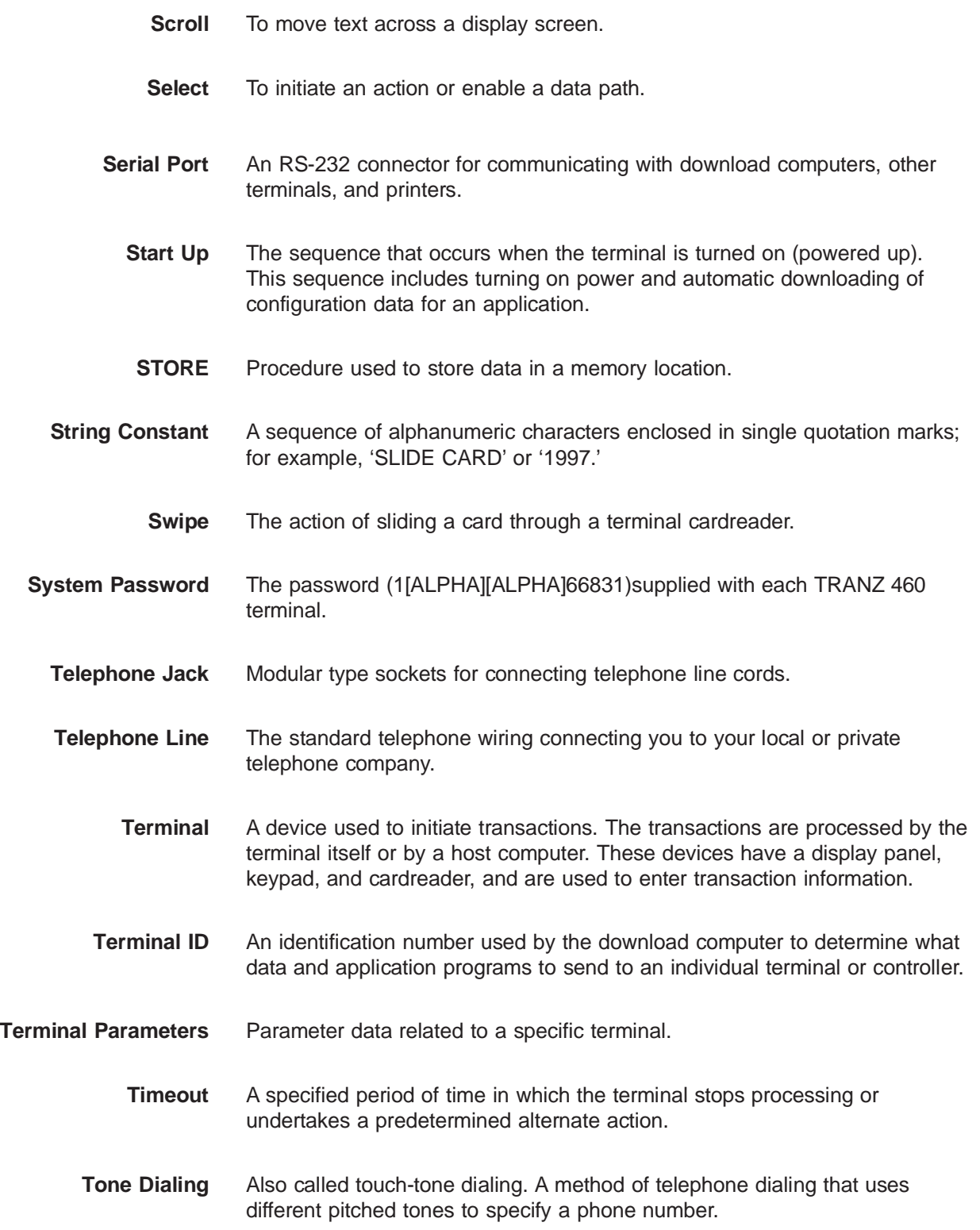

### **FDC Retail/Debit Purchasing Card Reference Manual**

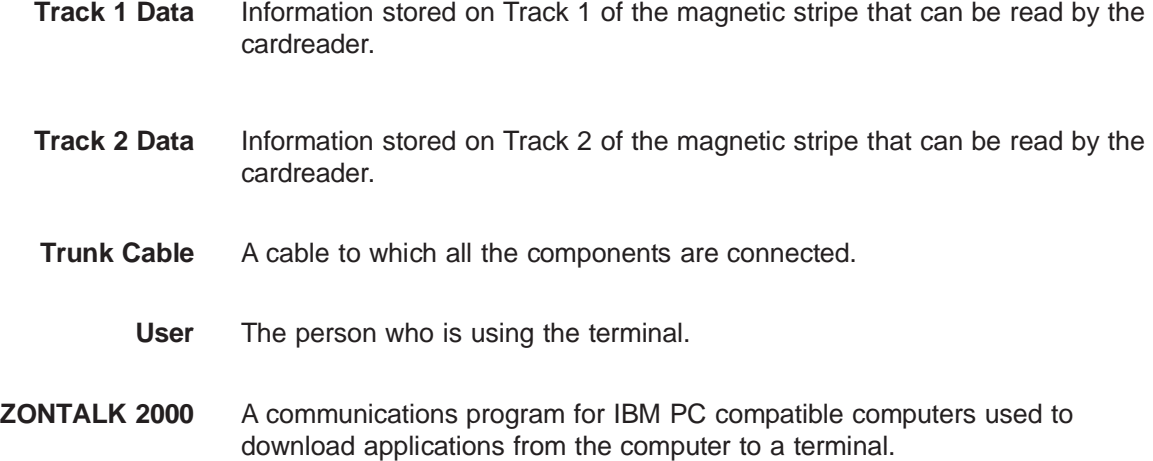

# **Index**

## **A**

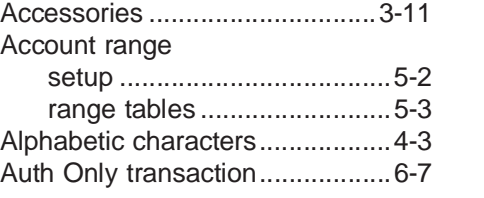

#### **B**

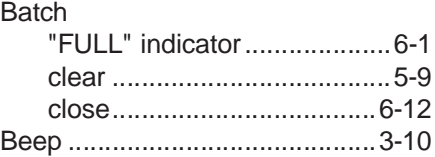

## **C**

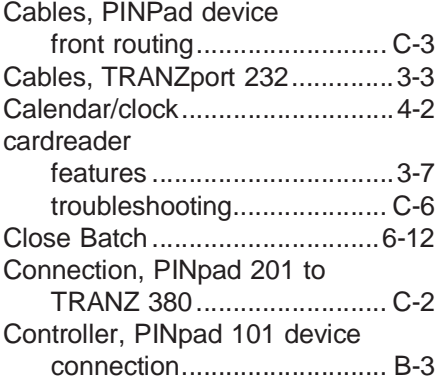

### **D**

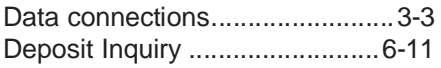

#### DIP switches

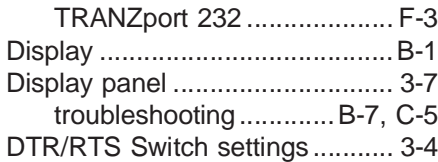

## **F**

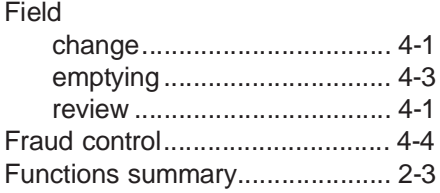

## **G**

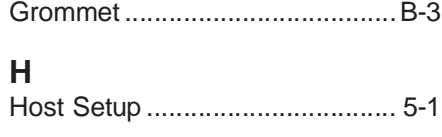

## **I**

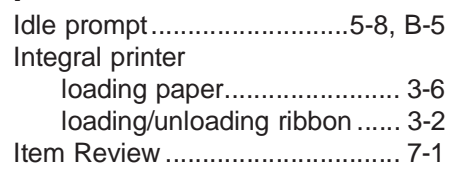

# **K**

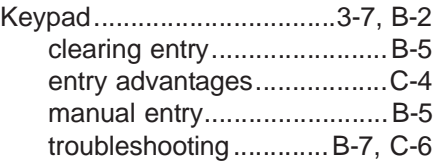

# **Index**

### **M**

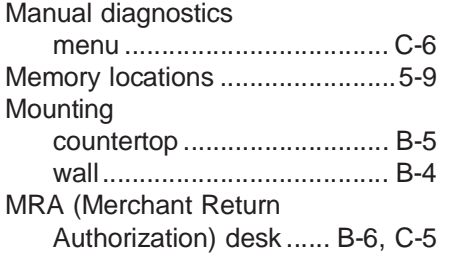

### **O**

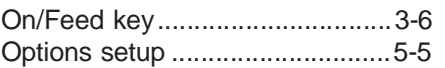

### **P**

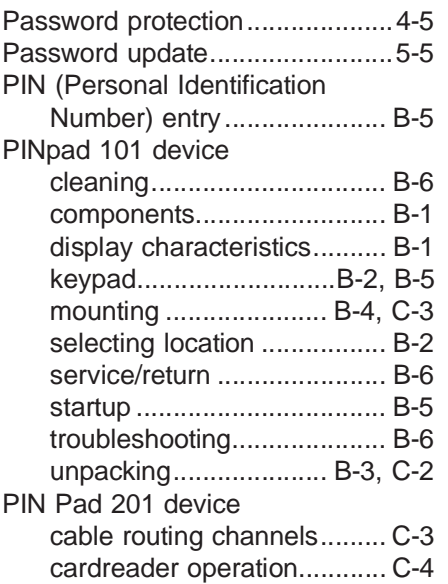

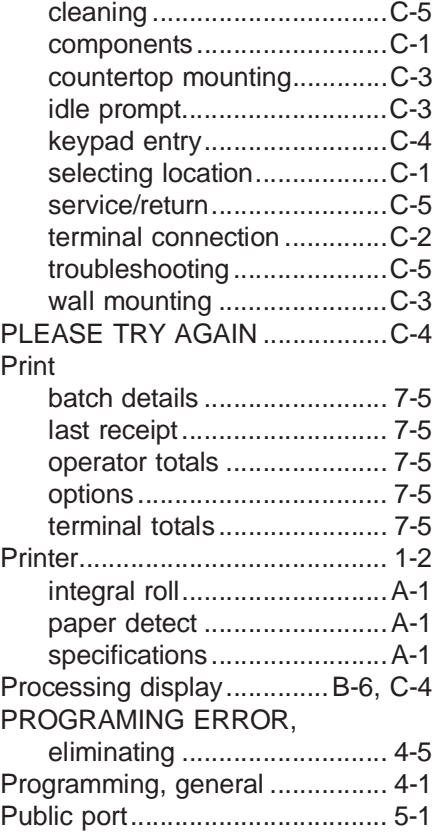

## **R**

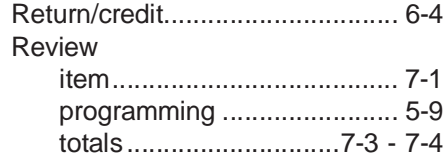

## **Index**

### **S**

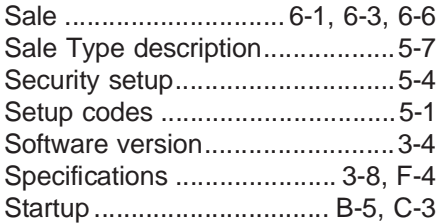

### **T**

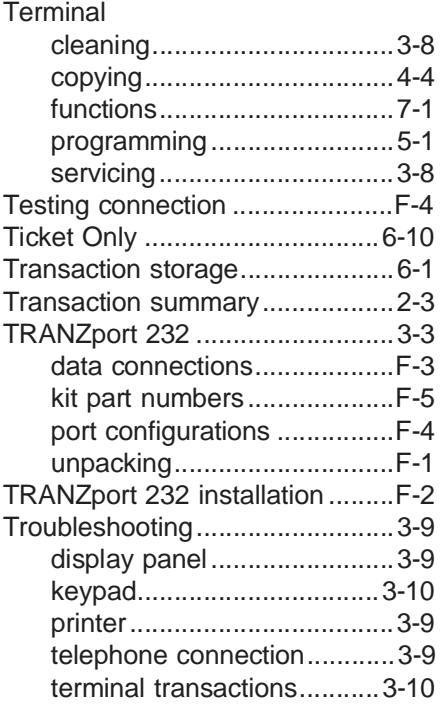

### **U**

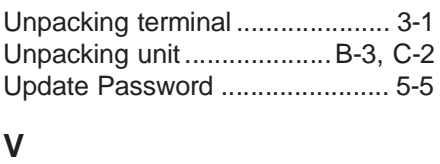

#### Void transaction .......................... 6-9

### **Z**

ZONTALK Download Parameters...........................E-1